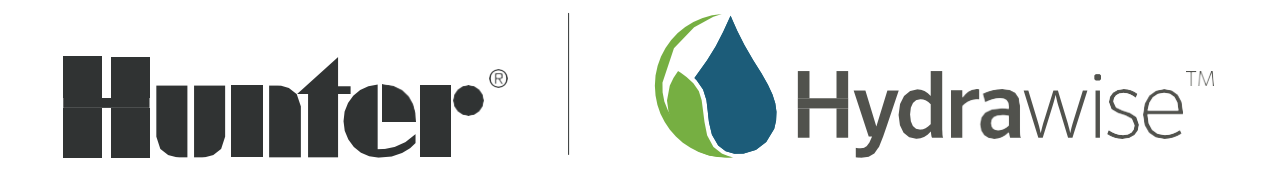

# RIADIACE JEDNOTKY S PODPOROU SYSTÉMU HYDRAWISE

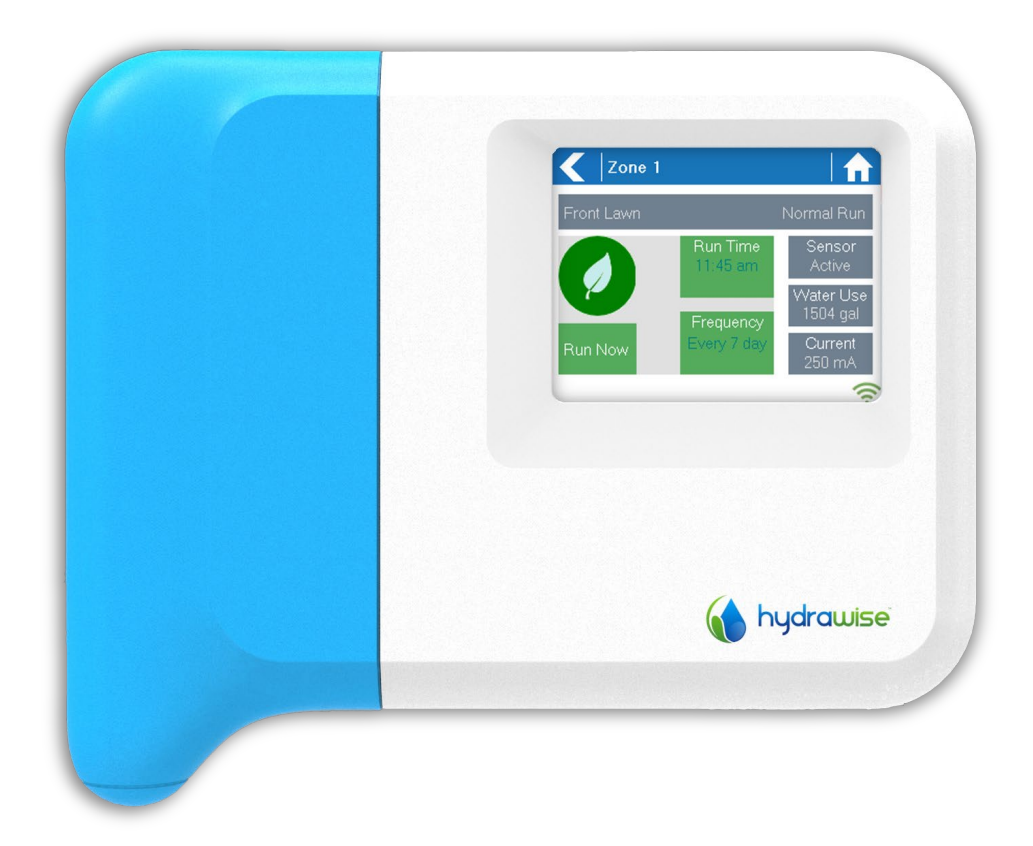

KONFIGURAČNÁ PRÍRUČKA K APLIKÁCII HYDRAWISE

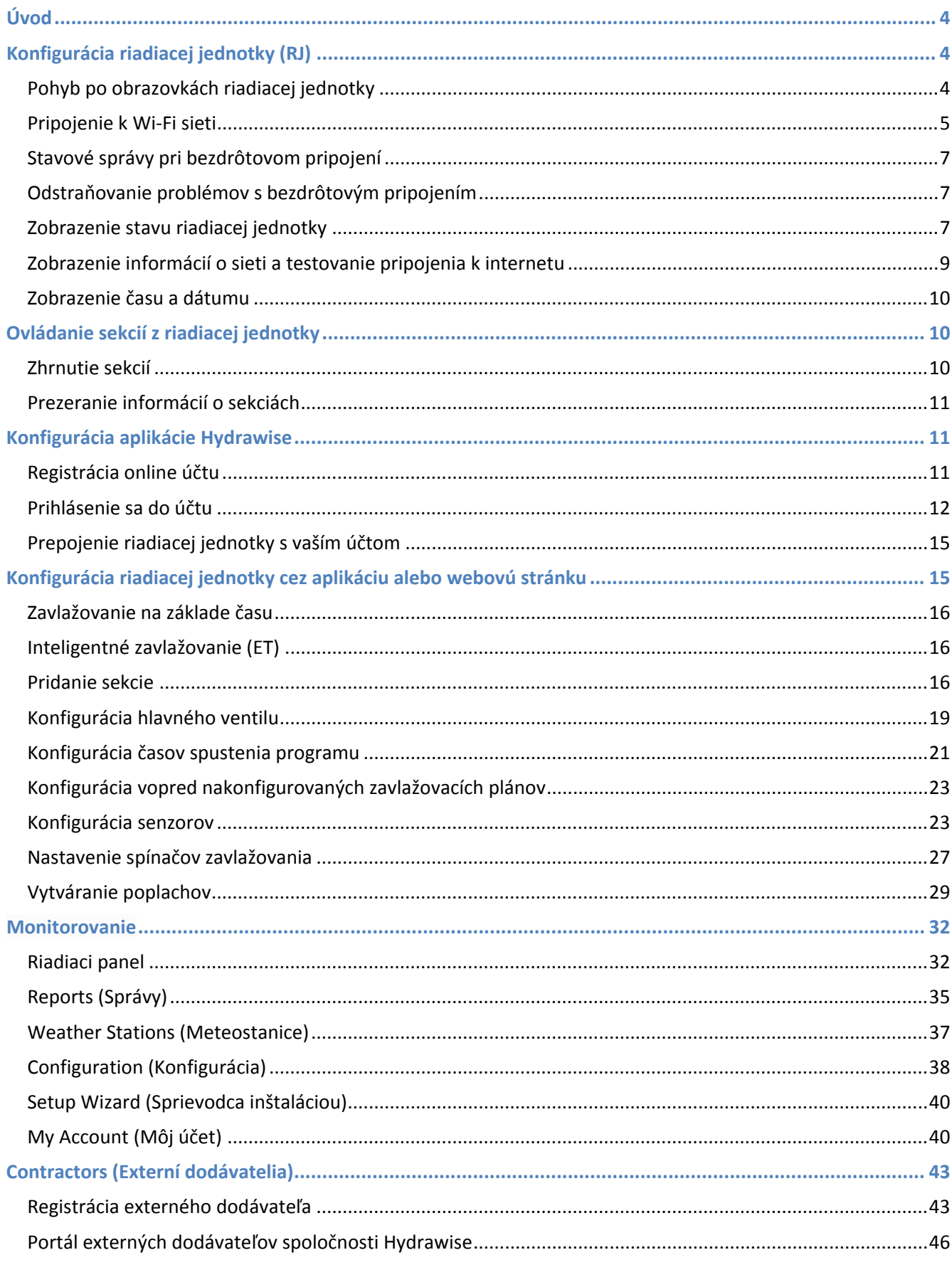

Obsah

K

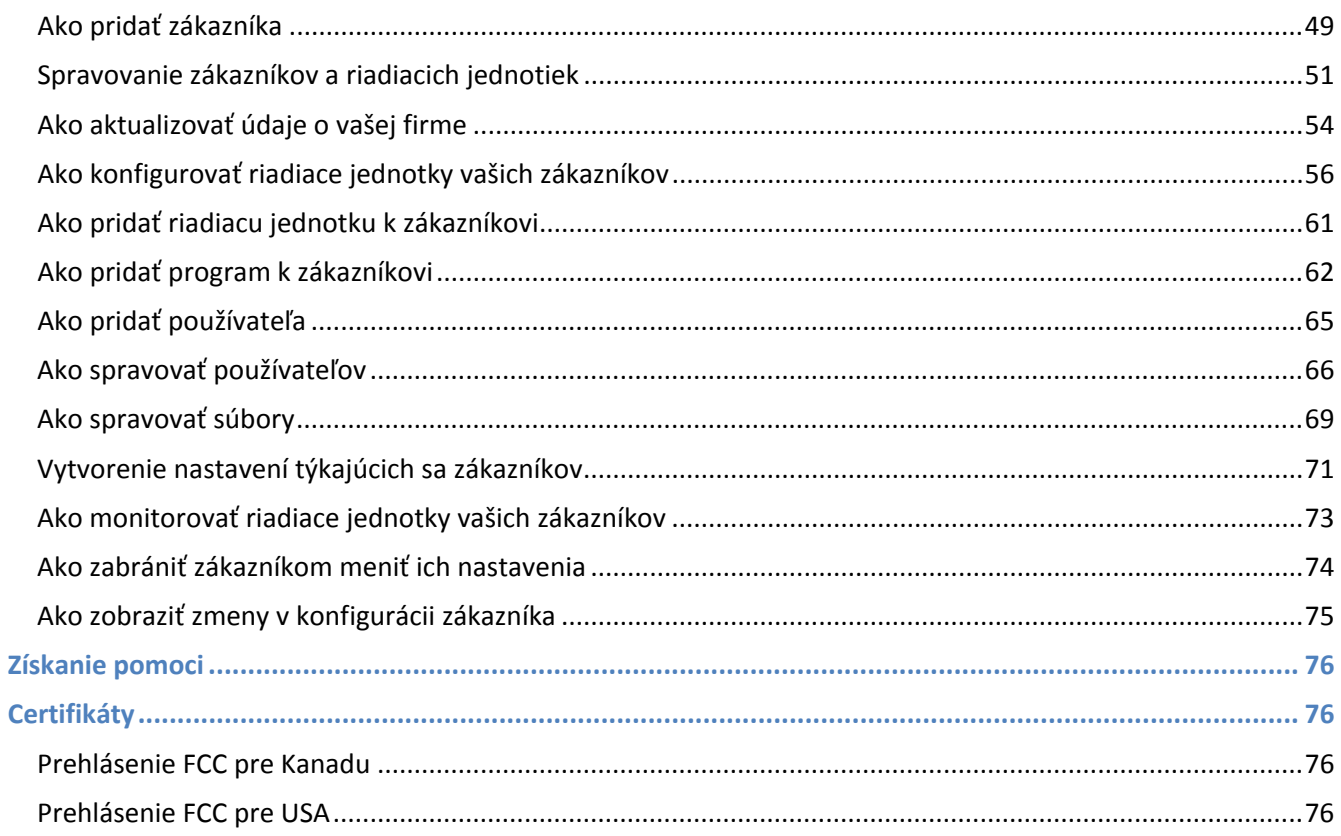

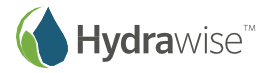

# <span id="page-3-0"></span>**Úvod**

Táto príručka popisuje konfiguráciu vašej riadiacej jednotky Hydrawise™ prostredníctvom aplikácie Hydrawise pre systémy Apple/Android alebo konfiguráciu prostredníctvom webového prehliadača.

Pretože jednotlivé modely riadiacich jednotiek Hydrawise™ sa mierne líšia, prečítajte si krátky návod priložený k vášmu modelu, v ktorom nájdete informácie o inštalácii hardvéru a pripojení k vášmu zavlažovaciemu systému.

# <span id="page-3-1"></span>**Konfigurácia riadiacej jednotky (RJ)**

# <span id="page-3-2"></span>**Pohyb po obrazovkách riadiacej jednotky**

Riadiaca jednotka je vybavená plnofarebnou dotykovou obrazovkou, ktorá zjednodušuje navigáciu.

Domovská obrazovka, ktorá je zobrazená nižšie, má 3 tlačidlá. Umožňujú prezerať a aktivovať zavlažovacie sekcie, meniť nastavenia riadiacej jednotky alebo zobrazovať stavové informácie.

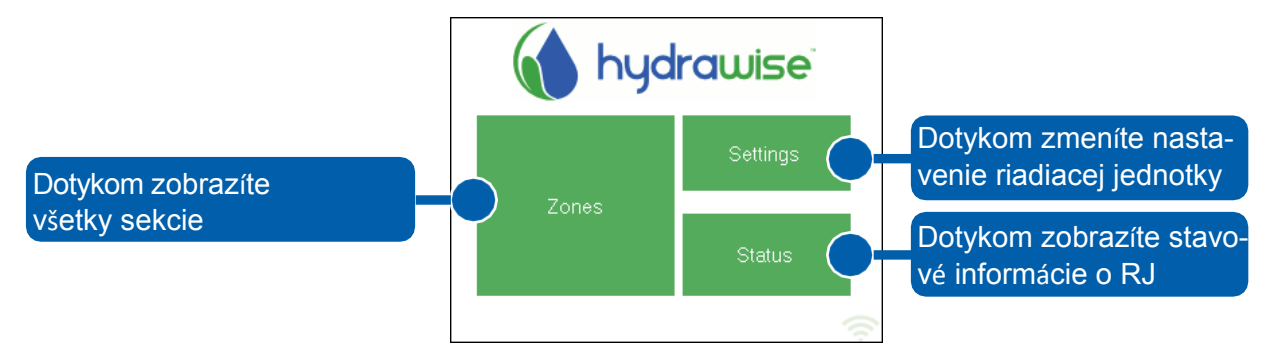

Na každej obrazovke (okrem domovskej) sa v hornej časti nachádzajú dve tlačidlá, ktoré umožňujú rýchly presun na domovskú alebo predchádzajúcu obrazovku.

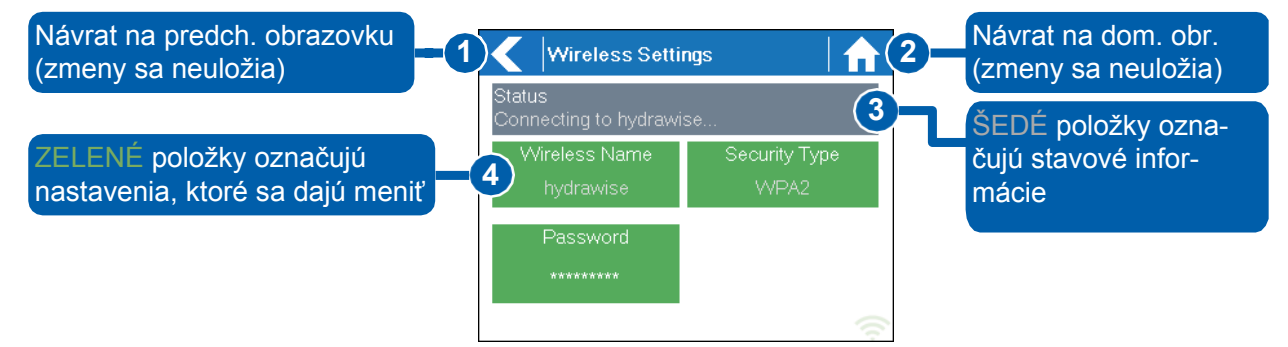

Všetky položky na každej obrazovke sú farebne odlíšené a informujú tak o tom, ktoré prvky na obrazovke sú tlačidlami a ktoré uvádzajú stavové informácie.

ZELENÉ položky na obrazovke označujú nastavenia, ktoré sa dajú meniť. Ak sa dotknete ZELENEJ položky, budete môcť zmeniť príslušné nastavenie.

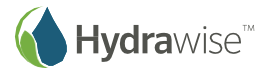

ŠEDÉ položky označujú stavové informácie. Ich dotyk nebude mať žiaden efekt.

### **Poznámka**

Ak zadávate do riadiacej jednotky informácie a následne použijete tlačidlo Home (Domov) alebo Back (Späť), zmeny vykonané na tejto obrazovke sa neuložia. Na potvrdenie zmien použite vždy tlačidlo OK alebo Confirm (Potvrdiť).

# <span id="page-4-0"></span>**Pripojenie k Wi-Fi sieti**

Po prvom spustení riadiacej jednotky sa spustí krátky sprievodca, ktorý slúži na pripojenie riadiacej jednotky k bezdrôtovému smerovaču.

Ak ste nepoužili sprievodcu úvodnou inštaláciou, prejdite do časti Zobrazenie bezdrôtových nastavení, kde môžete zmeniť nastavenia bezdrôtovej siete.

### **Použitie sprievodcu**

1. Zo zoznamu uvedeného na displeji riadiacej jednotky vyberte svoju bezdrôtovú sieť a na obrazovke stlačte tlačidlo **Confirm (Potvrdiť)**.

Ak sa vaša sieť v zozname nenachádza, skontrolujte, či je jednotka v jej dosahu.

Po zadaní hesla nezabudnite stlačiť tlačidlo OK. Ak stlačíte tlačidlo Domov **alebo Späť (Zalebo Späť )** neuložia.

2. Zadajte heslo k bezdrôtovej sieti a na klávesnici stlačte tlačidlo **OK**.

Počas pripájania k bezdrôtovej sieti bude ikona Wi-Fi v pravej dolnej časti obrazovky riadiacej jednotky blikať. Pripojenie trvá približne 30 sekúnd. Po úspešnom pripojení prestane ikona Wi-Fi blikať a zostane svietiť.

Ak máte problémy s pripojením k bezdrôtovej sieti, viac informácií o odstraňovaní porúch nájdete v časti Zobrazenie bezdrôtových nastavení.

### **Zobrazenie bezdrôtových nastavení**

Stlačením tlačidla Settings (Nastavenia) – Wireless Settings (Bezdrôtové nastavenia) prejdite z domovskej obrazovky 11 na obrazovku Wireless Settings (Bezdrôtové nastavenia).

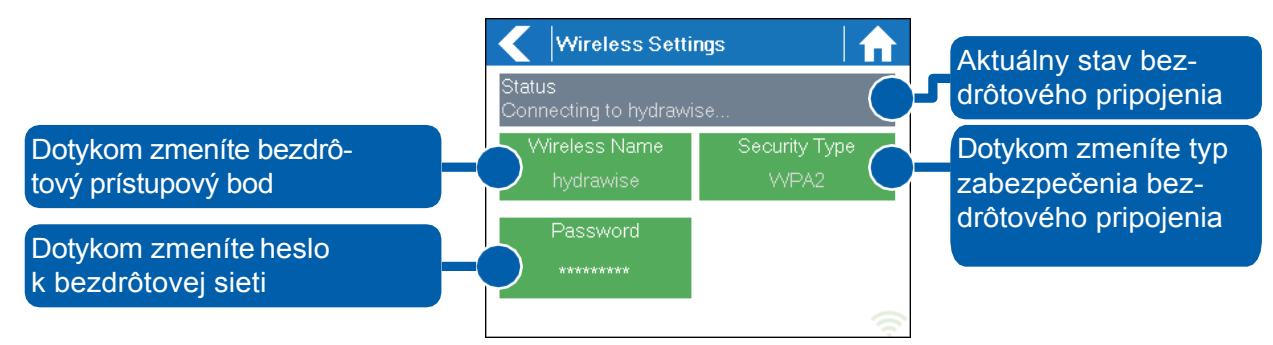

Aby ste jednotku Hydrawise úspešne pripojili k bezdrôtovému smerovaču, budete musieť zvoliť správny bezdrôtový smerovač, režim zabezpečenia bezdrôtovej siete a zadať heslo k bezdrôtovej sieti.

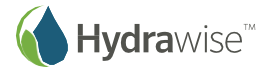

Aktuálny stav pripojenia riadiacej jednotky k bezdrôtovému smerovaču sa zobrazuje v hornej časti obrazovky. Pri strate spojenia (napríklad po výpadku napájania) sa riadiaca jednotka pokúsi automaticky pripojiť k nakonfigurovanému prístupovému bodu. Dotykom ktoréhokoľvek zo zelených tlačidiel môžete zmeniť typ bezdrôtovej siete, spôsob zabezpečenia alebo heslo.

### **Konfigurácia názvu bezdrôtovej siete**

Dotykom aktuálne nakonfigurovanej položky **Wireless Name (Názov bezdrôtovej siete)** sa automaticky spustí prehľadávanie všetkých lokálnych bezdrôtových smerovačov. Následne budete môcť vybrať nový. Približne po 5 sekundách sa zobrazí zoznam nájdených bezdrôtových sietí. Ak chcete vybrať názov bezdrôtovej siete, dotknite sa ho a následne sa dotknite položky **Confirm (Potvrdiť)**. Po výbere názvu bezdrôtového smerovača nestláčajte tlačidlá **Domov** alebo **Späť** – po ich stlačení nedôjde k uloženiu názvu vášho smerovača.

Po každom dotyku názvu bezdrôtovej siete sa v spodnej časti obrazovky zobrazí sila signálu.

Ak sa váš bezdrôtový smerovač nezobrazuje, skontrolujte nasledujúce body:

- Či je vaša riadiaca jednotka Hydrawise v dosahu bezdrôtovej siete.
- Či je váš prístupový bod nakonfigurovaný tak, aby umožnil pripojenie bezdrôtových klientov

802.11b/g. Ak má váš bezdrôtový smerovač skrytý názov, môžete ho zadať ručne. Vyberte položku **Manually enter wireless (Zadať názov bezdrôtovej siete ručne)** a napíšte názov.

### **Konfigurácia spôsobu zabezpečenia**

Spôsob zabezpečenia nakonfigurovaný na riadiacej jednotke musí zodpovedať spôsobu zabezpečenia bezdrôtového smerovača. Ak ako spôsob zabezpečenia vyberiete **Auto Detect (Automaticky rozpoznať)**, jednotka Hydrawise sa ho pokúsi rozpoznať automaticky.

Jednotka Hydrawise podporuje nasledujúce spôsoby zabezpečenia:

- Bez zabezpečenia
- WPA Personal
- WPA2 Personal
- WPA Auto

Po voľbe spôsobu zabezpečenia stlačte tlačidlo **Confirm (Potvrdiť)**.

### **Nastavenie hesla**

V prípade akéhokoľvek zabezpečeného režimu musíte zadať heslo vášho bezdrôtového smerovača. Heslá k bezdrôtovým sieťam majú minimálne 8 znakov a rozlišujú sa malé a veľké písmená.

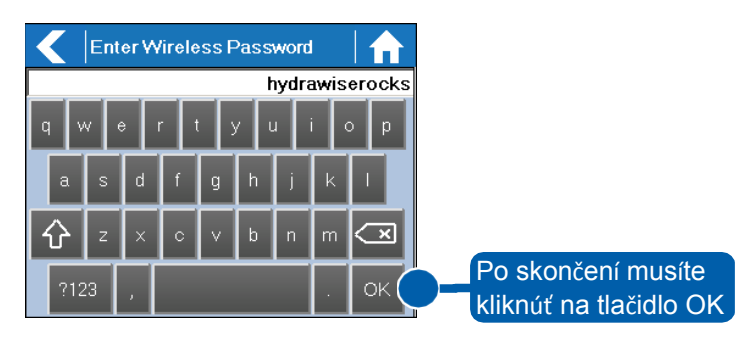

Po napísaní hesla stlačte tlačidlo OK. Nestláčajte tlačidlá Domov alebo Späť – po ich stlačení nedôjde k uloženiu hesla.

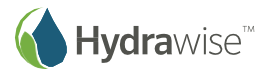

# <span id="page-6-0"></span>**Stavové správy pri bezdrôtovom pripojení**

Počas pripojenia k bezdrôtovému smerovaču zobrazuje riadiaca jednotka rôzne stavové správy.

- **Looking for Wireless… (Hľadá sa bezdrôtová sieť):** Riadiaca jednotka momentálne prehľadáva lokálne bezdrôtové siete.
- **Connecting to… (Pripája sa k…):** Riadiaca jednotka sa pokúša pripojiť k bezdrôtovému smerovaču.
- **Waiting for IP (Čaká sa na IP):** Riadiaca jednotka sa pripojila k bezdrôtovému smerovaču a čaká, kým jej smerovač nepridelí IP adresu. Na vašom bezdrôtovom smerovači musí byť nakonfigurovaný DHCP server.
- **Connected (Pripojené):** Všetko je v poriadku. Riadiaca jednotka sa úspešne pripojila k bezdrôtovému smerovaču.
- **Local Connection Only (Len lokálne pripojenie):** Riadiaca jednotka funguje v režime lokálneho bezdrôtového smerovača.

# <span id="page-6-1"></span>**Odstraňovanie problémov s bezdrôtovým pripojením**

Po nastavení bezdrôtového pripojenia sa riadiaca jednotka pripojí k prístupovému bodu. Proces pripojenia trvá približne 30 sekúnd. Po úspešnom pripojení sa zobrazí stav bezdrôtovej siete **Connected (Pripojené)**. Ak sa riadiacej jednotke nepodarilo pripojiť k bezdrôtovému smerovaču, skontrolujte:

- Či bolo správne zadané heslo. Rozlišujú sa malé a veľké písmená, a musí obsahovať aspoň 8 znakov.
- Skontrolujte, či riadiaca jednotka aj bezdrôtový smerovač používajú rovnaký spôsob zabezpečenia. Hydrawise odporúča použiť zabezpečenie WPA2.
- Ďalšie informácie o odstraňovaní porúch nájdete v časti **Support (Podpora)** na našej webovej stránke.

# <span id="page-6-2"></span>**Zobrazenie stavu riadiacej jednotky**

Stlačením tlačidla Status (Stav) – Controller Status (Stav riadiacej jednotky) prejdite z domovskej obrazovky na obrazovku Controller Status (Stav riadiacej jednotky).

Obrazovka so stavom riadiacej jednotky zobrazuje informácie o pripojení riadiacej jednotky k serverom Hydrawise za účelom synchronizácie plánov a získavania informácií o počasí.

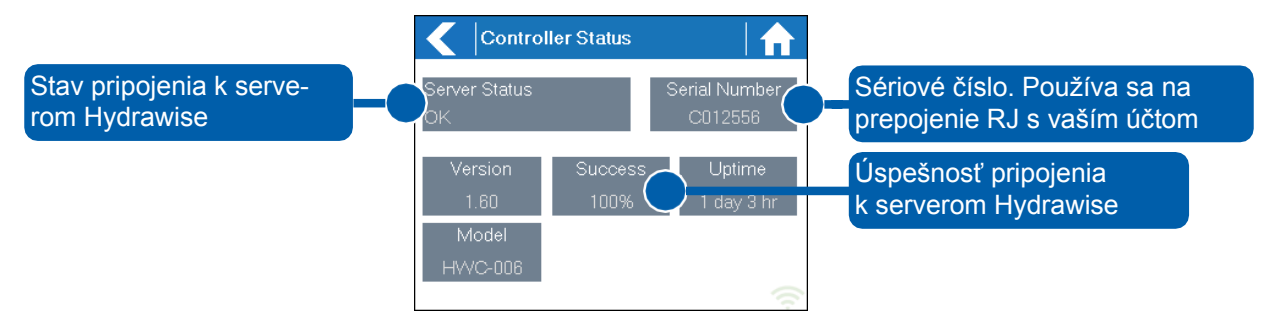

### **Server Status (Stav servera)**

O úspešnom pripojení k serverom Hydrawise informuje hlásenie **Sync'd** v rámci položky Server Status (Stav servera). Nižšie uvádzame rôzne typy stavových hlásení:

**Sync'd (Synhronizované):** Všetko je v poriadku. Riadiaca jednotka je pripojená k serverom Hydrawise.

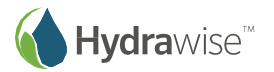

- **No Internet (Bez pripojenia k internetu:** Riadiaca jednotka je pripojená k bezdrôtovej sieti, nedokáže sa však pripojiť k serverom Hydrawise. Pripojením iného zariadenia k rovnakému bezdrôtovému smerovaču skontrolujte, či je internet v poriadku. Ak je všetko v poriadku, prejdite do ponuky Status (Stav) – Network (Sieť), vyberte položku **Test Network (Testovať sieť)** a vykonajte diagnostický test.
- **Wireless Down (Nepripojené do bezdrôtovej siete):** Riadiaca jednotka nebola úspešne pripojená do bezdrôtovej siete. Prejdite do ponuky Settings (Nastavenia) – Wireless Settings (Bezdrôtové nastavenia) a skontrolujte stav bezdrôtovej siete.

**Checking (Kontroluje sa):** Riadiaca jednotka kontroluje pripojenie k serverom Hydrawise.

**Error XXX (Chyba XXX):** Počas pripájania k serverom Hydrawise dostala RJ hlásenie o chybe.

### **Success (Úspech)**

Zobrazuje percentuálnu hodnotu úspešných pripojení (z hľadiska času) riadiacej jednotky k serverom Hydrawise z dôvodu synchronizácie počasia a informácií týkajúcich sa plánovania.

Nízka percentuálna hodnota informuje o nekvalitnom bezdrôtovom pripojení medzi riadiacou jednotkou a prístupovým bodom.

V záujme zvýšenia úrovne signálu vášho bezdrôtového smerovača by ste mali vyskúšať nasledujúce opatrenia:

- Riadiacu jednotku presuňte bližšie k bezdrôtovému smerovaču.
- Odstráňte prekážky, ktoré sa nachádzajú priamo medzi riadiacou jednotkou a bezdrôtovým smerovačom, ako sú napríklad kovové prvky (kov je mimoriadne dobrý izolant Wi-Fi signálov).
- Bezdrôtový smerovač presuňte bližšie k riadiacej jednotke.
- K bezdrôtovému smerovaču pripojte anténu s vyšším ziskom.
- Nainštalujte nový bezdrôtový smerovač, ktorý bude bližšie k riadiacej jednotke a pripojený k pôvodnému smerovaču ethernetovým káblom.
- Na zvýšenie úrovne signálu zvážte použiť Wi-Fi opakovač, ktorý nainštalujete medzi bezdrôtový smerovač a riadiacu jednotku Hydrawise.
- Skúste riadiacu jednotku presunúť ďalej od zdrojov možného rušenia, ako sú napríklad
	- mikrovlnné rúry,
	- bezdrôtové telefóny, ktoré pracujú v pásme 2,4 GHz môžete sa pokúsiť aj zmeniť kanál, na ktorom telefón vysiela,
	- základňové stanice v blízkosti, ktoré využívajú susedné kanály.

Pripomíname, že riadiaca jednotka Hydrawise je navrhnutá tak, aby pracovala aj v prostredí so slabým signálom bezdrôtovej siete. Ak však chcete ručne spustiť alebo ukončiť zavlažovanie sekcie, a jednotka nie je pripojená k bezdrôtovej sieti, tieto operácie sa nepodaria.

### **Režim offline**

Ak riadiaca jednotka stratí pripojenie k internetu na viac ako 24 hodín, dostanete upozornenie e-mailom.

Riadiaca jednotka sa následne prepne do režimu offline. V režime offline nebude môcť vaša riadiaca jednotka pristupovať k informáciám o miestnom počasí, ako je napríklad množstvo zrážok alebo odparovanie a prepne sa na vopred určený program.

• V prípade sekcií s inteligentným zavlažovaním (ET) nastavuje riadiaca jednotka dĺžku zavlažovania pri každej sekcii automaticky na základe vášho offline rozpočtu na zavlažovanie a bude zavlažovať podľa špičkovej frekvencie zavlažovania nakonfigurovanej pre každú sekciu.

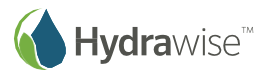

- V prípade sekcií so zavlažovaním na základe času nastavuje riadiaca jednotka dĺžku zavlažovania pri každej sekcii automaticky na základe vášho offline rozpočtu na zavlažovanie a bude zavlažovať podľa nakonfigurovanej frekvencie zavlažovania pre každú sekciu.
- Funkcia vsakovacích cyklov nie je v režime offline podporovaná. Pri každej sekcii bude zavlažovanie prebiehať v jednom celku bez páuz.
- Riadiaca jednotka bude zavlažovať iba podľa nakonfigurovaných časov spustenia programu.

### **Uloženie nastavení**

Nastavenia riadiacej jednotky nie sú zálohované batériou – ukladajú sa do stálej pamäte RAM. Toto riešenie je vhodnejšie z dôvodu, že batérie treba pravidelne meniť.

### **Sériové číslo**

Sériové číslo sa používa na prepojenie riadiacej jednotky s vaším účtom na portáli Hydrawise. Toto číslo je tiež vytlačené na zadnej strane riadiacej jednotky.

# <span id="page-8-0"></span>**Zobrazenie informácií o sieti a testovanie pripojenia k internetu**

Stlačením tlačidla Status (Stav) – Controller Status (Stav riadiacej jednotky) prejdite z domovskej obrazovky **na obrazovku Network Status (Stav siete).** 

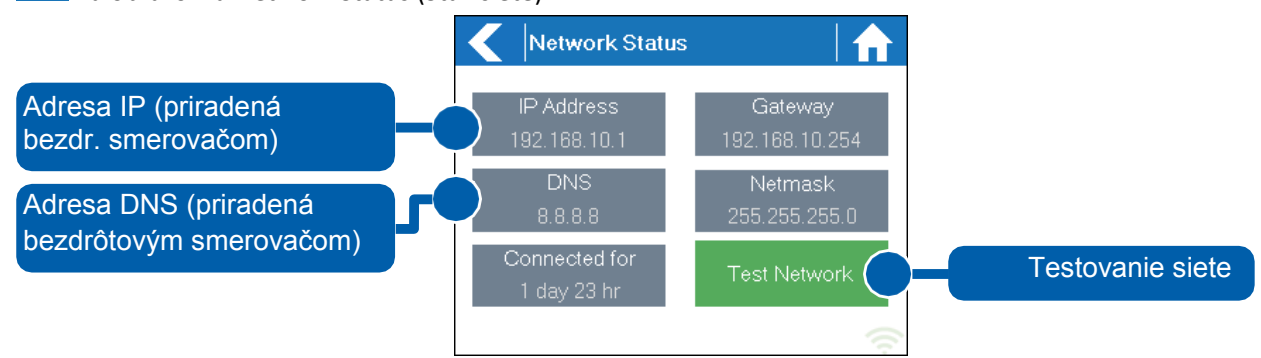

Všetky nastavenia na tejto stránke poskytuje riadiacej jednotke bezdrôtový smerovač, po prvom pripojení prostredníctvom protokolu známeho pod názvom DHCP. Ak sa ktorékoľvek z nastavení javí byť nesprávne, zmeňte ho priamo v bezdrôtovom smerovači.

Po úspešnom pripojení riadiacej jednotky k bezdrôtovému smerovaču je možné použiť tlačilo Test Network (Testovať sieť) na otestovanie pripojenia k sieti pre účely odstraňovania porúch. Testovanie siete overí pripojenie ku 4 miestam:

- **Checking WiFi (Kontroluje sa Wi-Fi):** Vykoná test príkazom ping na adresu brány (Gateway) uvedenú na obrazovke Network Status (Stav siete). Ak test zlyhal, skontrolujte, či nemáte na smerovači aktivované filtrovanie MAC adries.
- **Checking DNS (Kontroluje sa DNS):** Vykoná test príkazom ping na adresu DNS uvedenú na obrazovke Network Status (Stav siete). Ak test zlyhal, skontrolujte, či je adresa DNS správna. Ak je nesprávna, opravte ju v nastaveniach DHCP na bezdrôtovom smerovači. Tento test môže zlyhať, ak DNS server neakceptuje výzvy príkazu ping. V takomto prípade nejde o poruchu.
- **Checking Internet (Kontroluje sa internet):** Vykoná test príkazom ping na server spoločnosti Google s IP adresou 8.8.8.8. Ide o dobre známy server na internete, ktorý akceptuje výzvy príkazu ping. Zlyhanie tohto testu upozorňuje na problém s konfiguráciou internetu na bezdrôtovom smerovači.

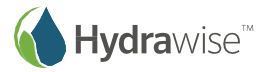

**Checking Hydrawise (Kontroluje sa Hydrawise):** Vykoná test príkazom ping na servery Hydrawise. Zlyhanie tohto testu môže upozorňovať na problém s konfiguráciou internetu na bezdrôtovom smerovači.

# <span id="page-9-0"></span>**Zobrazenie času a dátumu**

Nastavenia času a dátumu sú synchronizované s nastaveniami, ktoré môžete konfigurovať v aplikácii Hydrawise. Časové pásmo (Timezone) závisí od miesta, ktoré ste zadali pri použití sprievodcu aplikáciou.

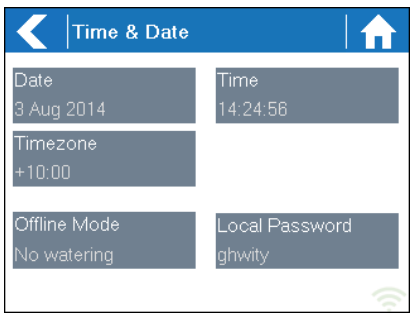

# <span id="page-9-1"></span>**Ovládanie sekcií z riadiacej jednotky**

# <span id="page-9-2"></span>**Zhrnutie sekcií**

Stláčaním tlačidla Zones (Sekcie) môžete prejsť z domovskej obrazovky na obrazovku Zone Summary (Zhrnutie sekcií).

Obrazovka Zone Summary (Zhrnutie sekcií) zobrazuje stav 6 sekcií naraz. Na zobrazenie nasledujúcej alebo predchádzajúcej skupiny sekcií použite tlačidlá **Next (Nasledujúce)** a **Previous (Predchádzajúce)**. Aktuálny rozsah sekcií, ktoré prezeráte, je zobrazený v hornej časti obrazovky.

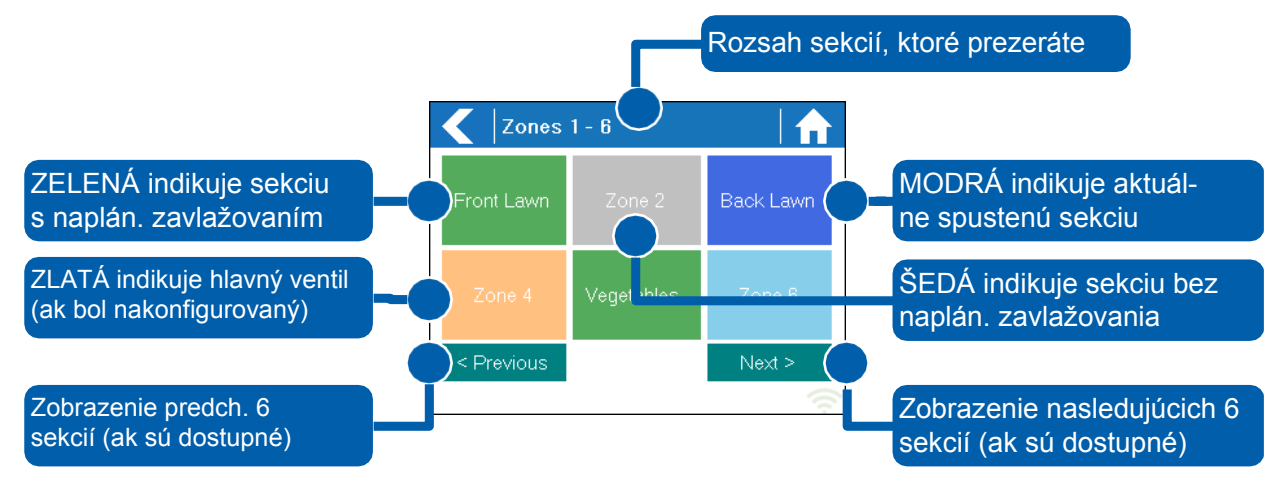

Každá sekcia je farebne označená. Jej farba informuje o aktuálnom stave sekcie:

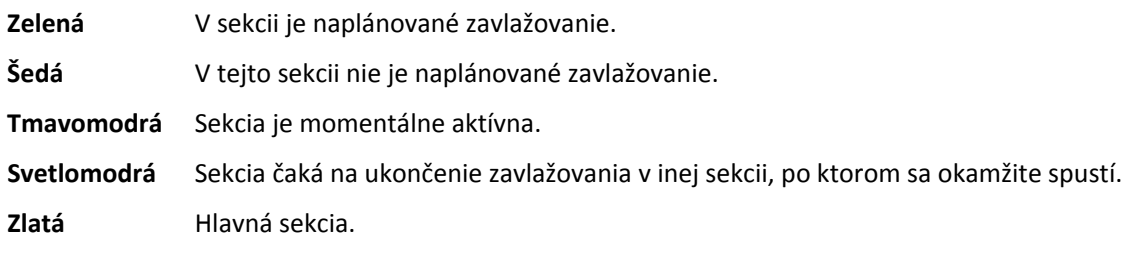

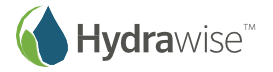

# <span id="page-10-0"></span>**Prezeranie informácií o sekciách**

Na obrazovke Zone Summary (Zhrnutie sekcií) sa dotknite sekcie, ktorú si chcete prezrieť.

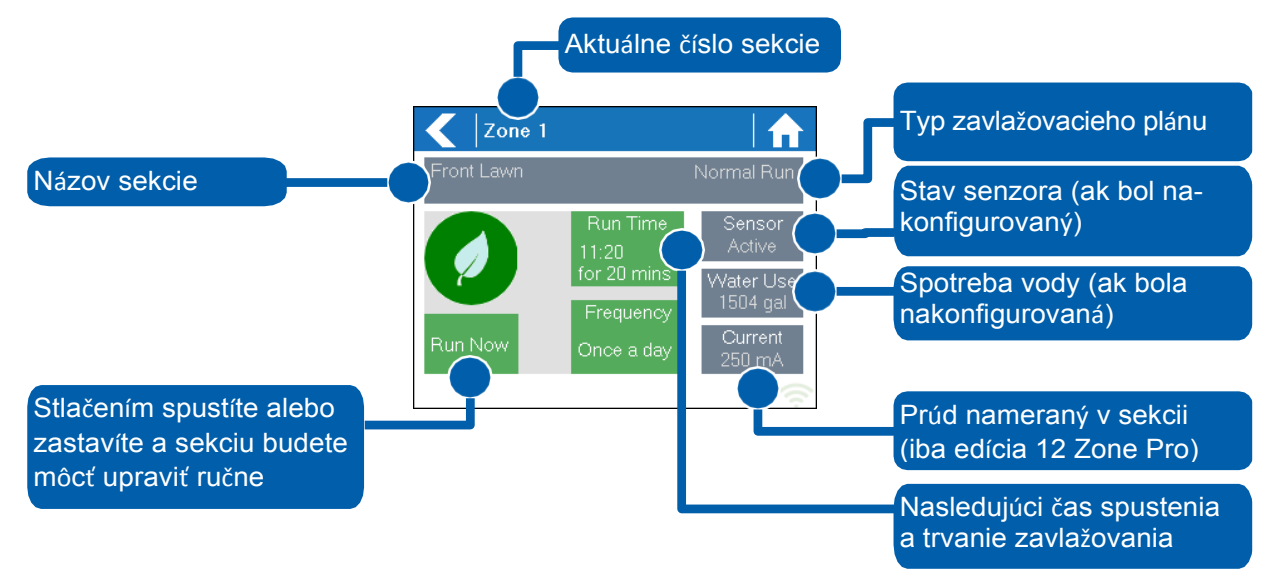

Obrazovka Zone Status (Stav sekcií) vám umožní prezerať nasledujúce informácie:

**Zone Name (Názov sekcie):** Názov sekcie, ktorý ste nakonfigurovali v aplikácii Hydrawise.

**Sensor (Senzor):** Stav aktuálneho senzora, ak bol nakonfigurovaný v aplikácii Hydrawise.

- **Water Usage (Spotreba vody):** Spotreba vody pri zavlažovaní aktuálnej sekcie. Zobrazuje sa len v prípade, ak máte v aktuálne spustenej sekcii nainštalovaný prietokomer.
- **Current (Prúd):** Informuje o aktuálnom prúde na všetkých cievkach (vrátane hlavnej cievky, ak bola nakonfigurovaná). Vo všeobecnosti sa táto hodnota pohybuje v rozsahu od 200 mA po 600 mA a závisí od počtu cievok pripojených k výstupu jednej sekcie. Riadiaca jednotka má zabudovanú ochranu, ktorá automaticky zastaví zavlažovanie pri prekročení odberu približne 800 mA v jednej sekcii, čo môže indikovať chybnú cievku alebo zapojenie.

Obrazovka Zone Status (Stav sekcií) tiež umožňuje ručne spustiť sekciu pomocou tlačidla **Run Now (Spustiť okamžite)**. Po spustení sa spustí zavlažovanie v sekcii podľa nakonfigurovaného času. Toto nastavenie môžete zmeniť, keď pred ručným spustením sekcie kliknite na tlačidlo **Run Time (Trvanie zavlažovania)**.

Po spustení zavlažovania sa tlačidlo **Run Now (Spustiť okamžite)** zmení na tlačidlo **Stop**, ktoré umožní zastaviť zavlažovanie v sekcii.

# <span id="page-10-1"></span>**Konfigurácia aplikácie Hydrawise**

Nižšie je uvedený stručný postup, ako pripojiť riadiacu jednotku k aplikácii Hydrawise.

Táto príručka popisuje konfiguráciu niektorých nastavení zavlažovania v aplikácii alebo prostredníctvom webovej stránky. Viac informácií sa dozviete v postupoch uvádzaných online na stránke https://support.hydrawise.com/.

# <span id="page-10-2"></span>**Registrácia online účtu**

1. Ak ste tak ešte neurobili, vytvorte si účet na webovej stránke Hydrawise. Prejdite na stránku [http://hydrawise.com/try](http://hydrawise.com/try-now)-now a zaregistrujte si účet.

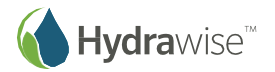

# <span id="page-11-0"></span>**Prihlásenie sa do účtu**

2. Prihláste sa do účtu. Ak ste sa do účtu prihlásili po prvý raz, zobrazí sa sprievodca inštaláciou, ktorý vám pomôže s úvodnou konfiguráciou riadiacej jednotky.

#### **Nastavenie modelu riadiacej jednotky**

Sprievodca vás požiada o voľbu modelu vašej riadiacej jednotky. Môžete vyhľadávať podľa číselného označenia modelu SKU alebo model vybrať priamo zo zoznamu.

Ak ste si vytvorili účet iba na skúšku, vyberte si model, ktorý sa najviac ponáša na váš požadovaný – kedykoľvek neskôr ho môžete zmeniť.

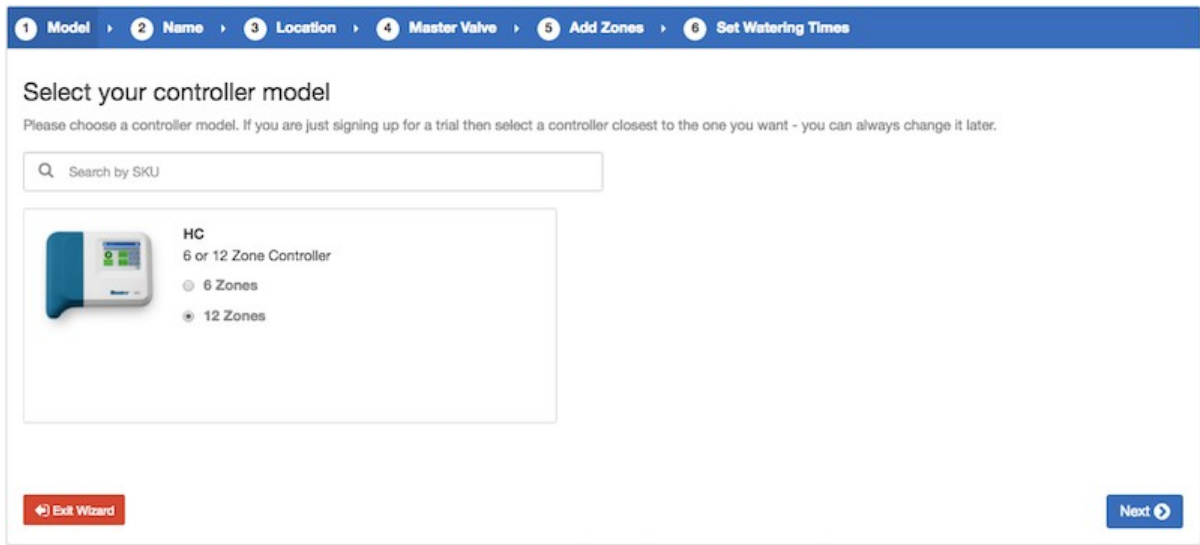

### **Nastavenie názvu riadiacej jednotky a sériového čísla**

Sprievodca vás požiada o zadanie názvu riadiacej jednotky a o zadanie sériového čísla. Ak ste si vytvorili účet iba na skúšku a ešte riadiacu jednotku nemáte, pole pre sériové číslo môžete nechať prázdne.

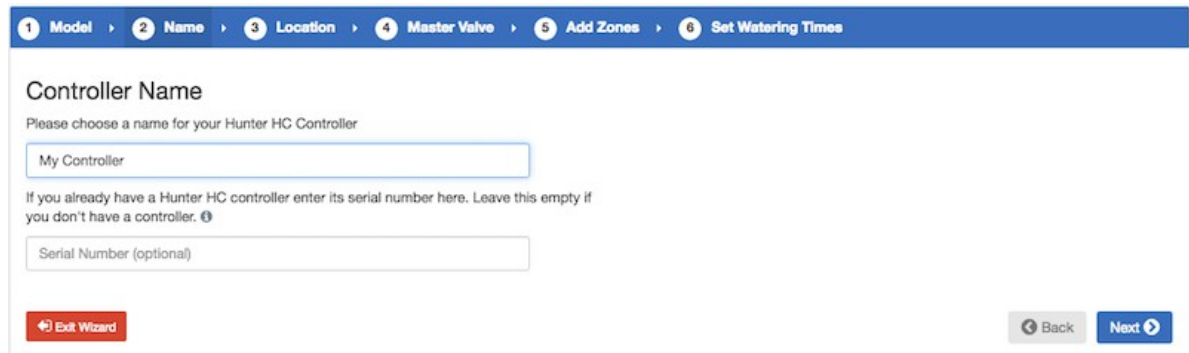

### **Umiestnenie riadiacej jednotky**

Zadajte adresu, kde bude riadiaca jednotka nainštalovaná. Riadiaca jednotka použije túto adresu na predpovede počasia.

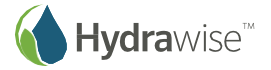

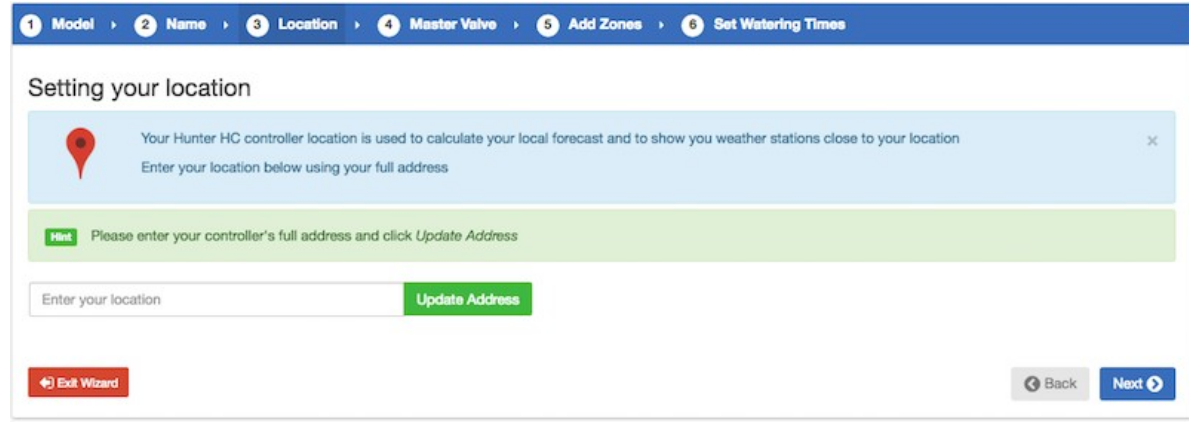

Ak kliknete na položku Update Address (Aktualizovať adresu), zobrazia sa miestne meteostanice, ku ktorým sa môžete prihlásiť.

Môžete sa prihlásiť k jednej alebo k viacerým meteostaniciam. Stačí na ne kliknúť a zvoliť položku Subscribe (Odoberať). Meteostanice, ku ktorým ste sa prihlásili, sa zobrazia modrou farbou.

Bezplatne sa môžete prihlásiť k jednej alebo k dvom najbližším meteostaniciam na letisku – ich údaje sa aktualizujú každý deň. Ak ste si zvolili program Enthusiast, môžete sa prihlásiť k 5 osobným, letiskovým alebo iným oficiálnym staniciam. Výhodou prihlásenia sa k viacerým staniciam je, že výsledky budú vyhodnocované tak, že sa nebudú brať do úvahy výrazne vyššie alebo nižšie hodnoty, ktoré môžu byť nepresné.

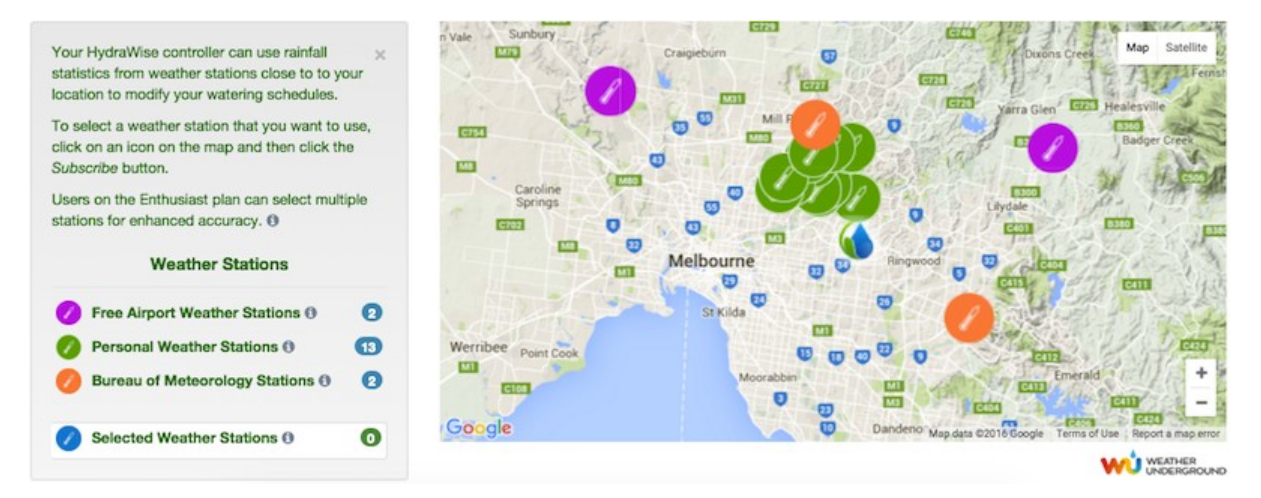

### **Konfigurácia hlavného ventilu**

Ak je vo vašom zavlažovacom systéme zapojený hlavný ventil, môžete ho nakonfigurovať priamo tu. Viac informácií o tom, na čo hlavný ventil slúži, nájdete v časti Konfigurácia hlavného ventilu.

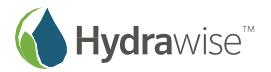

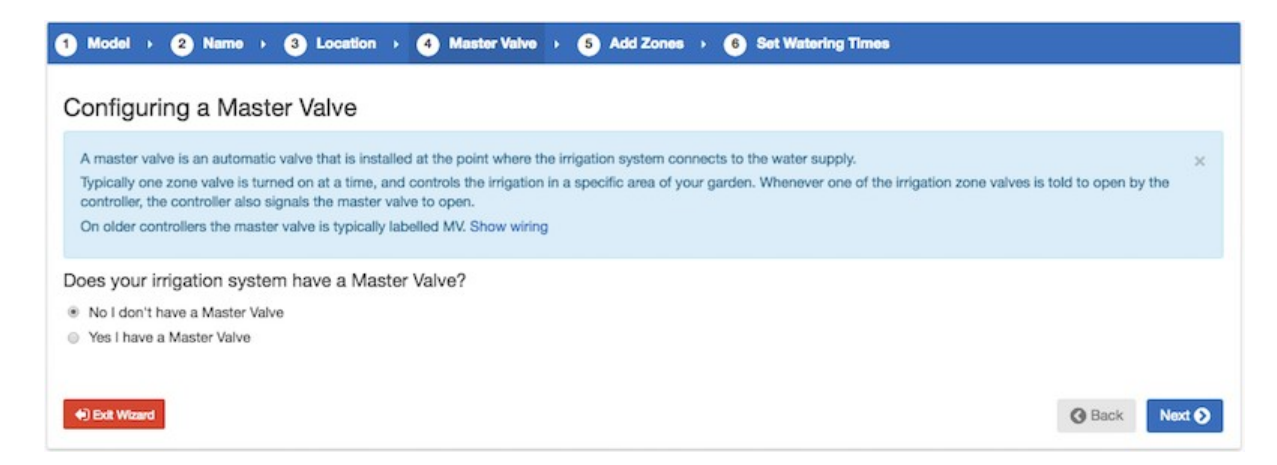

### **Pridávanie sekcií**

Teraz môžete pridávať sekcie pre rôzne časti vašej záhrady. Viac podrobností o tom, ako pridávať sekcie, nájdete v časti Pridanie sekcie.

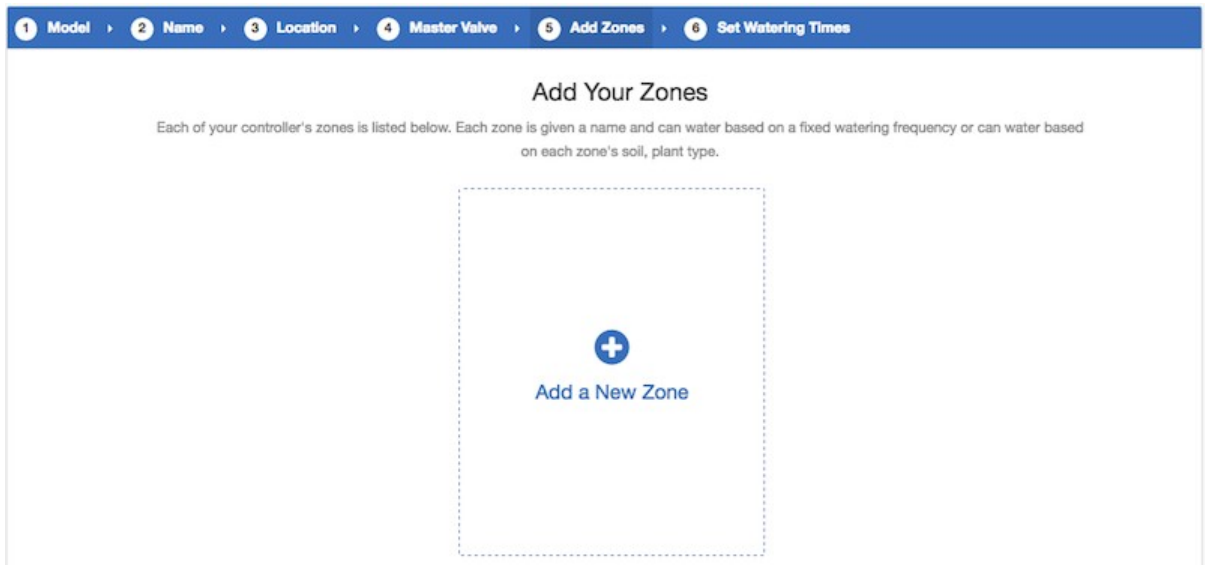

### **Nastavenie časov spustenia programu**

Posledným krokom pri konfigurácii riadiacej jednotky je nastavenie časov spustenia programu. Toto nastavenie informuje riadiacu jednotku o tom, kedy má povolené zavlažovať. Môžete určiť konkrétne dni v týždni alebo sa rozhodnúť pre zavlažovanie v párne/nepárne dni. Môžete tiež nastaviť čas dňa a prepojiť časy spustenia programu s príslušnými sekciami a zavlažovacími plánmi.

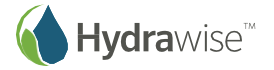

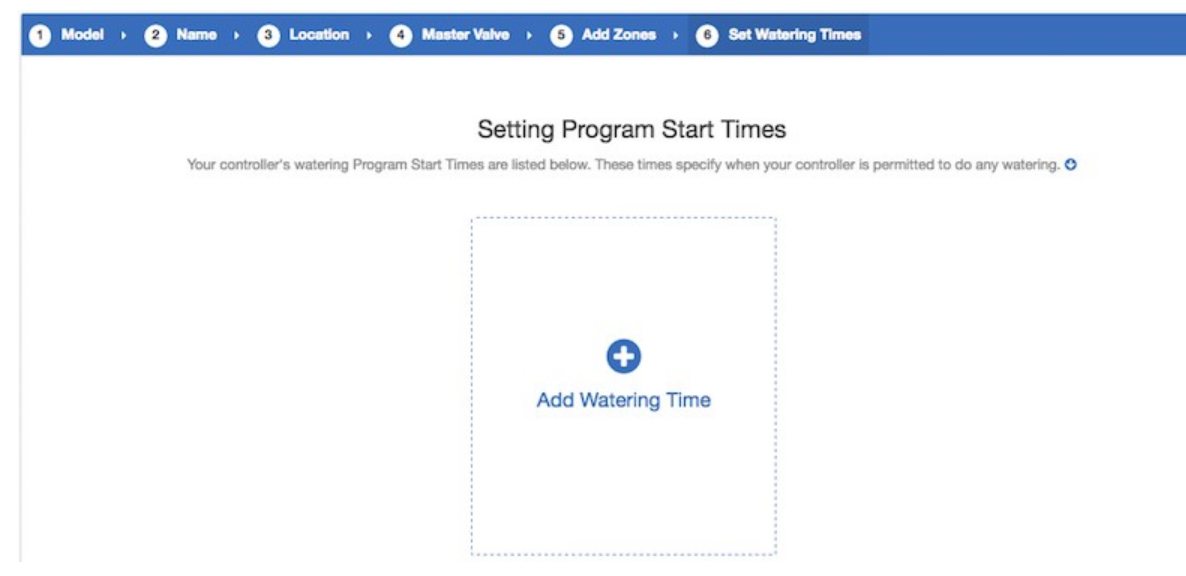

Vaša jednotka je týmto pádom nakonfigurovaná a pripravená na používanie.

# <span id="page-14-0"></span>**Prepojenie riadiacej jednotky s vaším účtom**

Skôr, než začnete so zavlažovaní, budete musieť prepojiť riadiacu jednotku Hydrawise so svojím účtom.

Ak ste v sprievodcovi pripojením zadali sériové číslo riadiacej jednotky, táto už bude prepojená a nasledujúce kroky nebudete musieť vykonať.

1. V aplikácii Hydrawise alebo vo webovom prehliadači prejdite na **riadiaci panel**. Kliknite na ikonu Settings (Nastavenia)  $\spadesuit$  na modrej lište Watering Schedule (Zavlažovací plán) a následne na položku Link to controller (Prepojiť s riadiacou jednotou) (pozrite nižšie).

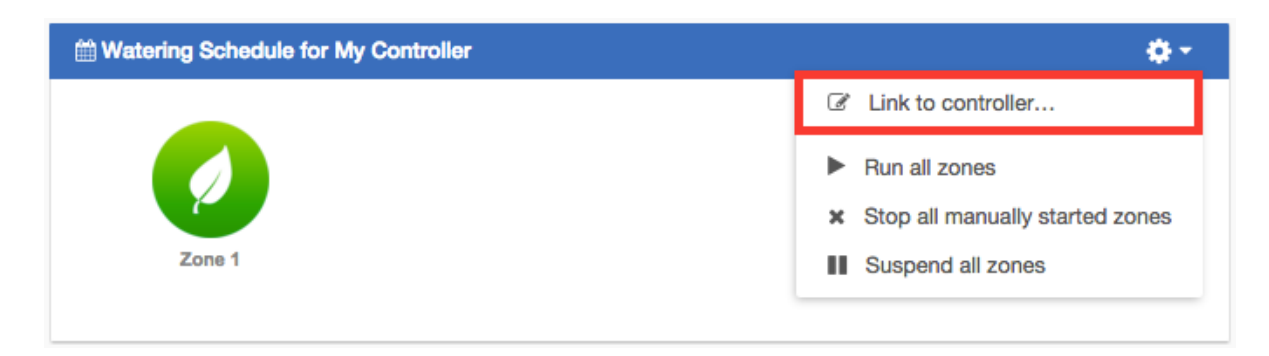

2. Zadajte sériové číslo riadiacej jednotky. Sériové číslo nájdete na zadnom paneli riadiacej jednotky alebo na obrazovke **Controller Status (Stav riadiacej jednotky)** na jednotke Hydrawise.

# <span id="page-14-1"></span>**Konfigurácia riadiacej jednotky cez aplikáciu alebo webovú stránku**

Pri každej sekcii môžete zvoliť inteligentné zavlažovanie (ET) alebo zavlažovanie na základe času.

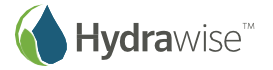

# <span id="page-15-0"></span>**Zavlažovanie na základe času**

Pri zavlažovaní na základe času určujete frekvenciu a dĺžku zavlažovania – buď priamym zadaním potrebných informácií alebo voľbou vopred nakonfigurovaného zavlažovacieho plánu. Riadiaca jednotka použije zadané údaje na automatické prispôsobenie zavlažovacieho plánu.

# <span id="page-15-1"></span>**Inteligentné zavlažovanie (ET)**

Inteligentné zavlažovanie (ET) je spôsob automatického zavlažovania, ktorý používa informácie o poveternostnej situácii pri určení optimálneho množstva vody použitej na zavlažovanie. Pri vyparovaní dochádza k úbytku vody zo záhrady a pri daždi a zavlažovaní sa zase vlhkosť zvyšuje. Pochopenie týchto okolností pomáha riadiacej jednotke Hydrawise sa rozhodnúť, kedy nastal ten správny čas na zavlažovanie vašej záhrady. ET je skratka pre evapotranspiráciu, ktorá je vysvetlená na nižšie uvedenom obrázku.

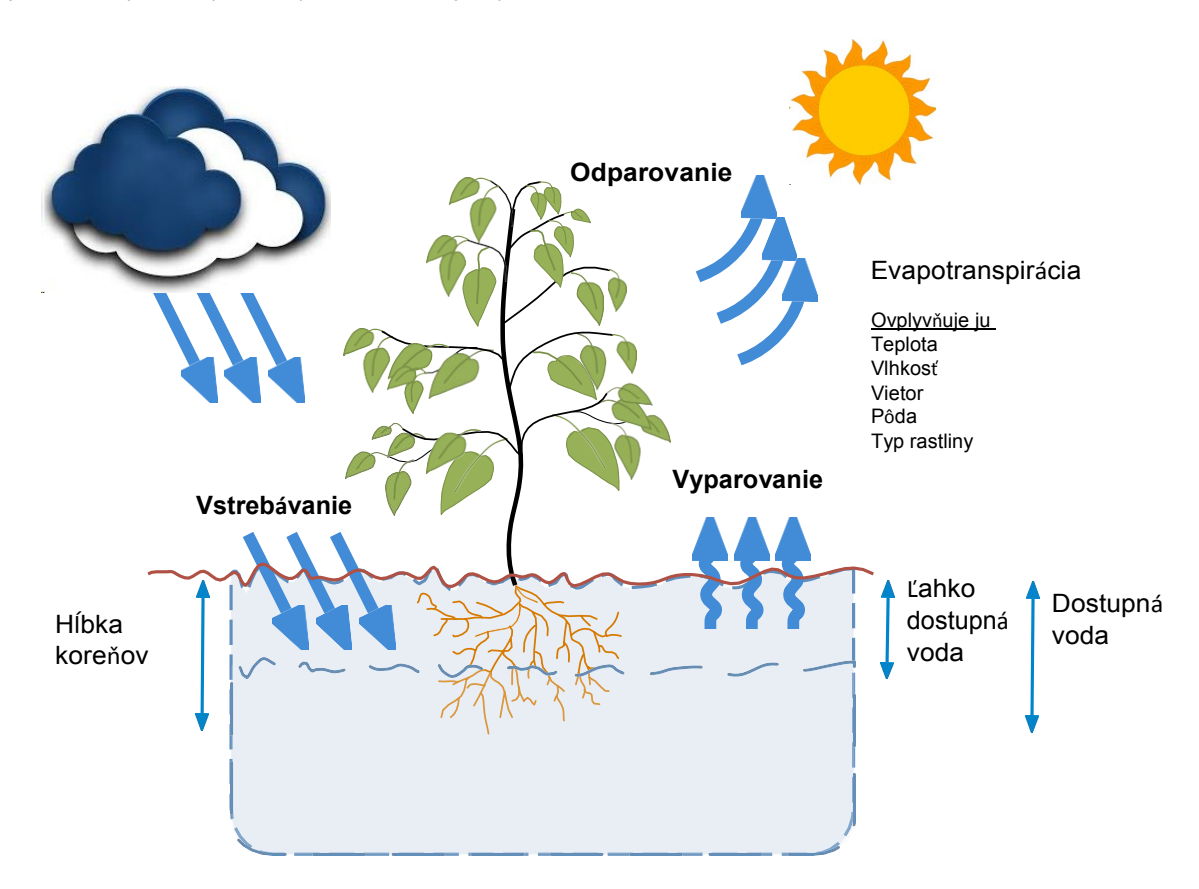

Pri každej sekcii vás požiadame o určenie dĺžky zavlažovania a špičkovej zavlažovacej frekvencie:

- Dĺžka zavlažovania udáva, ako dlho by malo zavlažovanie trvať, aby ste sekciu zavlažili optimálnym spôsobom.
- Špičková zavlažovacia frekvencia udáva, ako často by ste za normálnych okolností zavlažovali túto sekciu počas vrcholnej zavlažovacej sezóny.

Riadiaca jednotka bude každodenne upravovať frekvenciu zavlažovania na základe aktuálneho odparovania a množstva zrážok vo vašej oblasti.

### <span id="page-15-2"></span>**Pridanie sekcie**

Ak chcete pridať zavlažovaciu sekciu, prejdite na stránku **Zones & Schedules (Sekcie a plány)** vo svojom účte Hydrawise a kliknite na položku **Add a New Zone (Pridať novú sekciu)**. Zobrazí sa sprievodca pridaním sekcie.

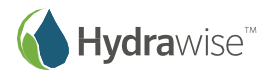

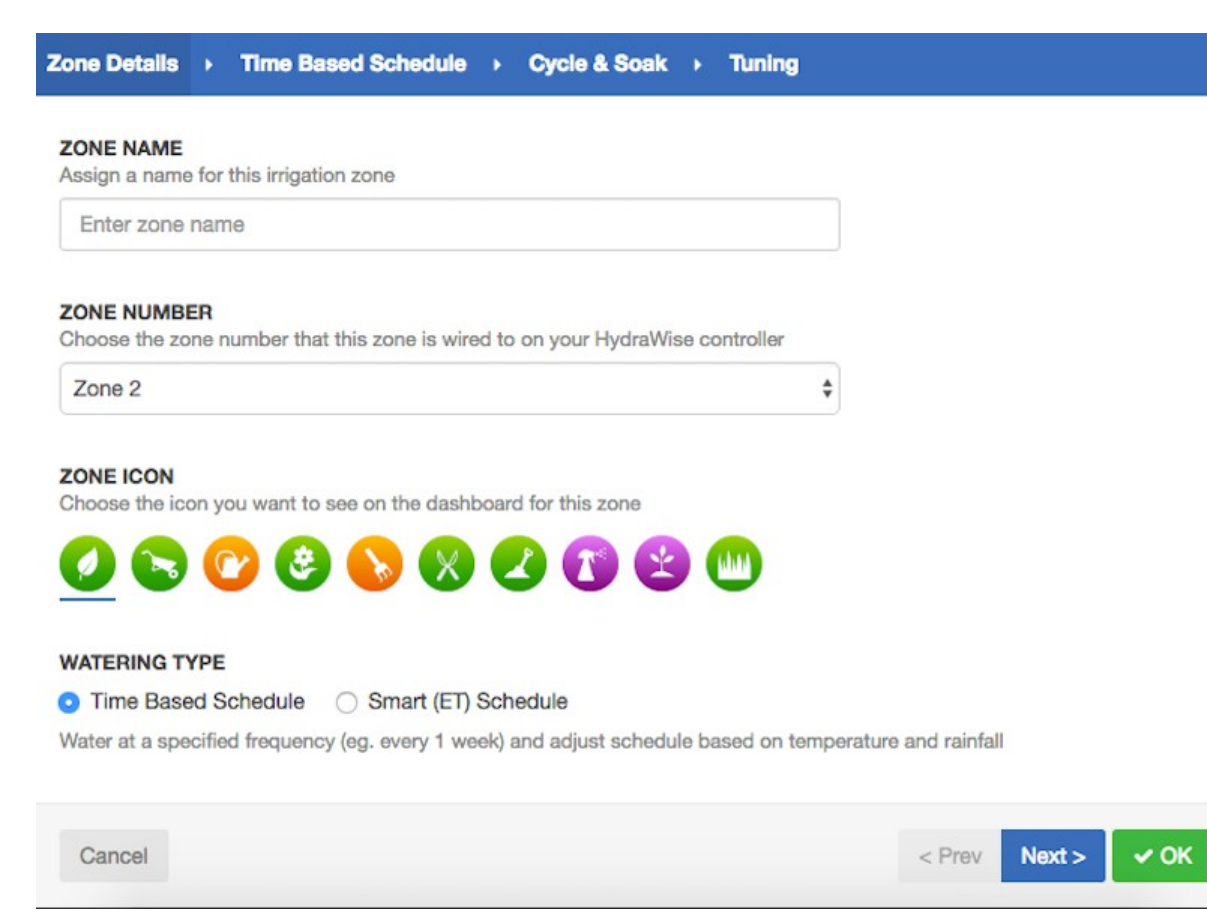

Vyplňte podrobné údaje o sekcii:

- **Zone Name (Názov sekcie):** Pre každú zavlažovaciu sekciu použite zmysluplný názov. Názvy sekcií sa zobrazujú na riadiacej jednotke Hydrawise a používajú sa aj na vašom účte Hydrawise pri zobrazovaní doby zavlažovania a prípadne ručnej zmene zavlažovacích plánov.
- **Zone Number (Číslo sekcie):** Číslo sekcie pre každú zavlažovaciu sekciu by malo zodpovedať číslu, ktoré ste použili pri zapájaní riadiacej jednotky.

**Zone Icon (Ikona sekcie):** Zvoľte si ikonu, ktorá sa bude používať pri zobrazovaní sekcie na riadiacom paneli.

**Watering Type (Typ zavlažovania):** Vyberte režim zavlažovania pre túto sekciu. Sekcia môže používať inteligentné zavlažovanie (ET) alebo zavlažovanie na základe času. Obe tieto možnosti sú popísané nižšie.

V závislosti od typu zavlažovania, pre ktoré sa rozhodnete, vyplňte podrobné informácie pre inteligentné zavlažovanie (ET) alebo zavlažovanie na základe času.

### **Inteligentné zavlažovanie (ET)**

**Watering Type (Typ zavlažovania):** Vyberte, či chcete informácie nastaviť ručne alebo si zvoľte zo zoznamu vopred nakonfigurovaných zavlažovacích plánov.

> • **Enter Time and Frequency (Zadajte čas a frekvenciu):** Umožní vám ručne nastaviť trvanie zavlažovania a jeho frekvenciu.

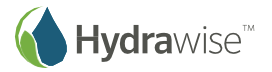

• **Use a preconfigured Watering Schedule (Použiť vopred nakonfigurovaný zavlažovací plán):** Môžete pridať vopred nakonfigurovaný zavlažovací plán alebo použiť taký, ktorý ste si vytvorili predtým. Ak vašu riadiacu jednotku spravuje externý dodávateľ, môžete vidieť a použiť aj vopred nakonfigurované zavlažovacie plány, ktoré vytvoril priamo on.

### **Zadajte čas a frekvenciu**

Ak sa rozhodnete zadať čas a frekvenciu, dostupné budú nasledujúce polia:

- **Watering Length (Trvanie zavlažovania):** Doba každého zavlažovania tejto sekcie v minútach.
- **Peak Season Watering Frequency (Frekvencia zavlažovania počas vrcholnej sezóny):**  Ako často bude prebiehať zavlažovanie za normálnych okolností počas vrcholnej zavlažovacej sezóny. Táto frekvencia sa bude počas roka automaticky nastavovať na základe skutočného odparovania a množstva zrážok.

### **Použitie vopred nakonfigurovaného zavlažovacieho plánu**

Ak sa rozhodnete použiť vopred nakonfigurovaný zavlažovací plán, môžete si zvoliť buď zo zoznamu plánov, ktoré ste vytvorili predtým, alebo pridať vopred nakonfigurovaný zavlažovací plán zadaním trvania zavlažovania, frekvencie a úprav plánu. Ak vašu riadiacu jednotku spravuje externý dodávateľ, môžete vidieť a použiť aj vopred nakonfigurované zavlažovacie plány, ktoré vytvoril priamo on.

Pripomíname, že položka Schedule Adjustment (Úprava plánu) vo vopred nakonfigurovaných zavlažovacích plánoch sa nepoužíva pre sekcie s inteligentným zavlažovaním (ET).

**Cycle and Soak (Vsakovacie cykly):** Toto nastavenie umožňuje rozdeliť zavlažovanie sekcií na kratšie celky, počas ktorých bude najprv prebiehať zavlažovanie a následne vsakovanie (zavlažovanie bude pozastavené). Tento spôsob umožní vsiaknutie vody do pôdy bez toho, aby stiekla preč.

> Vsakovacie cykly môžete povoliť alebo zakázať. Ak ich povolíte, budete musieť špecifikovať trvanie zavlažovania a vsakovania:

- Cycle Time (Trvanie cyklu): Maximálny čas behu jednej sekcie (v minútach)
- Soak Time (Trvanie vsakovania): Minimálny čas medzi jednotlivými zavlažovaniami sekcie, počas ktorého dokáže voda vsiaknuť do pôdy
- **Tuning (Ladenie):** Úprava trvania zavlažovania pre túto sekciu na základe vypočítaného času. Toto nastavenie vám umožní doladiť zavlažovanie, ak sekcia vyzerá byť príliš mokrá alebo suchá.

### **Zavlažovanie na základe času**

**Watering Type (Typ zavlažovania):** Vyberte, či chcete informácie nastaviť ručne alebo si zvoliť zo zoznamu vopred nakonfigurovaných zavlažovacích plánov.

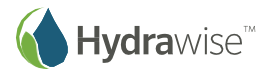

- **Enter Time and Frequency (Zadajte čas a frekvenciu):** Umožní vám ručne nastaviť trvanie zavlažovania a jeho frekvenciu.
- **Use a preconfigured Watering Schedule (Použiť vopred nakonfigurovaný** zavlažovací plán): Môžete pridať vopred nakonfigurovaný zavlažovací plán alebo použiť taký, ktorý ste si vytvorili predtým. Ak vašu riadiacu jednotku spravuje externý dodávateľ, môžete vidieť a použiť aj vopred nakonfigurované zavlažovacie plány, ktoré vytvoril priamo on.

### **Zadajte čas a frekvenciu**

Ak sa rozhodnete zadať čas a frekvenciu, dostupné budú nasledujúce polia:

**Watering Length (Trvanie zavlažovania):** Doba každého zavlažovania tejto sekcie v minútach.

**Watering Frequency (Frekvencia zavlažovania):** Nastavte, ako často sa má sekcia zavlažovať.

**Schedule Adjustment (Úprava plánu):** Nastavte, ako upraviť doby zavlažovania na základe počasia.

### **Použitie vopred nakonfigurovaného zavlažovacieho plánu**

Ak sa rozhodnete použiť vopred nakonfigurovaný zavlažovací plán, môžete si zvoliť buď zo zoznamu plánov, ktoré ste vytvorili predtým, alebo pridať vopred nakonfigurovaný zavlažovací plán zadaním trvania zavlažovania a frekvencie a modifikácií plánu prostredníctvom vyššie uvedených polí. Ak vašu riadiacu jednotku spravuje externý dodávateľ, môžete vidieť a použiť aj vopred nakonfigurované zavlažovacie plány, ktoré vytvoril priamo on.

**Cycle and Soak (Vsakovacie cykly):** Toto nastavenie umožňuje rozdeliť zavlažovanie sekcií na kratšie celky, počas ktorých bude najprv prebiehať zavlažovanie a následne vsakovanie (zavlažovanie bude pozastavené). Tento spôsob umožní vsiaknutie vody do pôdy bez toho, aby stiekla preč.

> Vsakovacie cykly môžete povoliť alebo zakázať. Ak ich povolíte, budete musieť špecifikovať trvanie zavlažovania a vsakovania:

- Cycle Time (Trvanie cyklu): Maximálny čas behu jednej sekcie (v minútach)
- Soak Time (Trvanie vsakovania): Minimálny čas medzi jednotlivými zavlažovaniami sekcie, počas ktorého dokáže voda vsiaknuť do pôdy

**Tuning (Ladenie):** Úprava trvania zavlažovania pre túto sekciu na základe vypočítaného času. Toto nastavenie vám umožní doladiť zavlažovanie, ak sekcia vyzerá byť príliš mokrá alebo suchá.

# <span id="page-18-0"></span>**Konfigurácia hlavného ventilu**

Hlavný ventil je automatický ventil, ktorý sa inštaluje na miesto, kde sa zavlažovací systém pripája k prívodu vody. (Tento obvod sa niekedy nazýva aj ako "obvod na spustenie čerpadla". Oba typy obvodov fungujú podobne alebo úplne rovnako. Môžu sa použiť pre čerpadlo aj hlavný ventil.) Riadiaca jednotka bude zapínať a vypínať hlavný ventil.

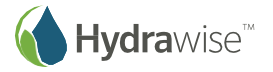

### **Ako to funguje?**

Ventily v sekciách sú samostatné ventily, ktoré ovládajú skupinu postrekovačov alebo kvapkových emitorov. V jeden okamih sa zvyčajne aktivuje jeden sekčný ventil, ktorý riadi zavlažovanie konkrétnej plochy vašej záhrady. Keď riadiaca jednotka odošle signál na otvorenie niektorého z ventilov v konkrétnej sekcii, automaticky odošle aj signál na otvorenie hlavného ventilu. Hlavný ventil funguje aj ako záložný alebo bezpečnostný ventil. Úlohou hlavného ventilu je zastaviť prívod vody do zavlažovacieho systému, keď nie je aktívny žiadny zo sekčných ventilov.

Na nižšie uvedenom obrázku je zobrazený hlavný ventil, ktorý je na riadiacej jednotke Hydrawise pripojený k sekcii 12.

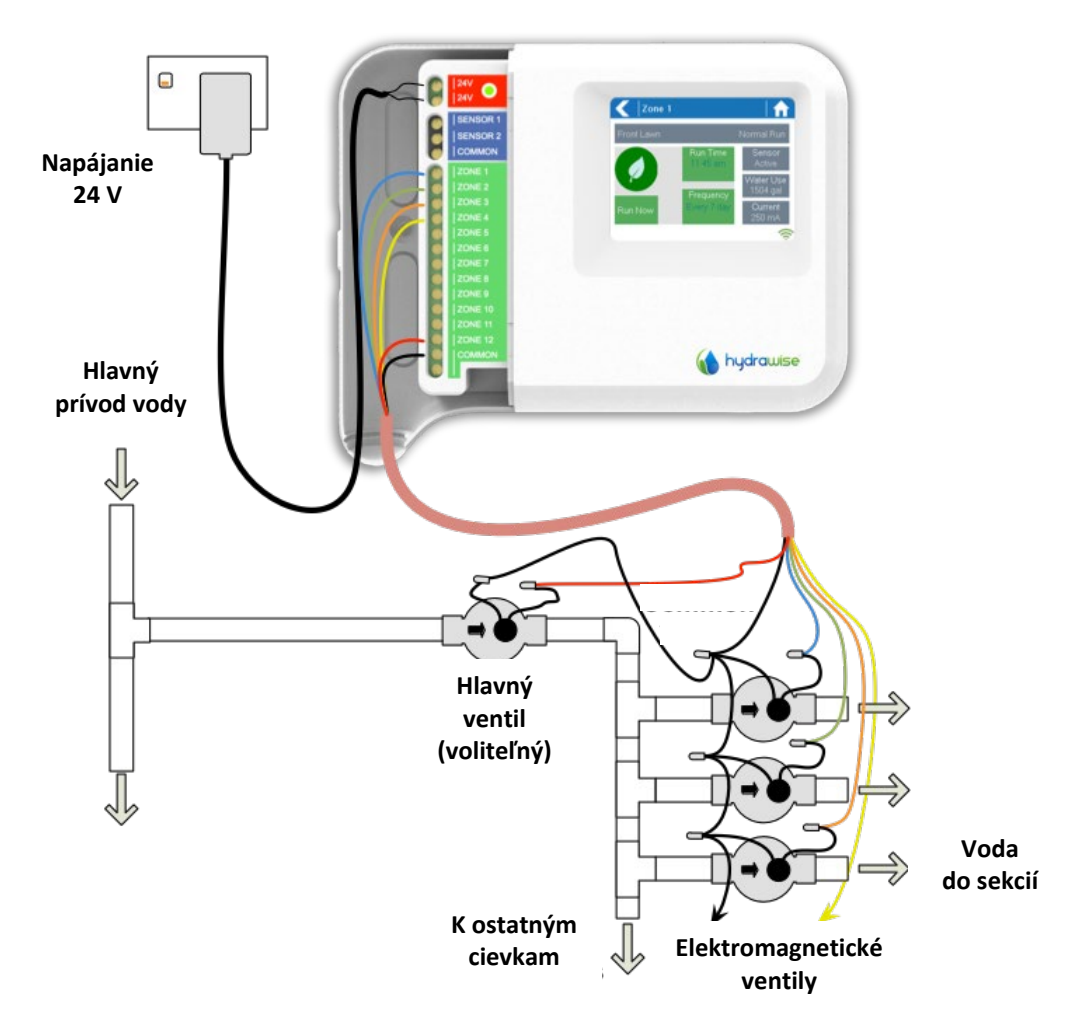

### **Ako je to nakonfigurované?**

Pri riadiacej jednotke Hydrawise sa môže ako hlavný ventil nakonfigurovať ktorákoľvek z normálnych sekcií.

Hlavná sekcia sa konfiguruje na stránke Zones & Schedules (Sekcie a plány) pod zoznamom zavlažovacích sekcií, ako je zvýraznené na nižšie uvedenom obrázku.

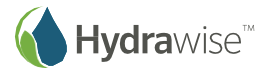

# **Zones**

Each of your controller's zones is listed below. When a zone needs to run it will water at the next available Program Start Time. O Master valve: Not assigned ٨ Zone 1 Zone Number - 1 **Watering Type Time Based** Frequency ≡ Every valid Program Start Time **Run Length**  $\Omega$ Add a New Zone 10 mins 而  $\overline{a}$  $\bullet$ 

Štandardne nie je nakonfigurovaný žiadny hlavný ventil a všetky sekcie na riadiacej jednotke sa dajú používať ako ventily normálnych sekcií. Ak chcete vybrať hlavnú sekciu, stačí kliknúť vedľa textu **Master Valve (Hlavný ventil)** a vybrať číslo sekcie, ktoré chcete používať ako hlavný ventil.

# <span id="page-20-0"></span>**Konfigurácia časov spustenia programu**

Časy spustenia programu zavlažovania v riadiacej jednotke určujú, kedy môže riadiaca jednotka aktivovať zavlažovanie. Ak rovnaký čas spustenia programu používa viacero sekcií, aktivujú sa postupne za sebou.

Ak chcete pridať čas spustenia programu, prejdite na stránku Zones & Schedules (Sekcie a plány) vo svojom účte Hydrawise a kliknite na položku Add Watering Time (Pridať dobu zavlažovania).

**Start Time (Čas spustenia):** Zadajte čas spustenia tohto programu.

- **Watering Type (Typ zavlažovania):** Vyberte typ zavlažovania pre tento program. Napríklad zavlažovanie v párne či nepárne týždne.
- **Watering Days (Dni, kedy má prebiehať zavlažovanie):** Vyberte, pre ktoré dni bude platiť tento program. Napríklad vyberte párne alebo nepárne dni, prípadne konkrétne dni v týždni.

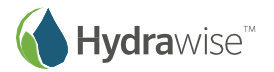

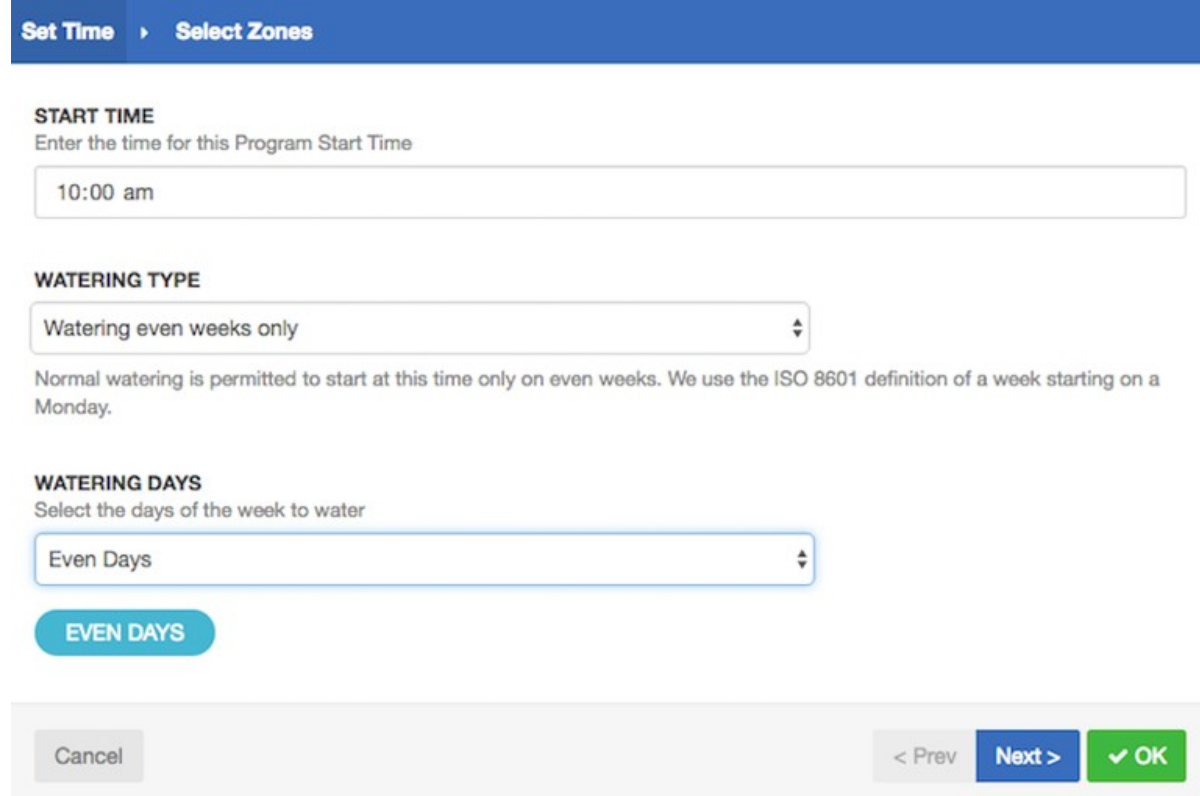

Následne vyberte sekcie, pre ktoré bude platiť tento program. Môžete ho priradiť ku všetkým sekciám alebo vybrať zo zoznamu sekcií alebo <u>vopred nakonfigurovaných zavlažovacích plánov</u>.

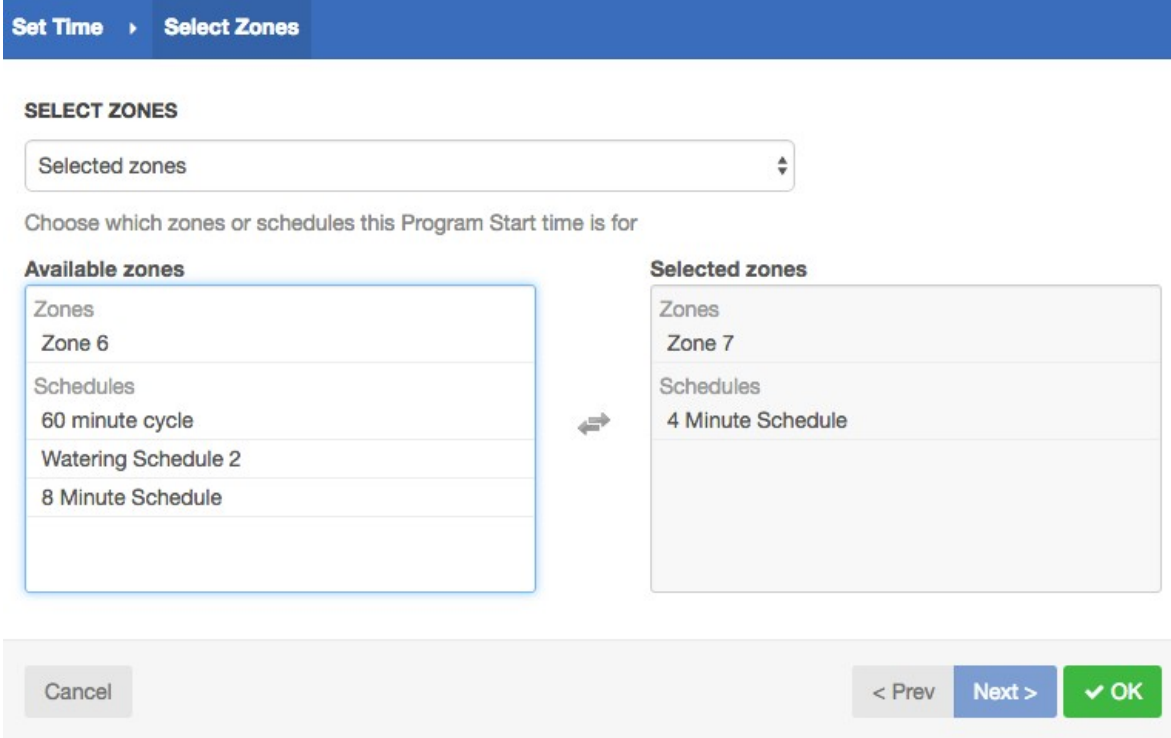

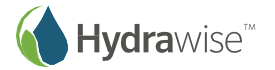

# <span id="page-22-0"></span>**Konfigurácia vopred nakonfigurovaných zavlažovacích plánov**

Vopred nakonfigurované zavlažovacie plány vám umožnia zoskupiť sekcie s rovnakými požiadavkami na zavlažovanie.

V každom vopred nakonfigurovanom zavlažovacom pláne je určené, ako dlho bude skupina sekcií bežať a ako môže byť plán upravený na základe miestneho počasia. Sekcie sa budú zavlažovať iba podľa nakonfigurovaných časov spustenia programu.

Ak chcete pridať vopred nakonfigurovaný zavlažovací plán, prejdite na stránku Zones & Schedules (Sekcie a plány) vo svojom účte Hydrawise a kliknite na položku Add Watering Schedule (Pridať zavlažovací plán).

**Schedule Name (Názov plánu):** Pomenujte plán.

- **Run Time (Trvanie zavlažovania):** Vyberte, ako dlho bude každá zavlažovacia sekcia priradená k tomuto vopred nakonfigurovanému zavlažovaciemu plánu bežať.
- **Run Time (Frekvencia zavlažovania):** Vyberte, ako často sa bude každá zavlažovacia sekcia priradená k tomuto vopred nakonfigurovanému zavlažovaciemu plánu spúšťať.
- **Schedule Modification (Úprava plánu):** Vyberte, akým spôsobom sa bude zavlažovací plán pre tento vopred nakonfigurovaný zavlažovací plán upravovať na základe teploty alebo množstva zrážok. Poznámka: Ak tento zavlažovací plán aplikujete na sekciu s inteligentným zavlažovaním (ET), úprava plánu sa nepoužije.

### **Prezeranie vopred nakonfigurovaných zavlažovacích plánov**

Všetky svoje vopred nakonfigurované zavlažovacie plány môžete vidieť na stránke Zones & Schedules (Sekcie a plány).

Ak vašu riadiacu jednotku spravuje externý dodávateľ, môžete vidieť aj vopred nakonfigurované zavlažovacie plány, ktoré vytvoril priamo on. Vedľa nich je uvedený symbol skupiny (ako je vyznačené na nižšie uvedenom obrázku). Tieto vopred nakonfigurované zavlažovacie plány môžete použiť, nemôžete ich však upraviť alebo odstrániť – to môže urobiť iba externý dodávateľ.

### **Preconfigured Watering Schedules**

Preconfigured Watering Schedules allow you to group together zones with identical watering properties. O

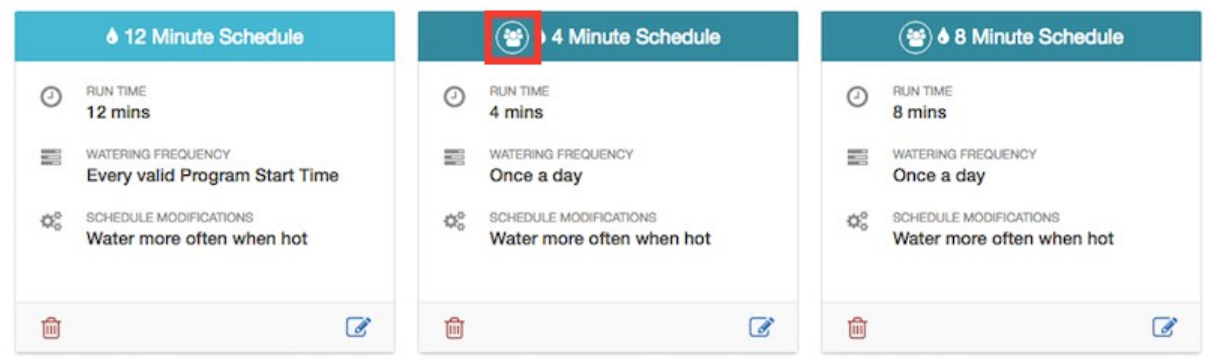

### <span id="page-22-1"></span>**Konfigurácia senzorov**

Riadiaca jednotka Hydrawise podporuje dva typy senzorov:

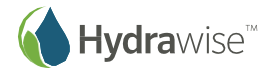

- 1. Senzory prietoku (merače), ktoré merajú spotrebu vody pre zavlažovanú sekciu (alebo sekcie).
- 2. Senzory dažďa alebo vlhkosti, ktoré potláčajú zavlažovacie cykly pre konkrétnu sekciu (alebo sekcie).

### **Merače prietoku**

Merače prietoku sa používajú na meranie množstva vody dodanej do každej sekcie. Je to naozaj užitočné, ak chcete mať prehľad o spotrebe vody a získať včas informácie o prípadných problémoch, ako sú napríklad prasknuté rozvody alebo nefunkčné sekcie.

Hlásenia vám poskytnú prehľad o tom, koľko vody každá sekcia spotrebovala a koľko vody sa použilo v rámci celého systému.

S použitím merača prietoku môžete tiež nastaviť poplachy, ktoré upozornia na problémy s prietokom, aby ste mali okamžité informácie o tom, že sa niečo deje – čo je obzvlášť dôležité v domácnostiach pri zavlažovaní bez dozoru. Viac informácií sa dozviete v časti Vytváranie poplachov.

### **Senzory dažďa/vlhkosti**

Hydrawise podporuje aj štandardné senzory dažďa a vlhkosti pôdy, ktoré pracujú na princípe zopnutia/rozopnutia kontaktov. V skutočnosti môžete použiť akýkoľvek bežný typ senzora, ktorý pracuje na tomto princípe.

Tieto senzory používajú 2 vodiče a sú zvyčajne označené ako "normally open" (NO, v normálnom stave rozopnuté) alebo "normally closed" (v NC, v normálnom stave zopnuté).

Senzory dažďa alebo vlhkosti sa zvyčajne používajú na zastavenie zavlažovania; môžete si však vytvoriť aj vlastné typy senzorov na spustenie zavlažovania alebo na iné pokročilejšie aplikácie. Viac informácií sa dozviete v časti Vytvorenie vlastného senzora.

### **Konfigurácia senzora**

Na uvedenie senzora do prevádzky vo všetkých sekciách postačuje vykonať nasledujúce dva kroky:

1. V ponuke Sensors (Senzory) vo svojom účte Hydrawise vytvorte nový senzor.

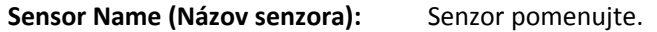

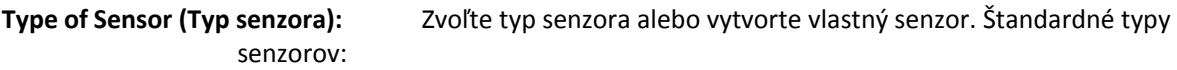

### **Flow meter with ¾ inch coupling (Merač prietoku s ¾" koncovkou):**

¾" merač prietoku Hydrawise

### **Flow meter with 1 inch coupling (Merač prietoku s 1" koncovkou):**

1" merač prietoku Hydrawise

### **Rain Sensor (Normally Closed) (Dažďový senzor, v normálnom stave zopnutý):**

Štandardný dažďový senzor – použite, ak ste k riadiacej jednotke pripojili vodič dažďového senzora, ktorý je v normálnom stave zopnutý

### **Rain Sensor (Normally Open) (Dažďový senzor, v normálnom stave rozopnutý):**

Štandardný dažďový senzor – použite, ak ste k riadiacej jednotke pripojili vodič dažďového senzora, ktorý je v normálnom stave rozopnutý

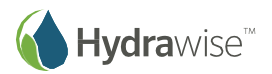

**Soil Moisture Sensor (Normally Closed) (Senzor vlhkosti pôdy, v normálnom stave zopnutý):** 

> Štandardný senzor vlhkosti pôdy – použite, ak ste k riadiacej jednotke pripojili vodič senzora vlhkosti pôdy, ktorý je v normálnom stave zopnutý

**Soil Moisture Sensor (Normally Open) (Senzor vlhkosti pôdy, v normálnom stave rozopnutý):** 

> Štandardný senzor vlhkosti pôdy – použite, ak ste k riadiacej jednotke pripojili vodič senzora vlhkosti pôdy, ktorý je v normálnom stave rozopnutý

**Controller (Riadiaca jednotka):** Zvoľte riadiacu jednotku, ku ktorej je pripojený senzor

**Controller Input (Vstup riadiacej jednotky):** Zvoľte vstup riadiacej jednotky, ku ktorému je pripojený senzor

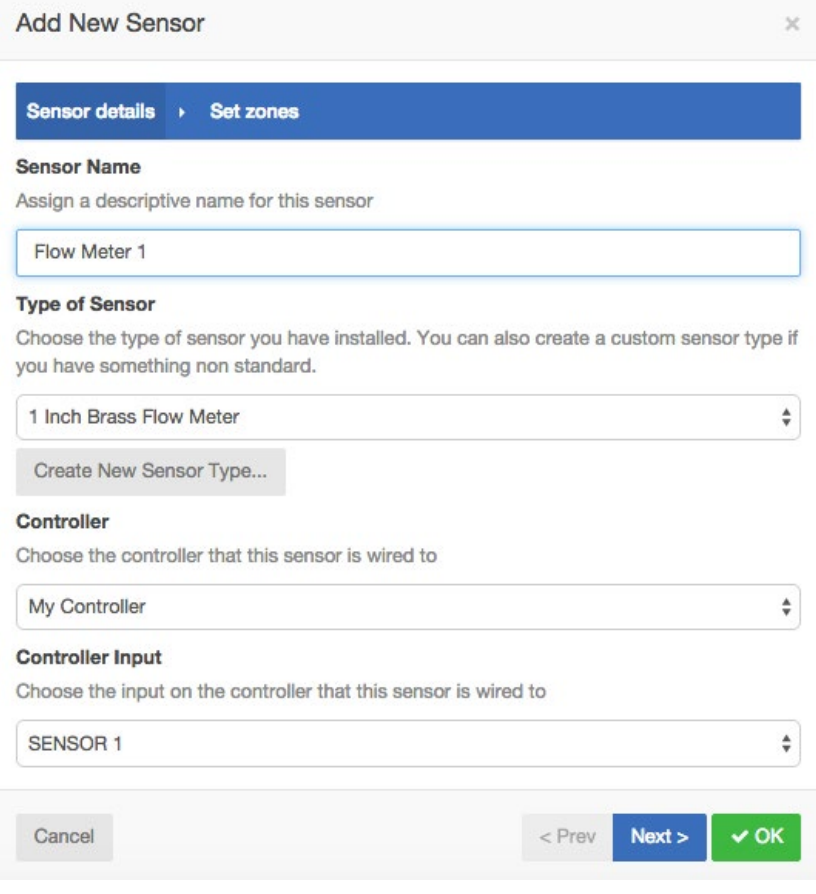

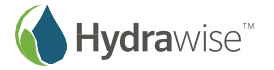

2. Po vytvorení svojho senzora zvoľte sekcie, ktoré budú tento senzor používať.

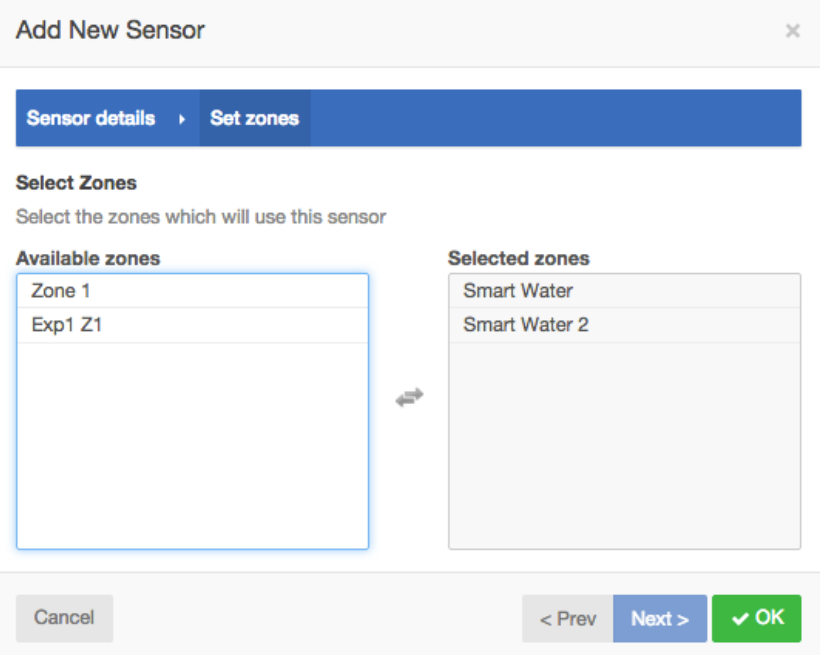

### **Vytvorenie vlastného senzora**

V ponuke Sensors (Senzory) na vašom účte Hydrawise môžete vytvoriť aj vlastné senzory.

Prinášame niekoľko príkladov vlastných typov senzorov:

- Merač prietoku inej veľkosti, než sú štandardné merače prietoku Hydrawise.
- Senzor, ktorý ma zabezpečiť súlad s obmedzeniami pri zavlažovaní, ktoré určujú, že po rozpoznaní dažďa sa sekcie nesmú určitú minimálnu dobu zavlažovať.
- Senzor, ktorý spustí zavlažovanie po rozpoznaní pohybu (len program Enthusiast).

Ak chcete pridať vlastný typ senzora, prejdite do ponuky Sensors (Senzory) a kliknite na položku **Add Custom Sensor Type (Pridať vlastný typ senzora)**.

Sensor Name (Názov senzora): Senzor pomenujte.

**Type of Sensor (Typ senzora):** Zvoľte typ senzora.

#### **Merač prietoku**

**Litres per pulse (Počet litrov na impulz):**Očakávaný počet litrov vody, ktorý prejde senzorom prietoku pri každom impulze vyslanom z merača (tieto informácie sa dozviete z technických údajov merača prietoku).

### **Senzor v normálnom stave rozopnutý/zopnutý**

**Sensor Action (Akcia senzora):** Či má senzor spôsobiť spustenie alebo zastavenie sekcie.

#### **Start a Zone (Spustenie sekcie)**

Ak by sa sekcia mala spustiť, zvoľte minimálny počet sekúnd predtým, než senzor spôsobí opätovné spustenie rovnakej sekcie.

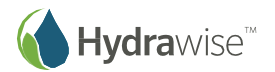

### **Stop a Zone (Zastavenie sekcie)**

Ak by sa sekcia mala zastaviť, zvoľte oneskorenie v sekundách pred zastavením sekcie a ako dlho by mala byť sekcia deaktivovaná.

Napríklad niektoré obmedzenia pri zavlažovaní vyžadujú, že po rozpoznaní dažďa by sa postrekovače nemali spustiť minimálne dva dni.

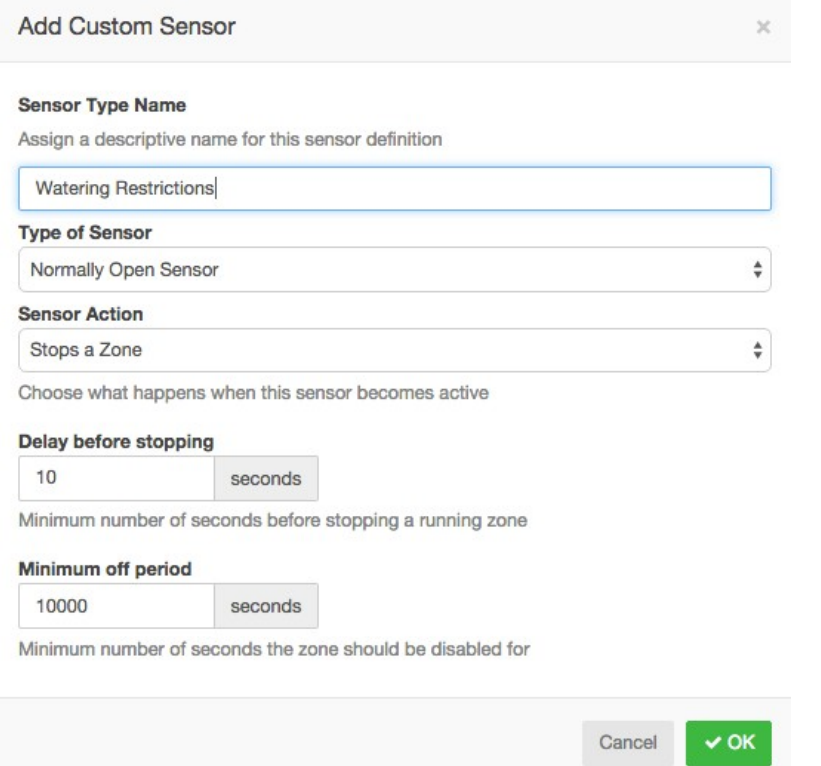

# <span id="page-26-0"></span>**Nastavenie spínačov zavlažovania**

Spínače zavlažovania môžete nakonfigurovať buď pre zavlažovanie na základe času alebo inteligentné

zavlažovanie (ET). Ak chcete nakonfigurovať prediktívne spínače zavlažovania, kliknite na položku Wate-

ring Triggers (Spínače zavlažovania).

### **Spínače pre zavlažovanie na základe času**

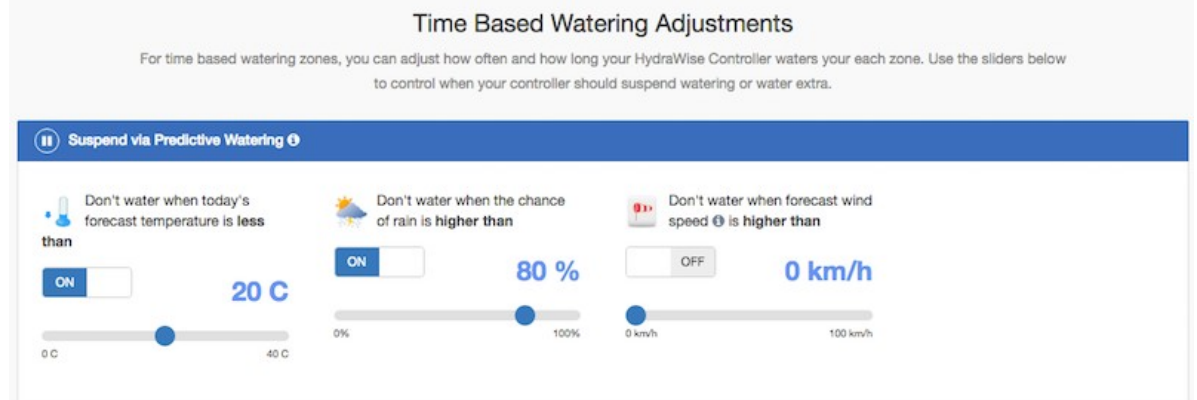

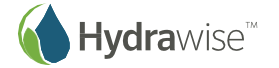

Používateľská príručka k aplikácii Hydrawise © Hunter Industries 2016

Zavlažovanie môžete pozastaviť buď na základe predpovede počasia alebo aktuálnych údajov o počasí. Takisto môžete upraviť výkon zavlažovania na základe predpovedanej teploty.

### **Pozastavenie zavlažovania – predpovede počasia**

**Forecast Temperature (Predpovedaná teplota):** Môžete nastaviť pozastavenie zavlažovania, ak predpovedaná teplota poklesne pod nastavenú hodnotu.

**Forecast Rainfall (Predpovedané zrážky):** Môžete nastaviť pozastavenie zavlažovania, ak je predpovedaná úroveň zrážok vyššia ako nastavená hodnota.

**Forecast Wind Speed (Predpovedaná rýchlosť vetra):** Môžete nastaviť pozastavenie zavlažovania, ak je predpovedaná rýchlosť vetra vyššia ako nastavená hodnota.

### **Pozastavenie zavlažovania – merania meteostanice**

**Actual Rainfall 24 hr (Skutočné zrážky za 24 hodín):** Môžete nastaviť pozastavenie zavlažovania, ak úroveň zrážok za posledných 24 hodín bude vyššia ako nastavená hodnota.

**Actual Rainfall 7 days (Skutočné zrážky za 7 dní):** Môžete nastaviť pozastavenie zavlažovania, ak úroveň zrážok za posledných 7 dní bude vyššia ako nastavená hodnota.

#### **Premenlivé zavlažovanie**

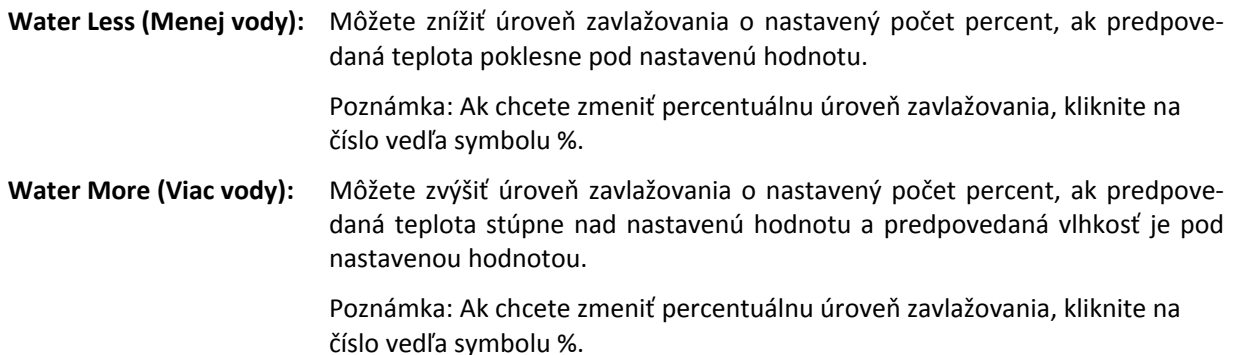

### **Spínače pre inteligentné zavlažovanie (ET)**

Použitie predpovede evapotranspirácie pomáha odhadnúť správny zavlažovací plán pre vaše sekcie a poskytuje vám presnejšiu predstavu o tom, kedy prebehne ďalšie zavlažovanie v jednotlivých sekciách.

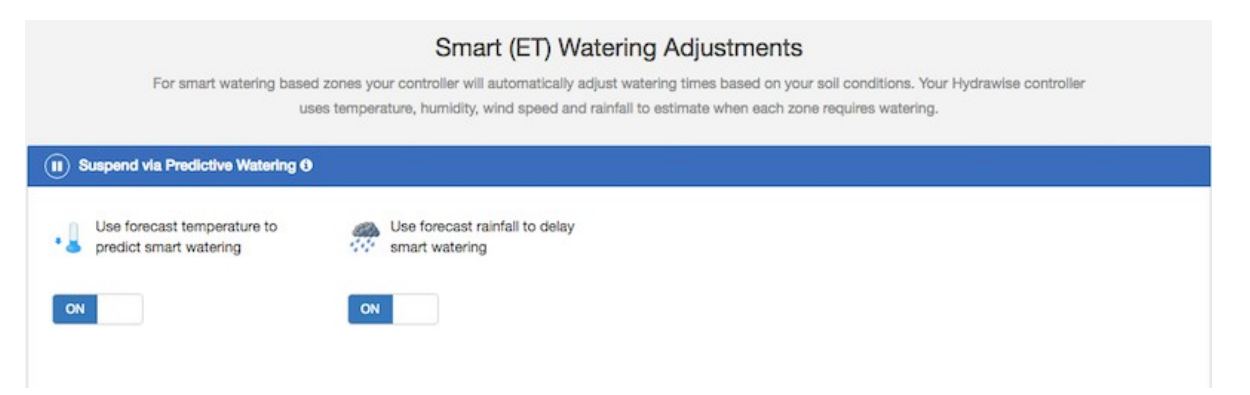

Môžete zvoliť, či na predpovedanie inteligentného zavlažovania (ET) použiť odhadovanú teplotu alebo nie, a či predpovedané zrážky použiť na oneskorenie inteligentného zavlažovania (ET).

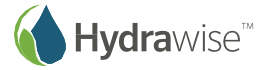

Zavlažovacie plány sa budú určovať na 30 dní dopredu na základe predpovede a histórie teploty a zrážok. Odhadované zavlažovacie plány sa budú priebežne každý deň aktualizovať na základe skutočnej poveternostnej situácie a nových predpovedí.

Váš zavlažovací plán sa bude aktualizovať na základe skutočnej poveternostnej situácie každý deň krátko pred prvým časom spustenia programu.

## <span id="page-28-0"></span>**Vytváranie poplachov**

Ak chcete mať neustály prístup k informáciám o riadiacich jednotkách, môžete si vytvoriť poplachy.

Poplachy sa dajú použiť na sledovanie prietoku vody alebo zistenie chybného zapojenia cievky.

#### **Poznámka**

Ak vaše riadiace jednotky spravuje externý dodávateľ, môže vytvárať poplachy pre vaše riadiace jednotky aj on. Tieto poplachy budete vidieť popri poplachoch, ktoré ste vytvorili sami, nebudete ich však môcť upravovať – to môže robiť iba externý dodávateľ.

Poplachy vytvorené externým dodávateľom označuje symbol .

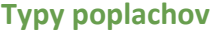

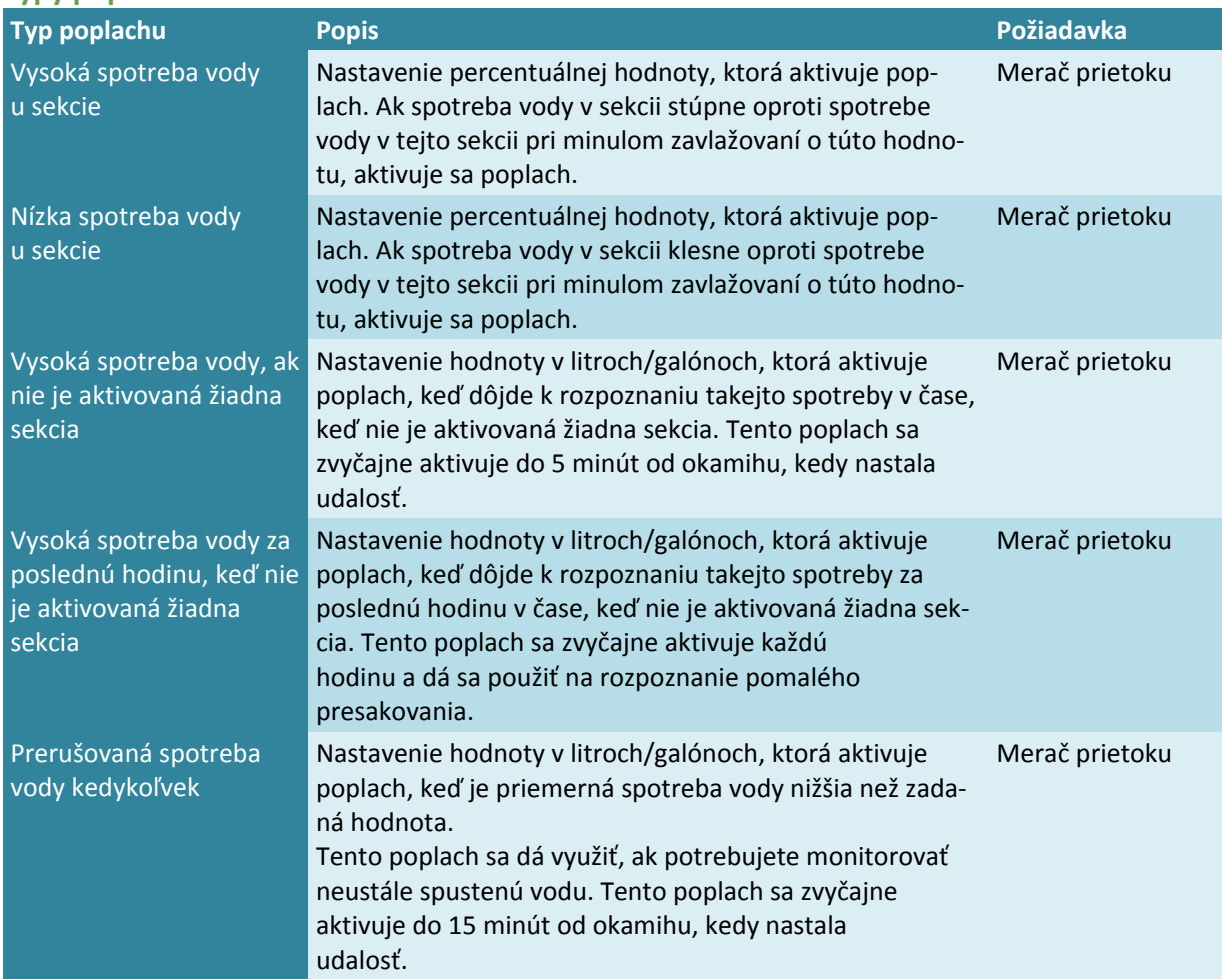

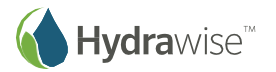

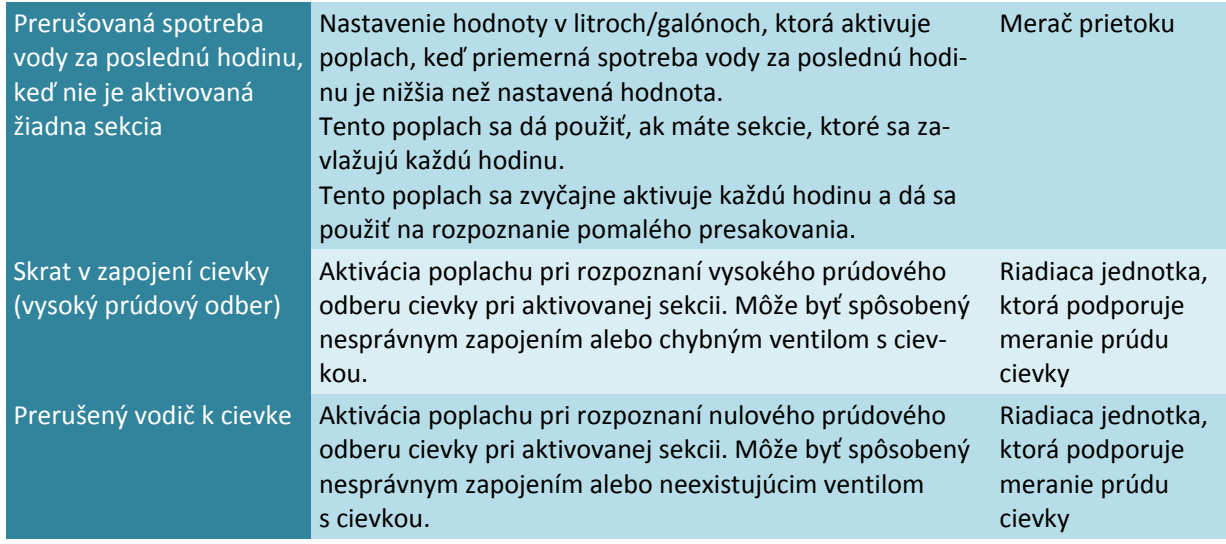

### **Applies to (Platí pre)**

Poplach môžete aplikovať na všetky riadiace jednotky alebo iba na vybrané riadiace jednotky/senzory. Ak chcete vybrať požadované riadiace jednotky alebo senzory, v kontextovom zozname zvoľte položku Selected controllers or sensors (Vybrané riadiace jednotky alebo senzory) a následne dvakrát kliknite na riadiace jednotky a senzory, čím ich presuniete zo zoznamu dostupných do zoznamu vybraných.

Ak je k riadiacej jednotke pridaný poplach, bude platiť pre všetky senzory tejto riadiacej jednotky. Ak je poplach pridaný k senzoru, bude platiť iba pre vybraný senzor.

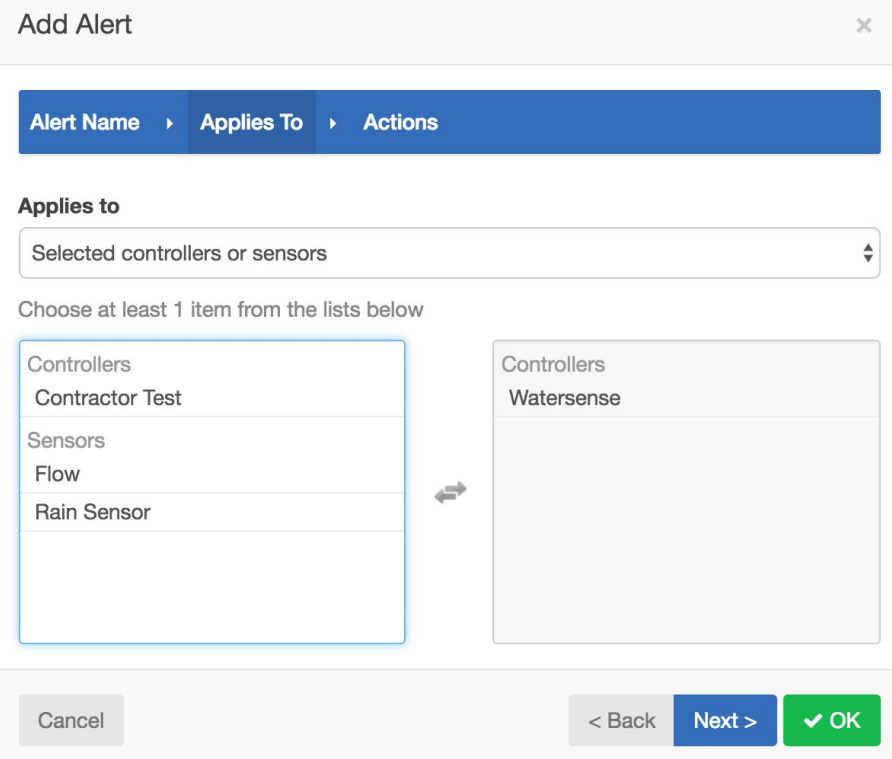

### **Akcie pri aktivácii poplachu**

**Add Event to Event Log (Pridať udalosť do denníka udalostí):** Pridá poplach do denníka udalostí, ktorý si môže prezerať v časti Reports (Správy). Táto možnosť je vybraná vždy.

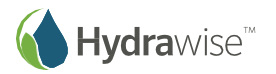

**Send App Notification (Odoslať oznámenie do aplikácie):** Odošle oznámenie do akéhokoľvek zariadenia so systémom Apple alebo Android, na ktorom máte nainštalovanú aplikáciu Hydrawise.

> Poznámka**:** Ak sa v kontextovom zozname zobrazí informácia *(app not validated, aplikácia nie je overená)*, znamená to, že ste sa pomocou vašej aplikácie Hydrawise neprihlásili k žiadnemu platnému zariadeniu. Aby bolo možné do zariadenia odosielať oznámenia, budete sa musieť na zariadení prihlásiť aspoň jeden raz do aplikácie Hydrawise.

> Ak chcete odskúšať odosielanie poplachov do vášho zariadenia so systémom Apple alebo Android, stlačte tlačidlo **Send Test (Odoslať test)**.

> Pripomíname, že spoločnosti Apple a Google nezaručujú doručenie všetkých oznámení pre aplikáciu do vášho zariadenia. Platí to napríklad v prípadoch, ak sa k telefónu dlhšiu dobu nedá pripojiť alebo ak bolo za krátku dobu odoslané množstvo oznámení pre aplikáciu.

**Send SMS Notification (Odoslať SMS oznámenie):** Na zadefinované číslo mobilného telefónu odošle SMS (táto funkcia vyžaduje predplatné programu Enthusiast).

> Ak chcete odskúšať odosielanie poplachov do vášho mobilného telefónu, stlačte tlačidlo **Send Test (Test odoslania)**.

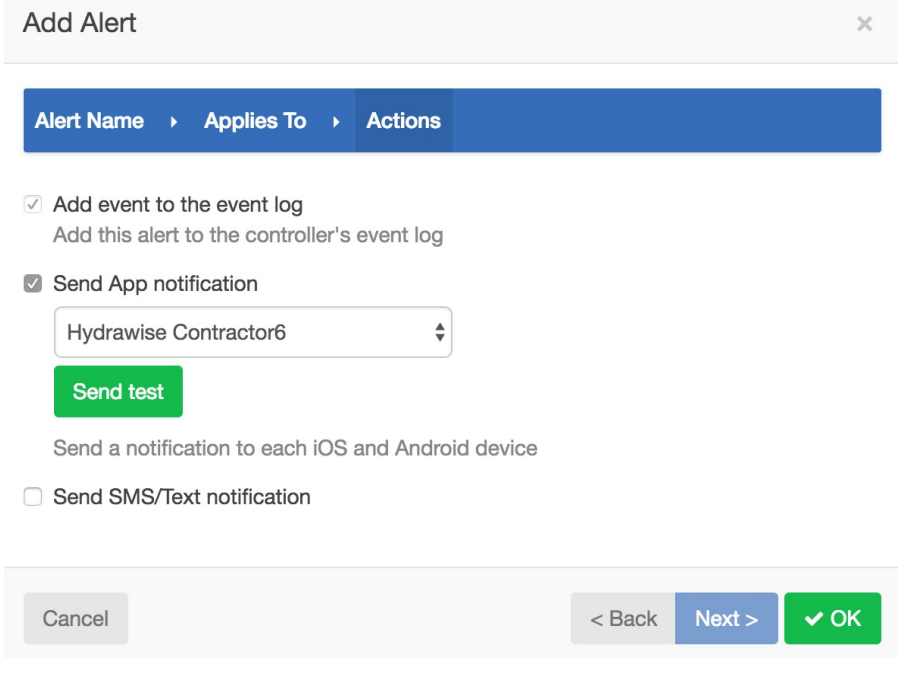

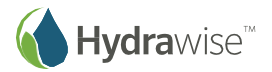

# <span id="page-31-0"></span>**Monitorovanie**

Existuje niekoľko spôsobov, ako sledovať vašu riadiacu jednotku – prostredníctvom riadiaceho panela, správ a konfigurácie.

# <span id="page-31-1"></span>**Riadiaci panel**

Z riadiaceho panela môžete:

- 1. Nájsť informácie o sekciách a spustiť, zastaviť alebo pozastaviť požadované sekcie
- 2. Sledovať meranie teploty a zrážok
- 3. Sledovať predpoveď počasia
- 4. Sledovať senzory a pridávať nové
- 5. Sledovať stav riadiacej jednotky
- 6. Sledovať inú riadiacu jednotku

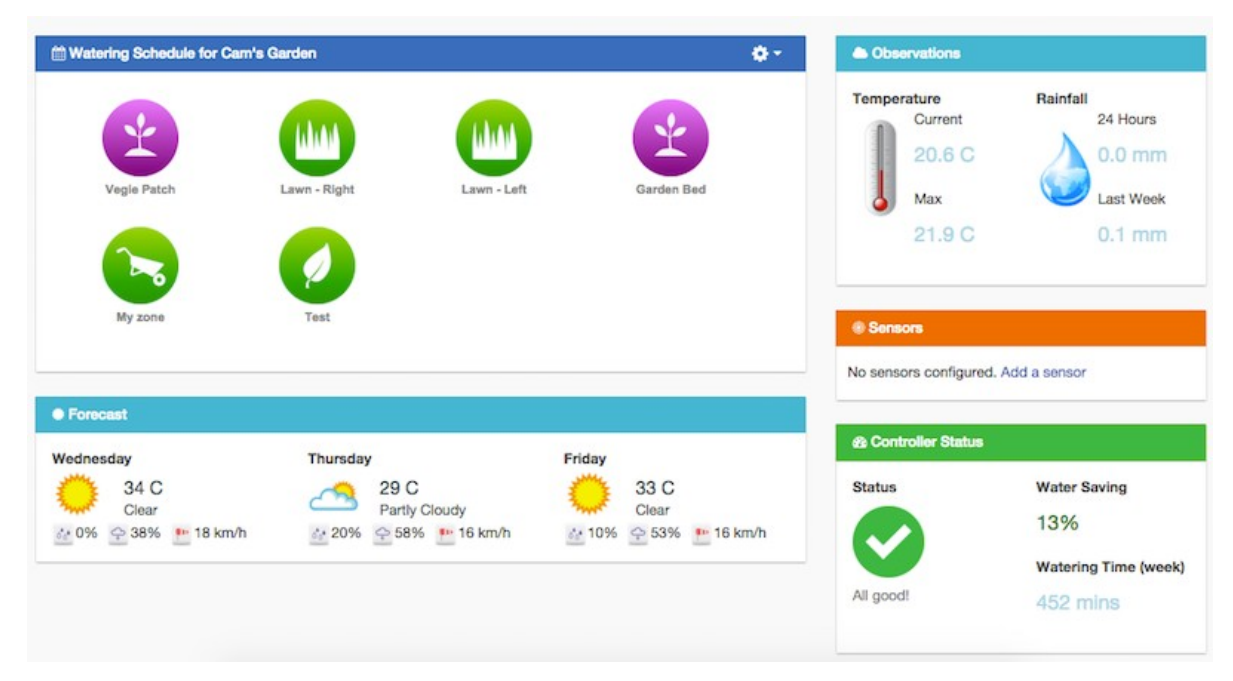

# **Informácie o sekciách**

Tu sú uvedené všetky vaše sekcie. Ak potrebujete zistiť o sekcii viac informácií, stačí na ňu kliknúť.

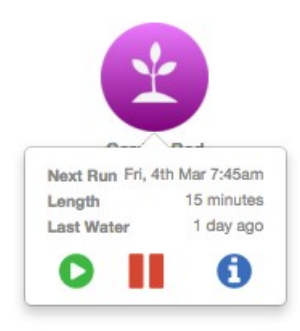

V tomto okne sa zobrazí, kedy je naplánované najbližšie spustenie sekcie, na ako dlho a kedy bola sekcia spustená naposledy.

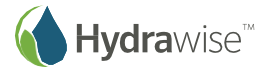

Sekciu spustíte kliknutím na tlačidlo **Play (Spustiť)**. Zobrazí sa výzva, či sa má sekcia spustiť na štandardne nastavenú dobu alebo môžete zvoliť vlastný čas.

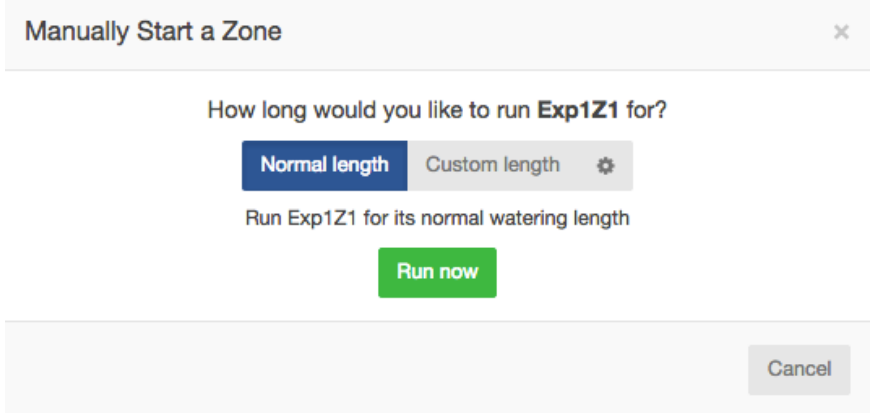

Sekciu pozastavíte kliknutím na tlačidlo **Pause (Pauza)**. Zobrazí sa výzva, kedy má pozastavenie skončiť. Ak je sekcia pozastavená, bude zobrazená na riadiacom paneli vo svetlejšej farbe. Pozastavenie môžete deaktivovať opätovným stlačením tlačidla Pause (Pauza).

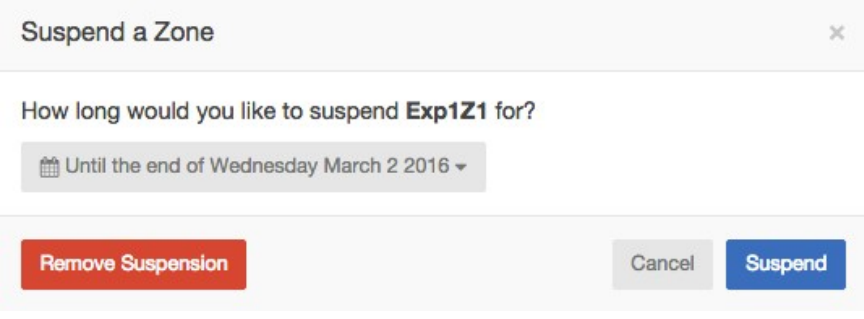

Ak chcete zobraziť informácie o sekcii, kliknite na tlačidlo **information (informácie)**. Zobrazia sa informácie ako napríklad najbližšie spustenie zavlažovania, frekvencia zavlažovania a časy spustenia programov.

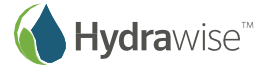

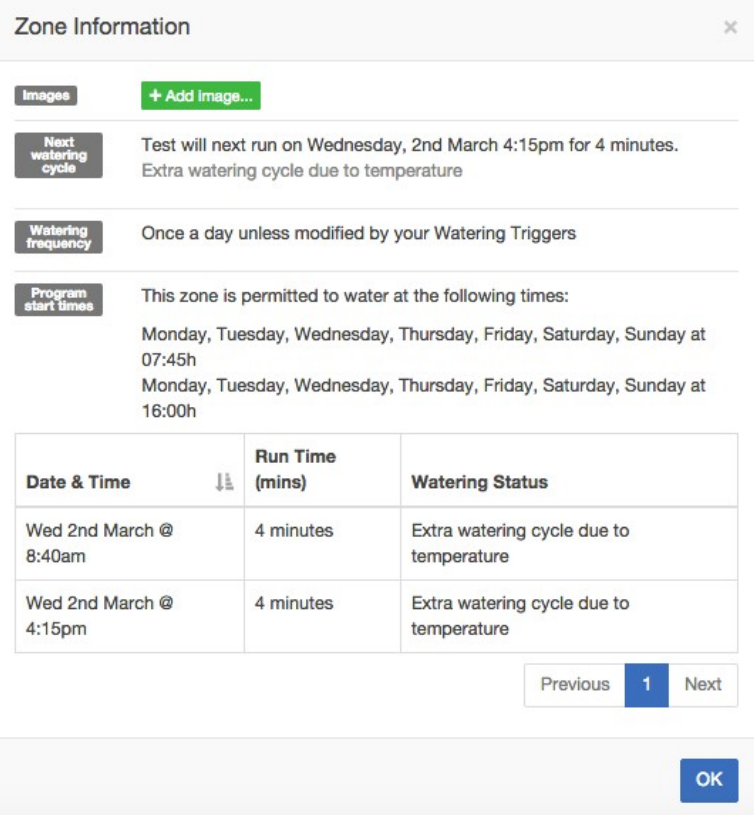

# **Teplota a zrážky**

Všetky hodnoty teplôt a zrážok sa počítajú ako medián údajov z vašich meteostaníc.

Ak ste sa napríklad prihlásili k odberu údajov z 3 meteostaníc, vypočíta sa stredná hodnota teploty alebo zrážok. Ak ste sa prihlásili k odberu údajov zo 4 meteostaníc, pôjde o polovicu medzi dvomi strednými hodnotami.

3 meteostanice:

• Ak vaše meteostanice zaznamenajú maximálne teploty 23, 25 a 27 stupňov, mediánom bude 25 stupňov.

4 meteostanice:

• Ak vaše meteostanice zaznamenajú maximálne teploty 23, 25, 27 a 29 stupňov, mediánom bude 26 stupňov.

Ak sa trvalo zobrazujú nízke hodnoty teploty alebo zrážok, prejdite na kartu Reports (Správy), skontrolujte zrážky alebo teplotu na každej meteostanici a zodpovedajúcim spôsobom ich upravte.

### **Temperature (Teplota)**

U zákazníkov s programom Enthusiast sa zobrazí aktuálna a maximálna teplota pre dnešný deň. Tieto údaje sú založené na hodnote mediánu pre všetky meteostanice, ktoré ste vybrali.

### **Rainfall (Zrážky)**

Tento panel zobrazuje množstvo zrážok za včerajší deň a minulý týždeň. Tieto údaje sú založené na hodnote mediánu pre všetky meteostanice, ktoré ste vybrali.

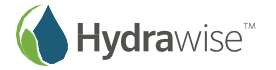

Ak máte program Enthusiast, namiesto zrážok za včerajšok sa zobrazí množstvo zrážok za posledných 24 hodín.

# **Forecast (Predpoveď)**

Táto oblasť zobrazuje predpoveď teploty a počasia, vrátane percentuálnej zmeny v množstve zrážok, očakávanej vlhkosti a priemernej očakávanej rýchlosti vetra.

### **Sensors (Senzory)**

Táto oblasť zobrazuje všetky senzory, ktoré ste nakonfigurovali, a ponúka aj možnosť pridať nové.

# **Controller Status (Stav riadiacej jednotky)**

Táto oblasť zobrazuje stav vašej riadiacej jednotky. Ak je riadiaca jednotka online, zobrazí sa zelený krúžok so symbolom začiarknutia. Presunutím kurzora nad tento symbol môžete zobraziť, kedy bola riadiaca jednotka naposledy synchronizovaná. Ak bola riadiaca jednotka offline 30 minút alebo dlhšie, zobrazí sa červený trojuholník so symbolom výkričníka. Ak riadiaca jednotka zostane offline 24 hodín, pošleme vám e-mail.

### **Zmena aktuálnej riadiacej jednotky**

V ponuke môžete zvoliť odkaz na riadiacu jednotku.

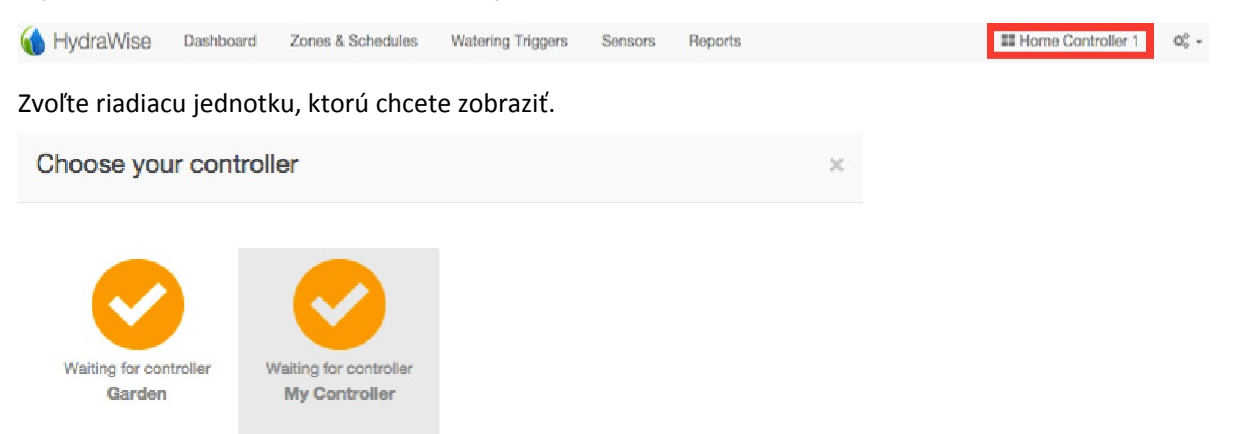

Zobrazí sa zoznam všetkých riadiacich jednotiek prepojených s vaším účtom. Kliknutím na názov prepnete riadiacu jednotku a následne ju môžete nakonfigurovať.

# <span id="page-34-0"></span>**Reports (Správy)**

K správam z vašich riadiacich jednotiek môžete pristupovať výberom položky Reports (Správy) v hlavnej ponu-

ke. Nastavenia v hornej časti obrazovky použite na:

- zmenu rozsahu dátumov pre správu,
- vymazanie údajov zo všetkých správ,
- prevzatie správy do Excelu,
- obnovenie správy.

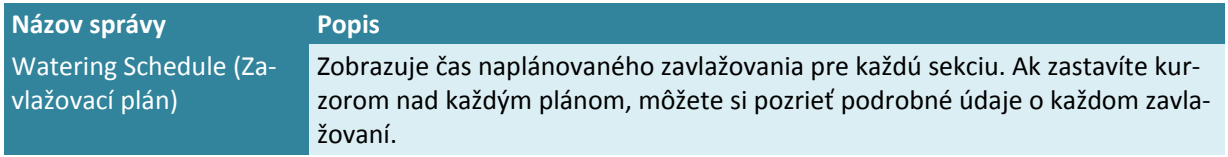

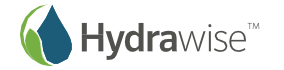

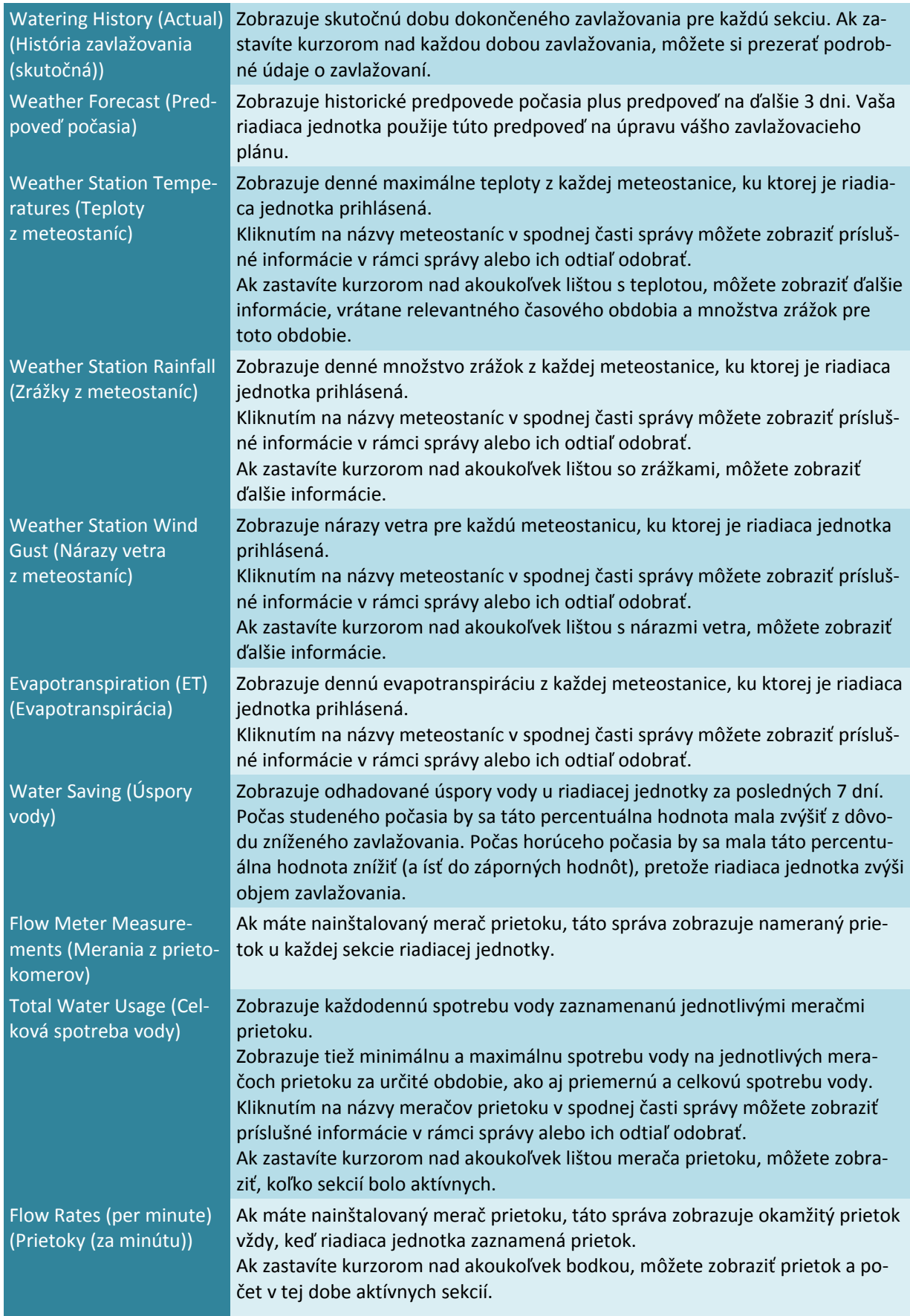

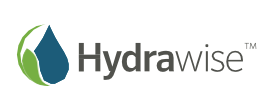
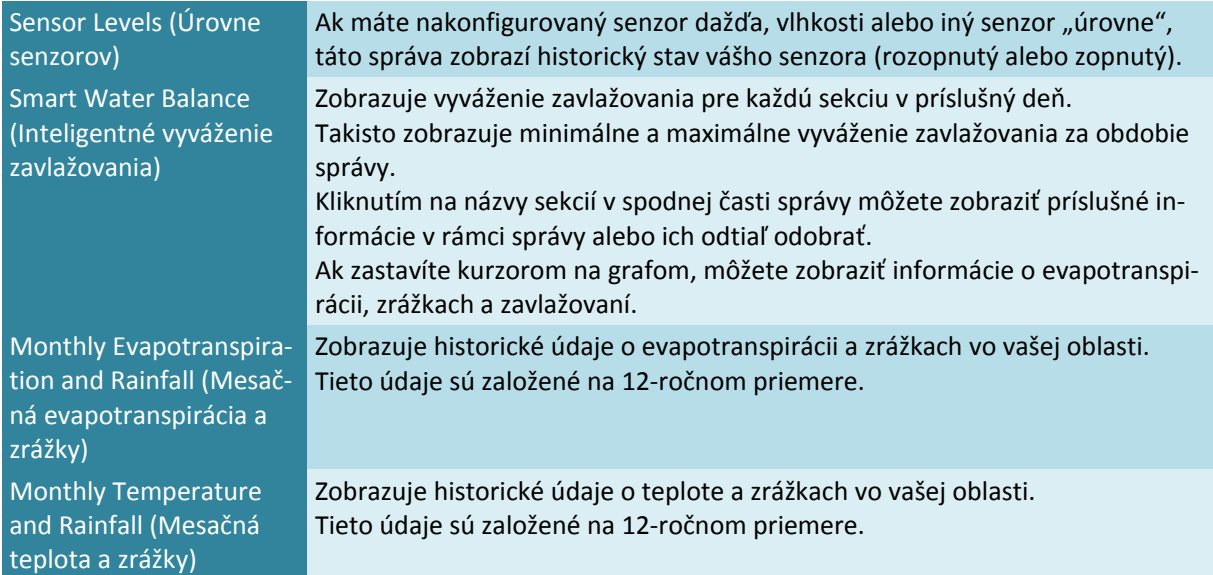

# **Weather Stations (Meteostanice)**

Ak chcete zmeniť polohu vašej riadiacej jednotky alebo meteostanice, ku ktorej ste sa prihlásili, z ponuky v pravom hornom rohu vyberte položku **Weather Stations (Meteostanice)**.

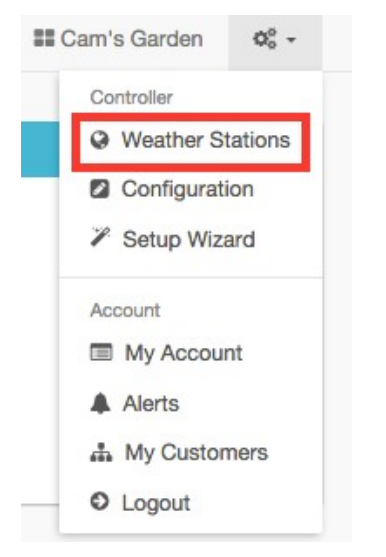

Systém Hydrawise podporuje 2 hlavné typy meteostaníc:

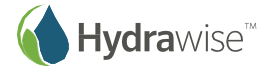

- **Airport Weather Stations (Letiskové meteostanice):** Meteostanice, ktoré sa nachádzajú na letiskách. Vo všeobecnosti platí, že tieto meteostanice sú veľmi presné, pretože o ich údržbu sa starajú profesionálne organizácie. Tieto meteostanice sú dostupné pre všetkých používateľov.
- **Personal Weather Stations (Osobné meteostanice):** O údržbu týchto meteostaníc sa starajú amatéri. Kvalita týchto meteostaníc je pohyblivá – niektoré sú dobré, iné nespoľahlivé. Z toho dôvodu sú tieto meteostanice dostupné iba pre používateľov v programe Enthusiast. Používatelia si môžu zvoliť až 5 meteostaníc, aby sa zredukovali možné problémy s kvalitou údajov o počasí z osobných meteostaníc.

# **Configuration (Konfigurácia)**

Ak chcete zmeniť konfiguráciu vašej riadiacej jednotky, z ponuky v pravom hornom rohu vyberte položku **Configuration (Konfigurácia)**.

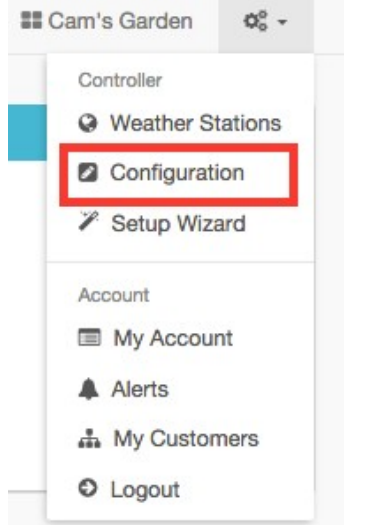

# **Controller Settings (Nastavenia riadiacej jednotky)**

Na tomto mieste si môžete prezerať nastavenia riadiacej jednotky alebo pridávať/odoberať sériové čísla.

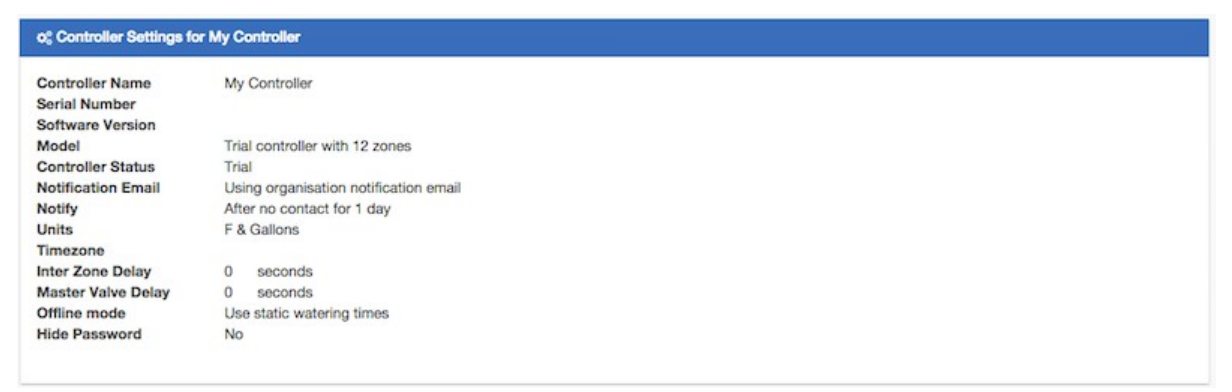

Uvádzame zoznam niektorých možností konfigurácie:

**Controller Name (Názov riadiacej jednotky):** Názov vašej riadiacej jednotky

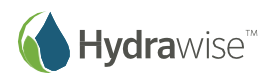

- **Serial Number (Sériové číslo):** Sériové číslo riadiacej jednotky. Ak chcete odstrániť sériové číslo a nahradiť ho inou fyzickou riadiacou jednotkou, kliknite na položku "Remove Serial" (Odstrániť sériové číslo).
- **Notification Email (Upozornenie e-mailom):** Ak je riadiaca jednotka v režime offline, alebo ak vás spoločnosť Hydrawise potrebuje kontaktovať (ak vám napríklad bude čoskoro končiť predplatné), pošleme vám upozornenie e-mailom.
- **Notify (Oznámenie):** Doba riadiacej jednotky v režime offline, po uplynutí ktorej vám zašleme upozornenie.
- **Units (Jednotky):** Jednotky používané v správach, poplachoch a kdekoľvek inde v rámci aplikácie.
- **Inter Zone Delay (Oneskorenie medzi sekciami):** Oneskorenie v sekundách, ktoré sa vloží medzi jednotlivé sekcie pri výpočte zavlažovacieho plánu.
- **Master Valve Delay (Oneskorenie hlavného ventilu):** Minimálna doba v sekundách, počas ktorej by mal byť hlavný ventil aktívny predtým, než sa spustí zavlažovanie hociktorej sekcie.
- **Hide password (Skryť heslo):** Ak je vybrané nastavenie yes (áno), na riadiacej jednotke sa skryje heslo k bezdrôtovej sieti. Ak je riadiaca jednotka na verejne dostupnom mieste, odporúčame heslo skryť.

### **Expansion Modules (Rozširovacie moduly)**

V tejto časti môžete vidieť zoznam rozširovacích modulov a kedy naposledy prišlo ku kontaktu s nimi. Rozširovacie moduly tu tiež môžete pridávať alebo odstraňovať.

K jednej riadiacej jednotke je možné pridať až 2 rozširovacie moduly.

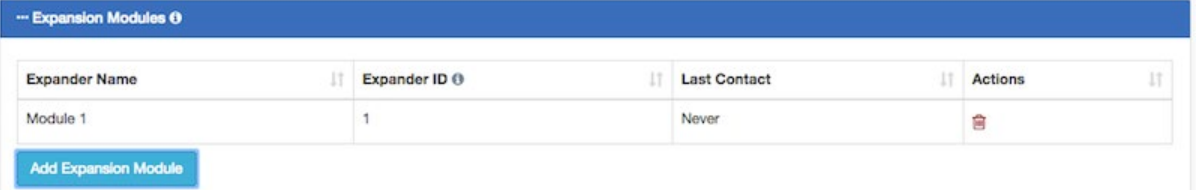

Po pridaní rozširovacieho modulu ho budete musieť pomenovať a určiť identifikačné číslo, ktoré ste vybrali pri nastavovaní modulu.

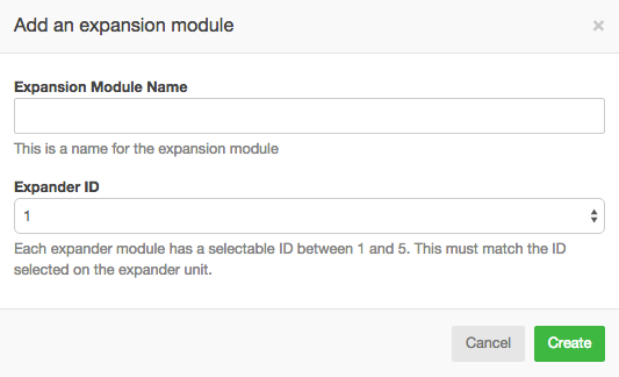

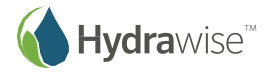

# **Offline Water Adjustments (Nastavenia zavlažovania pre režim offline)**

Táto položka umožní riadiacej jednotke automaticky upraviť intenzitu zavlažovania pre jednotlivé mesiace, ak je riadiaca jednotka v režime offline.

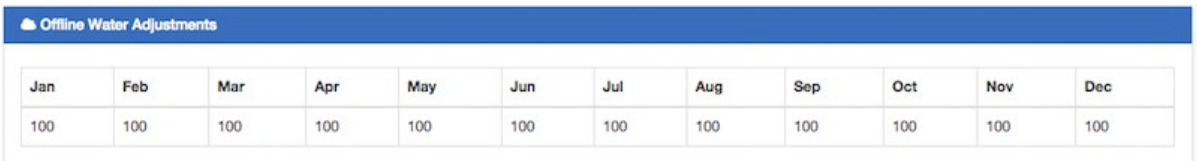

# **Setup Wizard (Sprievodca inštaláciou)**

Ak chcete zmeniť inštaláciu vašej riadiacej jednotky, z ponuky v pravom hornom rohu vyberte položku **Setup Wizard (Sprievodca inštaláciou)**. Viac informácií o sprievodcovi inštaláciou nájdete v časti Konfigurácia aplikácie Hydrawise.

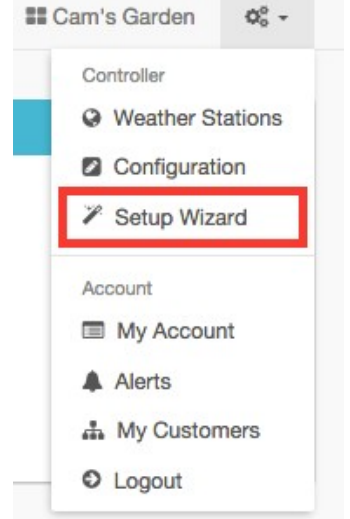

# **My Account (Môj účet)**

Z obrazovky vášho účtu môžete:

- 1. Aktualizovať podrobnosti o účte
- 2. Spravovať riadiace jednotky
- 3. Spravovať používateľov
- 4. Spravovať súbory

# **Account Details (Podrobnosti o účte)**

Tu môžete zmeniť heslo, program a nastavenia viditeľnosti účtu.

Štandardne si váš účet nemôže prezerať nikto iný. Ak však potrebujete pomoc od externého dodávateľa, musíte pre neho účet zviditeľniť, aby vám mohol pomôcť s konfiguráciou a odstraňovaním porúch.

Môžete sa tiež zaregistrovať ako externý dodávateľ.

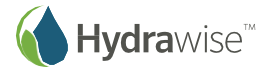

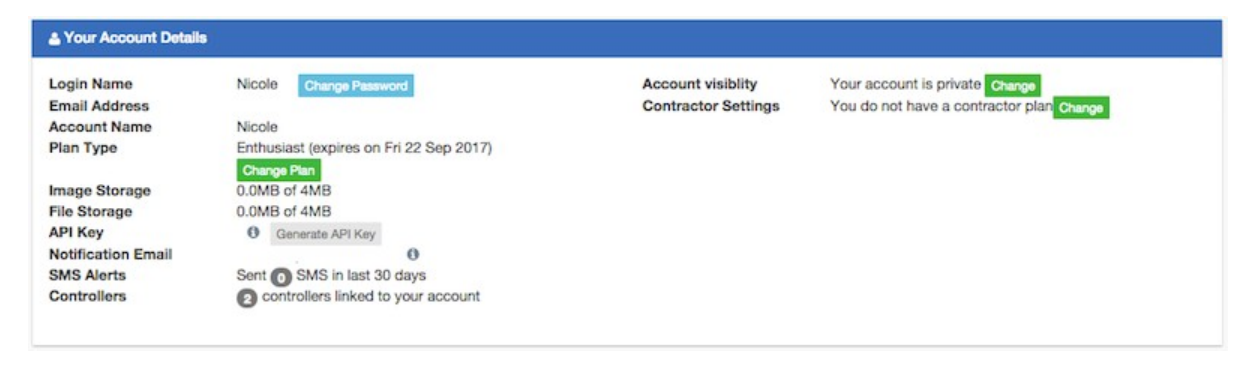

# **Controllers (Riadiace jednotky)**

V tejto časti si môžete prezerať komplexné informácie o vašich riadiacich jednotkách. Riadiace jednotky tu môžete aj spravovať alebo odstraňovať.

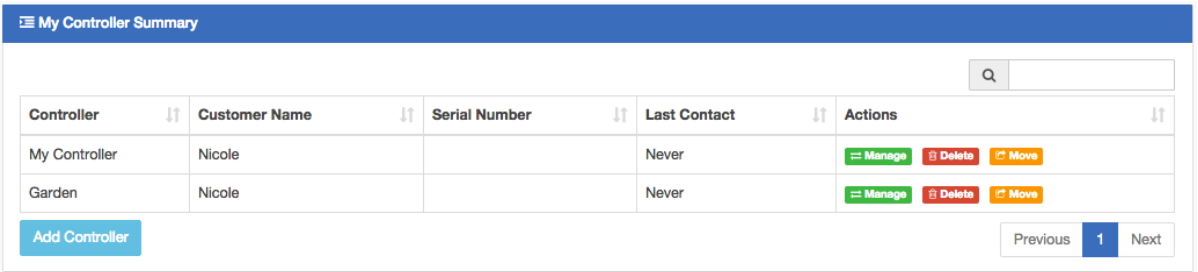

# **Users (Používatelia)**

V tejto časti si môžete prezerať, ktorí používatelia môžu spravovať vašu riadiacu jednotku. Používatelia môžu mať prístup k zmene konfigurácie alebo len k jej zobrazeniu.

Pripomíname, že tento zoznam sa líši od zoznamu externých dodávateľov, ktorým ste poskytli prístup v ponuke Account Details (Podrobnosti o účte).

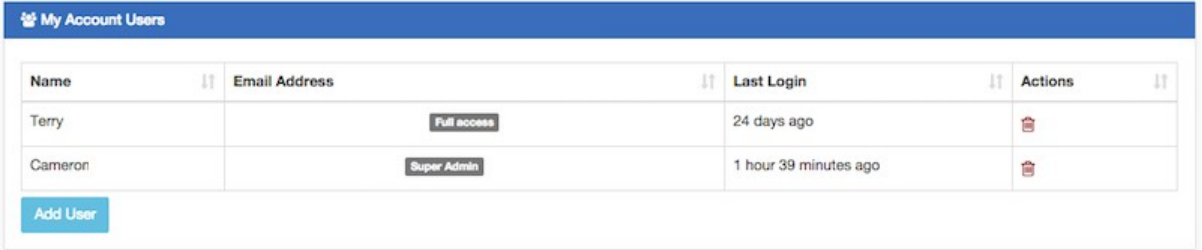

Používateľov môžete aj pridávať alebo odstraňovať. U zákazníkov s programom Enthusiast sú podporovaní viacerí používatelia.

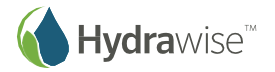

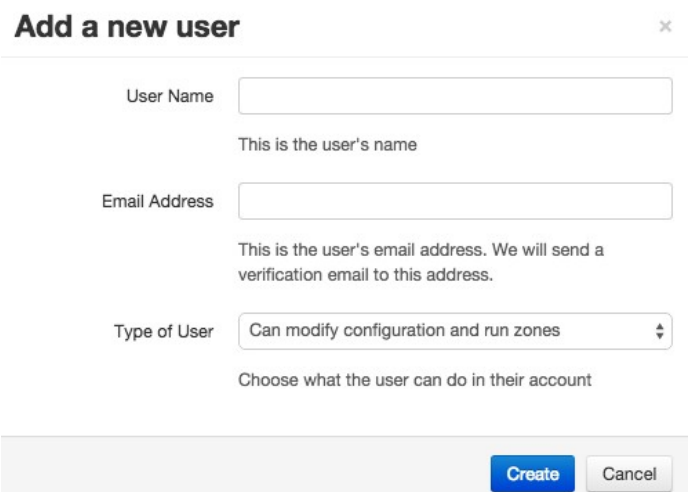

**User Name (Meno používateľa):** Meno nového používateľa.

- **Email Address (E-mailová adresa):** E-mailová adresa, ktorú bude používať nový používateľ na prihlásenie sa do svojho účtu.
- **Type of User (Typ používateľa):** Ak chcete, aby mal používateľ úplnú kontrolu na riadiacimi jednotkami, vyberte položku "Can modify configuration and run zones" (Môže upravovať konfiguráciu a spúšťať sekcie).

Ak nechcete, aby mohol používateľ meniť konfiguráciu, vyberte položku "Can view configuration, manually run zones" (Môže zobrazovať konfiguráciu a manuálne spúšťať sekcie).

Kliknite na položku **Create (Vytvoriť)** – Používateľovi sa odošle aktivačný e-mail a po prvej návšteve riadiace panela si bude musieť zvoliť heslo.

# **Files (Súbory)**

Sem môžete nahrávať súbory, ktoré využijete pri údržbe záhrady. Napríklad by ste sem mohli pridať obrázok, ktorý ukazuje rozloženie záhrady a jednotlivých sekcií. Nahrávanie súborov je podporované u zákazníkov s programom Enthusiast.

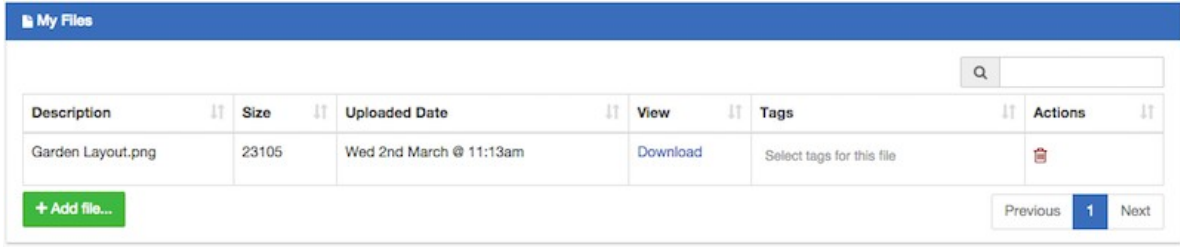

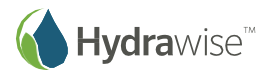

# **Contractors (Externí dodávatelia)**

Ak ste externým dodávateľom pre oblasť údržby záhrad alebo zavlažovania, účet externého dodávateľa Hydrawise v kombinácii s riadiacou jednotkou Hydrawise môže vám aj vašim zákazníkom ušetriť čas aj peniaze. Ponúka automatické nastavenie zavlažovacích plánov na základe údajov z meteostaníc na internete a prostredníctvom jednoduchého používateľského rozhrania.

Budete môcť:

- bez návštevy miesta inštalácie opravovať zavlažovanie u zákazníka prostredníctvom smartfónu alebo tabletu,
- $\Box$  ukladať si návrhy zavlažovania alebo záhrad na svojom účte pre jednoduchšie neskoršie použitie,
- $\Box$  zabrániť zákazníkom uskutočňovať zmeny v riadiacich jednotkách bez vášho povolenia,
- $\Box$  spravovať tisíce rôznych zákazníkov z aplikácie Hydrawise a jednoducho meniť nastavenia riadiacej jednotky u ktoréhokoľvek zo svojich zákazníkov,
- sledovať všetky problémy so zavlažovaním prostredníctvom jediného rozhrania a spravovať zavlažovanie u zákazníkov.

Účty Hydrawise pre externých dodávateľov sú k dispozícii zdarma maximálne pre 5 riadiacich jednotiek. Spôsob fungovania si môžete vyskúšať pridaním testovacích riadiacich jednotiek – nemusíte si ich kupovať.

# **Registrácia externého dodávateľa**

Ak sa chcete zaregistrovať ako externý dodávateľ, budete si najprv musieť vytvoriť účet. Môžete tak urobiť aj bez zakúpenia riadiacej jednotky.

Na domovskej stránke Hydrawise kliknite na položku Sign Up (Zaregistrovať sa) v hornej časti stránky. Buď vyplňte svoje podrobné údaje alebo na prihlásenie použite účet na Facebooku.

Dostanete aktivačný e-mail. Po kliknutí na odkaz v e-maile budete môcť prostredníctvom sprievodcu nakonfigurovať svoju prvú riadiacu jednotku. Na konci sprievodcu budete mať príležitosť zaregistrovať sa do programu externých dodávateľov.

#### Congratulations!

You've completed configuration of your HydraWise controller.

Our system will now start scheduling your garden's watering based on your settings. From your Dashboard you can see all your zones and when they are scheduled to run next. Based on your weather settings we will adjust your watering schedules using the weather stations that you have selected.

Reports showing your water usage, water savings and weather station temperatures and rainfall are available from the Reports page.

Of course, a trial can only show you how much water you would have saved! Once you're ready to start saving water and controlling your watering system remotely for real you can purchase a controller and it will automatically sync to your account.

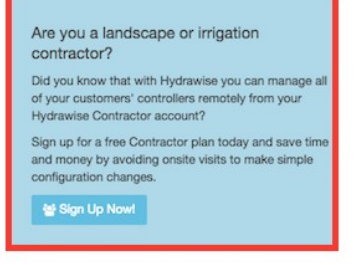

**28 Go to My Dashboard** 

Kliknite na položku **Sign Up Now (Zaregistrovať sa)** – zobrazí sa obrazovka Register for a Contractor Plan (Zaregistrovať sa do programu pre externých dodávateľov).

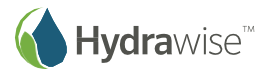

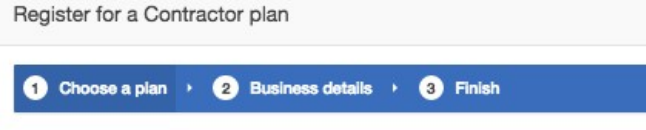

Contractor plans allow you to manage your customers' controllers whilst on the road. With a Contractor plan you can -

- · Manage up to thousands of controllers remotely from your Hydrawise account
- Limit configuration changes customers can make so you know that the configuration you originally set up hasn't been changed
- Get alerts sent to your account instead of to your customer
- · Offer a managed irrigation service

Contractor plans are valid for 1 year.

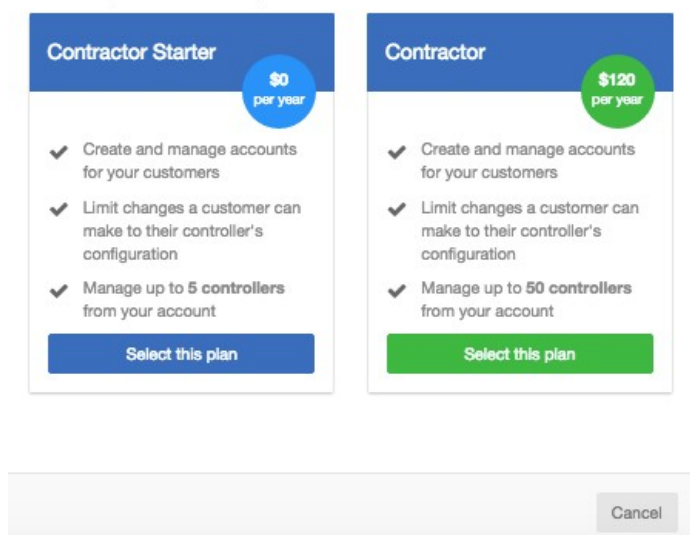

Ak si vyberiete spoplatnený program, budete presmerovaní do služby Paypal, kde môžete dokončiť platbu. Následne môžete zadať podrobné údaje o svojej firme.

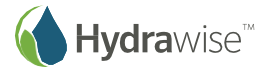

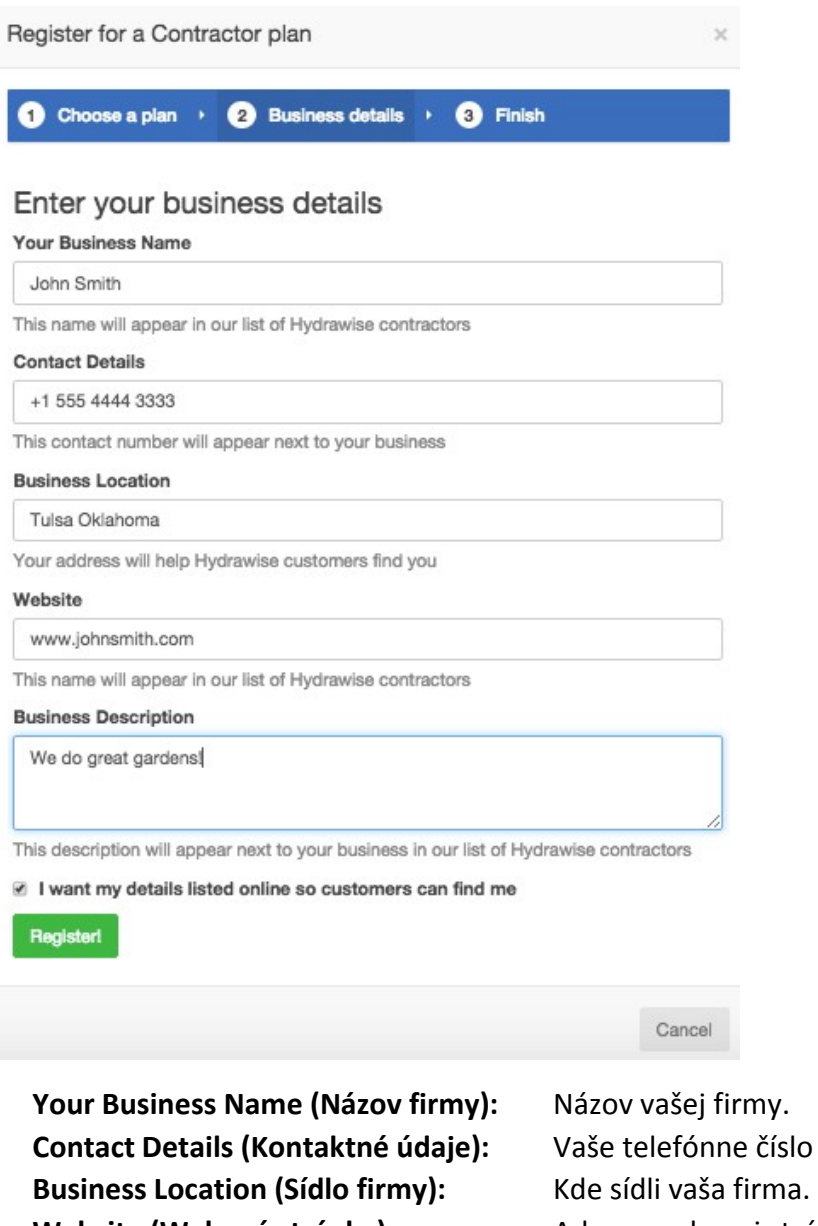

**Contact Details (Kontaktné údaje):** Vaše telefónne číslo a e-mailová adresa. **Website (Webová stránka):** Adresa webovej stránky vašej firmy. **Business Description (Popis firmy)** Krátky popis služieb, ktoré ponúkate.

Ak sa chcete o tieto údaje podeliť so zákazníkmi spoločnosti Hydrawise, začiarknite políčko "I want my details listed online so customers can find me" (Chcem zobraziť moje údaje online, aby ma zákazníci vedeli nájsť). Ak ste sa zaregistrovali ako externý dodávateľ, môžete do svojho účtu buď pridať zákazníka alebo požiadať zákazníkov, aby si vás vybrali ako svojho externého dodávateľa – pozrite časť Ako pridať zákazníka do vášho účtu. Vo vašich nastaveniach budete vidieť, ako budú vaše údaje vyzerať u zákazníkov spoločnosti Hydrawise.

# 1. Kliknite na položku **Settings (Nastavenia)** -> **My Account (Môj účet)**.

Ak ich chcete zmeniť, kliknite na položku **Change (Zmeniť)**. Buď potvrďte svoj existujúci program alebo si zvoľte nový a následne aktualizujte svoje údaje.

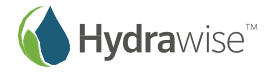

#### & Your Account Details

Н

Н

**Login Name Email Address Account Name Plan Type** 

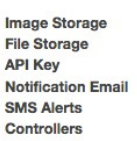

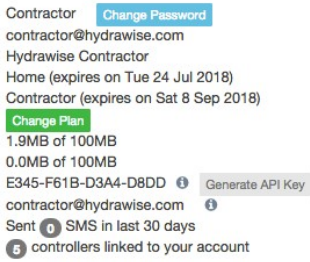

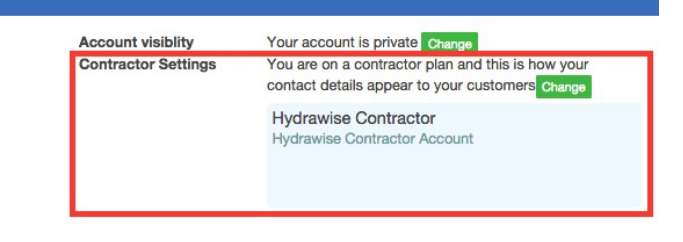

# **Portál externých dodávateľov spoločnosti Hydrawise**

Pre účty u spoločnosti Hydrawise s programom Contractor (pre externého dodávateľa) je vytvorený špeciálny portál, ktorý slúži na vytváranie a spravovanie vašich zákazníkov a riadiacich jednotiek.

Ak sa chcete dostať do svojho portálu, prejdite do ponuky **Settings (Nastavenia) -> My Customers (Moji zákazníci)**. Ak ste sa ešte nezaregistrovali do programu pre externého dodávateľa, môžete tak urobiť tu. V opačnom prípade portál bude zobrazovať vaše údaje u všetkých vašich aktuálnych zákazníkov.

# **Dashboard (Riadiaci panel)**

Riadiaci panel zobrazuje kľúčové informácie o vašich zákazníkoch a ich riadiacich jednotkách.

Patrí sem celková doba zavlažovania pre všetky riadiace jednotky za posledných sedem dní, ako aj percentuálna úspora vody pri použití systému Hydrawise. Môžete tiež zobraziť počet vašich zákazníkov, vrátane tých, ktorí vám ešte musia poskytnúť prístup ku konfigurácii ich účtu – títo sú zobrazení ako nedoriešení. Takisto tu nájdete štatistiky o riadiacich jednotkách, ktoré spravujete, a či sú online alebo offline.

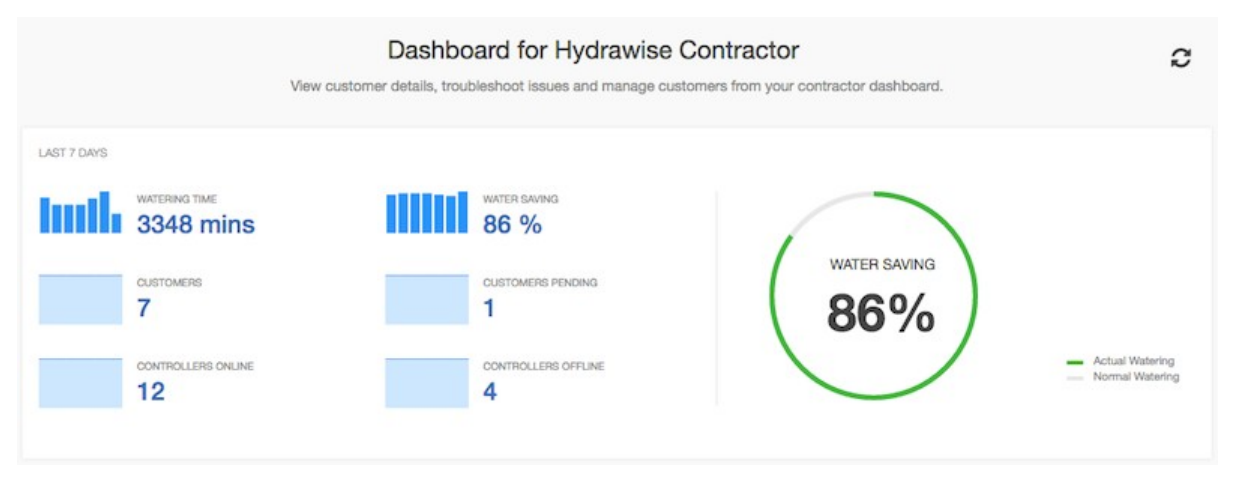

Môžete si tiež prezerať posledné poplachy na riadiacich jednotkách vašich zákazníkov, ktoré boli nakonfigurované priamo pre ich riadiace jednotky. Ak si chcete prezerať všetky udalosti (vrátane poplachov), prejdite do časti Customer Events (Udalosti u zákazníkov).

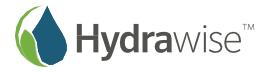

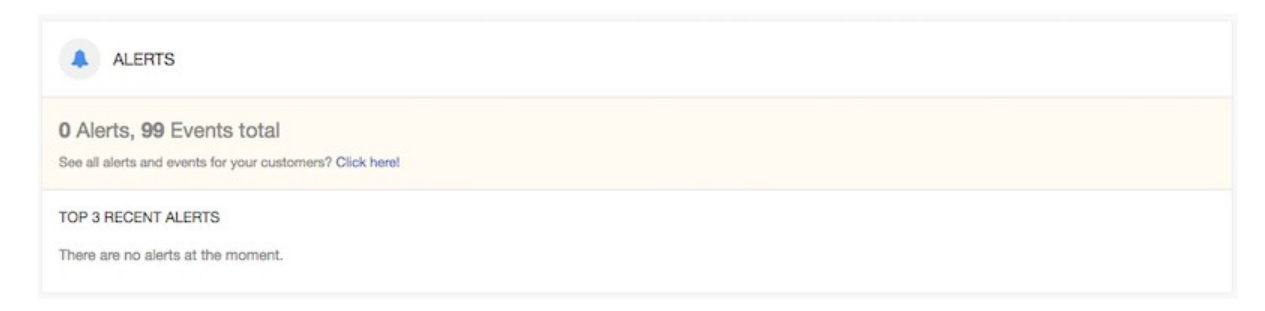

# **Customers and Controllers (Zákazníci a riadiace jednotky)**

Táto časť vám umožňuje konfigurovať všetkých zákazníkov a ich riadiace jednotky. Takisto si tu môžete prezerať svoje vlastné riadiace jednotky.

Po prvom vstupe na obrazovku sa zobrazí zoznam vašich zákazníkov. Na tejto obrazovke tiež môžete pridávať zákazníkov. Zákazníci budú farebne odlíšení v závislosti od aktivovaného programu:

- Zelená farba označuje program Home
- Oranžová farba označuje program Enthusiast
- Modrá farba označuje program Contractor

Pokaľ nepoužívate malú obrazovku, zobrazí sa tu aj mapa s riadiacimi jednotkami, ktoré spravujete. Riadiace jednotky na mape sú farebne odlíšené podľa stavu:

- Zelená: online
- Červená: offline
- Žltá: táto riadiaca jednotka nie je ešte prepojená s fyzickým zariadením. Ak tak chcete urobiť, môžete nakonfigurovať riadiacu jednotku a pridať sériové číslo.

Kliknutím na riadiacu jednotku na mape zobrazíte stavové informácie a jednotku môžete aj nakonfigurovať.

Vyhľadávacie pole môžete použiť na vyhľadanie zákazníkov podľa mena, e-mailovej adresy, stavu riadiacej jednotky alebo sériového čísla. Ak chcete zobraziť všetkých zákazníkov, stačí jednoducho vymazať vyhľadávacie pole.

Ak chcete spravovať zákazníka, kliknite buď na jeho meno alebo použite ponuku vedľa jeho mena na zobrazenie podrobných údajov. Túto ponuku môžete tiež použiť na odstránenie tohto zákazníka z vášho účtu. Pri zobrazenom zákazníkovi budete môcť konfigurovať jeho programy, riadiace jednotky a používateľov.

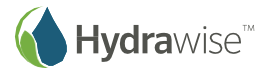

#### **CUSTOMERS AND CONTROLLERS @**

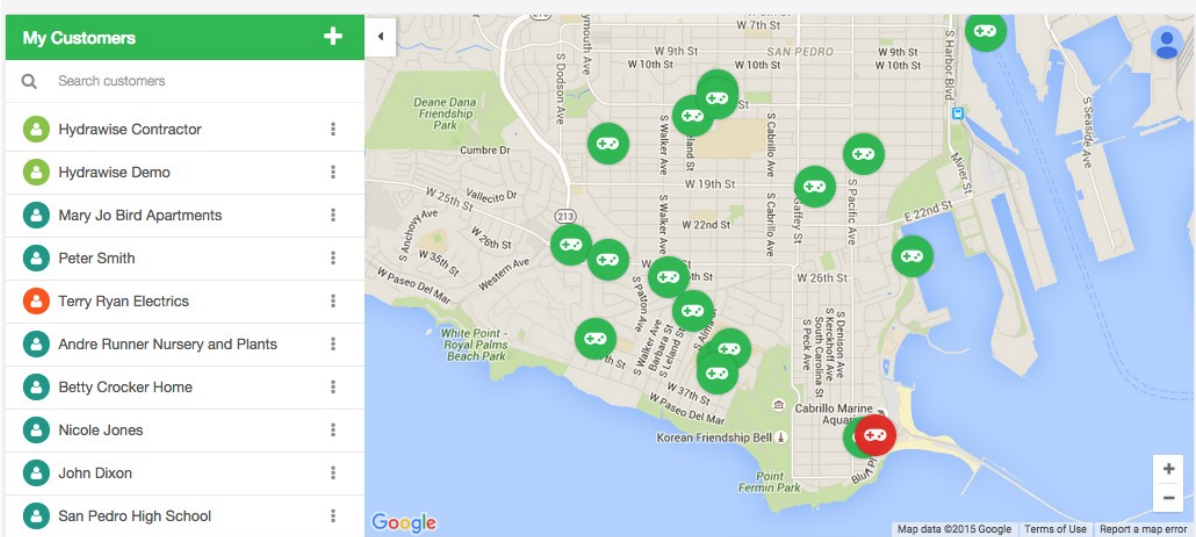

### **Customer Events (Udalosti u zákazníkov)**

Táto sekcia zobrazuje všetky udalosti na riadiacich jednotkách u zákazníkov. Najnovšie udalosti sa zobrazujú hore. Medzi udalosti patria chyby, varovania alebo informácie. Tlačidlá v hornej časti sekcie môžete použiť na filtrovanie typov udalostí, ktoré chcete zobraziť.

Ak nepotrebujete zobrazovať všetky udalosti, stačí kliknúť na položku Acknowledge (Potvrdiť) vedľa konkrétnej udalosti alebo na položku Acknowledge All Events (Potvrdiť všetky udalosti).

Môžete zmeniť počet udalostí zobrazovaných na stránke. Udalosti môžete vyhľadávať podľa rôznych príznakov:

- meno zákazníka
- názov riadiacej jednotky
- dátum

CURTOMED EVENTS

- kľúčové slová z udalosti, napríklad "prietok" alebo "spotreba"
- vážnosť udalosti

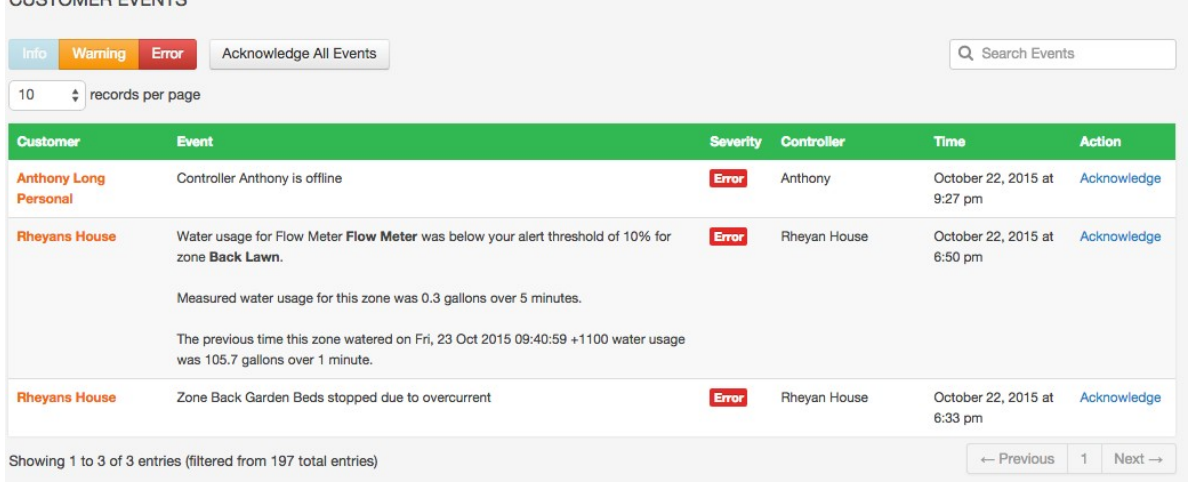

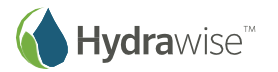

# **Customer Wide Settings (Nastavenia týkajúce sa zákazníkov)**

Táto sekcia umožňuje vytvárať nastavenia, ktoré môžete aplikovať na jedného alebo viacerých vašich zákazníkov. Takýmto spôsobom môžete šetriť čas jednorazovým vytvorením spoločne používaných nastavení.

### **Global Alerts (Globálne poplachy)**

Ak máte poplach, ktorý chcete použiť u viacerých zákazníkov, môžete ho jednorazovo vytvoriť tu a jednoducho pridať ku ktorémukoľvek požadovanému zákazníkovi alebo riadiacej jednotke.

Poplach môžete aplikovať aj na všetkých zákazníkov, čo znamená, že sa automaticky pridá k akémukoľvek novo vytvorenému zákazníkovi.

#### **Watering Schedules (Zavlažovacie plány)**

Máte viacej sekcií, ktoré by sa mali spúšťať podľa rovnakého zavlažovacieho plánu? Môžete pridať vopred nakonfigurovaný zavlažovací plán, ktorý môžete aplikovať na všetkých zákazníkov alebo riadiace jednotky.

# **My Business (Moja firma)**

Tu môžete vidieť svoj program a zmeniť ho.

Takisto môžete prezerať, ako sa údaje o vašej firme zobrazujú vašim zákazníkom, keď sú prihlásení v aplikácii, a aktualizovať ich.

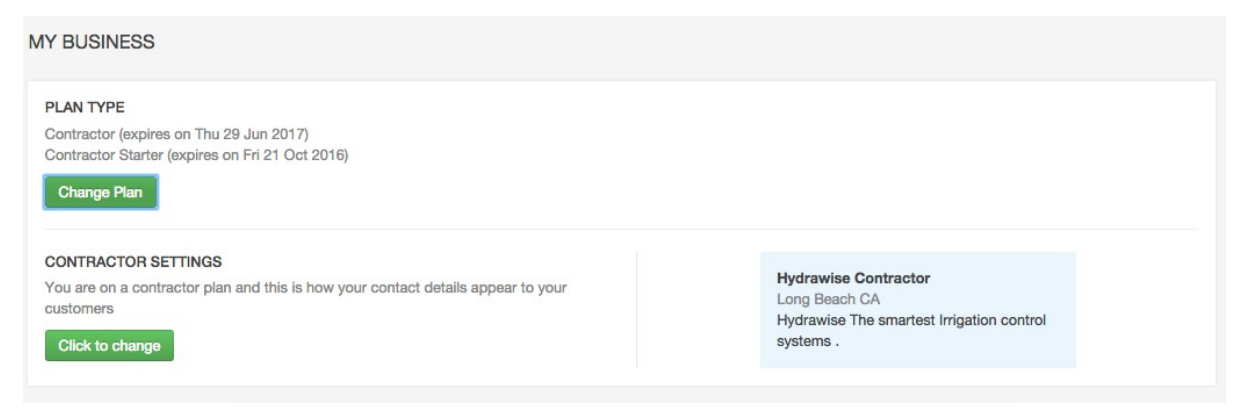

# **Ako pridať zákazníka**

Ak chcete pridať nového zákazníka, kliknite na tlačidlo + vedľa položky My Customers (Moji zákazníci):

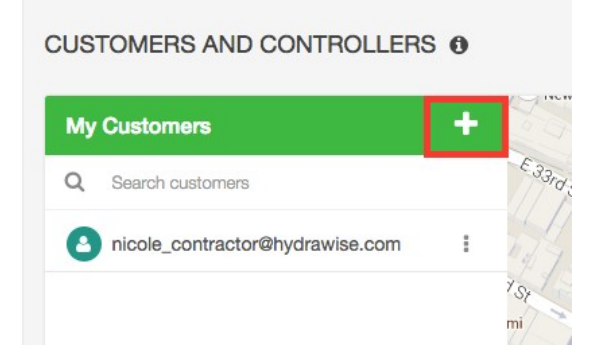

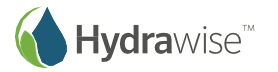

#### Zobrazí sa obrazovka **Add a Customer (Pridať zákazníka)**:

- **1.** Zadajte e-mailovú adresu zákazníka alebo sériové číslo a kliknite na tlačidlo **Next (Ďalej)**.
- 2. Ak váš zákazník už má účet Hydrawise, systém to rozpozná a zákazník vám bude musieť prideliť práva na prezeranie jeho účtu:
	- Kliknite na položku **Request Access (Požiadať o prístup)** zákazníkovi sa odošle e-mail so žiadosťou o udelenie prístupu k spravovaniu jeho riadiacej jednotky.

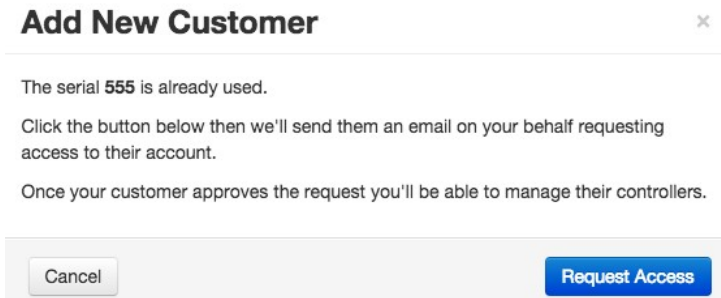

3. Ak váš zákazník ešte nemá účet Hydrawise, zadajte nižšie uvedené údaje o zákazníkovi a vytvorte mu účet.

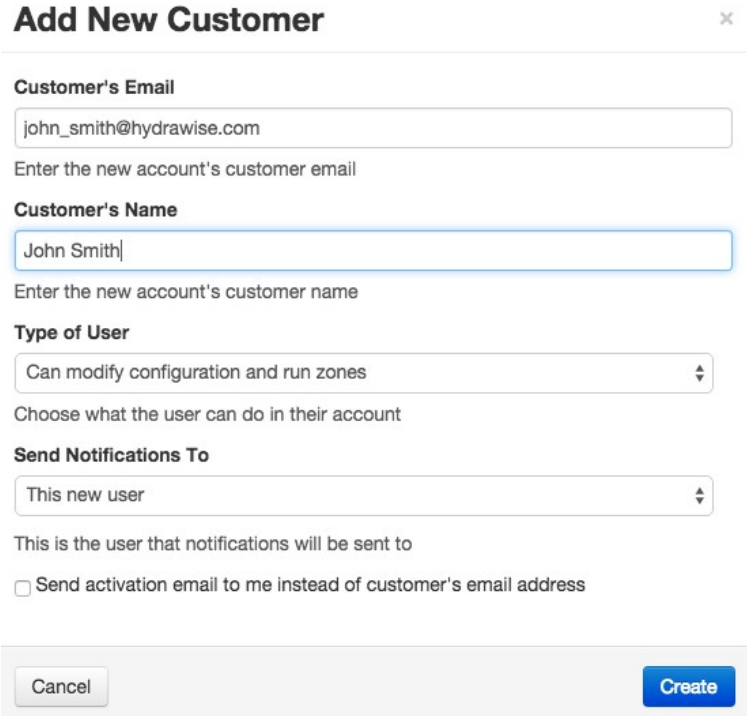

**Customer's Email (E-mailová adresa zákazníka):** E-mailová adresa, ktorú bude používať zákazník na prihlásenie sa do svojho účtu.

**Customer Name (Meno zákazníka):** Meno zákazníka.

**Type of User (Typ používateľa):** Ak chcete, aby mal zákazník úplnú kontrolu nad svojím systémom, vyberte položku "Can modify configuration and run zones" (Môže upravovať konfiguráciu a spúšťať sekcie).

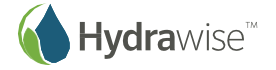

Ak nechcete, aby mohol zákazník meniť svoju konfiguráciu, vyberte položku "Can view configuration, manually run zones" (Môže zobrazovať konfiguráciu a manuálne spúšťať sekcie).

- **Send Notifications To (Posielať oznámenia na adresu):** Vyberte, na akú adresu sa majú posielať oznámenia o prepnutí riadiacej jednotky do režimu offline alebo pri potrebe obnovy predplatených programov. Môže ísť buď o vašu e-mailovú adresu alebo o e-mailovú adresu zákazníka.
- **Send activation email to me (Posielať aktivačné e-maily na moju adresu):** Ak nechcete, aby zákazníci dostávali e-maily o aktivácii účtu, začiarknite toto pole a aktivačný e-mail sa namiesto toho odošle na vašu e-mailovú adresu.

Po kliknutí na položku **Create (Vytvoriť)** sa zobrazí sprievodca inštaláciou riadiacej jednotky zákazníka, ktorá sa prepojí s vaším účtom. Ak ste sa tak rozhodli, dostanete aktivačný e-mail vy, v opačnom prípade sa odošle vášmu zákazníkovi.

Aby sa po aktivácii účtu mohol zákazník prihlásiť a sledovať svoj riadiaci panel, bude musieť zadefinovať heslo. Váš nový zákazník sa teraz zobrazí v zozname vašich zákazníkov na portáli externých dodávateľov.

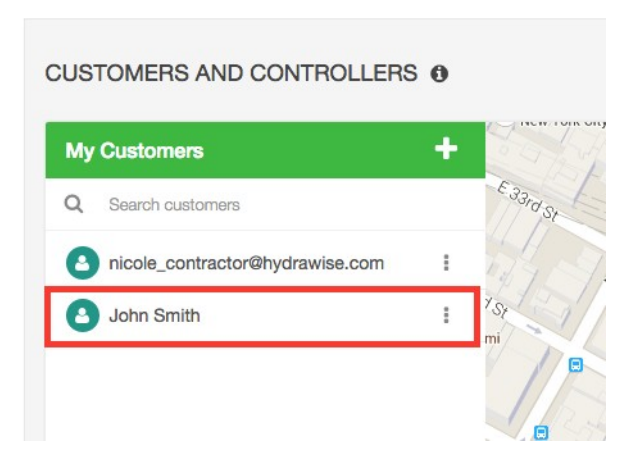

# **Spravovanie zákazníkov a riadiacich jednotiek**

Na portáli pre externých dodávateľov prejdite do časti Customers and Controllers (Zákazníci a riadiace jednotky).

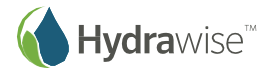

#### **CUSTOMERS AND CONTROLLERS @**

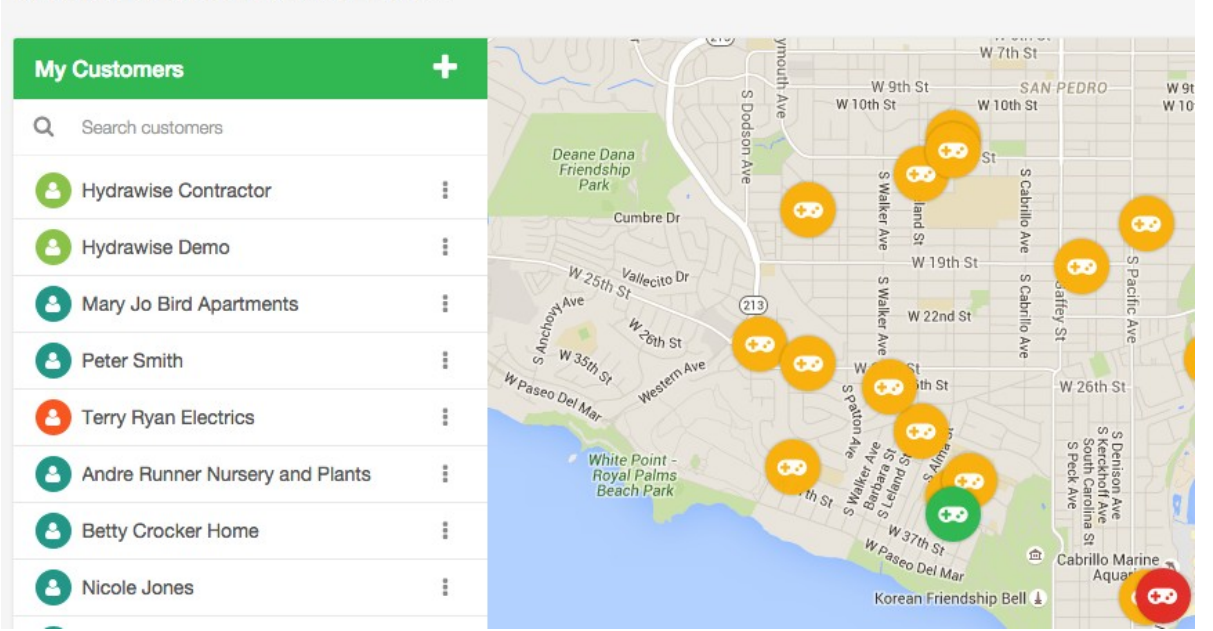

Kliknutím na meno ktoréhokoľvek zákazníka môžete prejsť k špecifickým informáciám o tomto zákazníkovi.

### **Plans (Programy)**

Časť venovaná programom zobrazuje, ktorý predplatený program má zákazník aktivovaný a kedy mu vyprší platnosť. Môžete tu tiež pridávať programy.

#### **CUSTOMERS AND CONTROLLERS @**

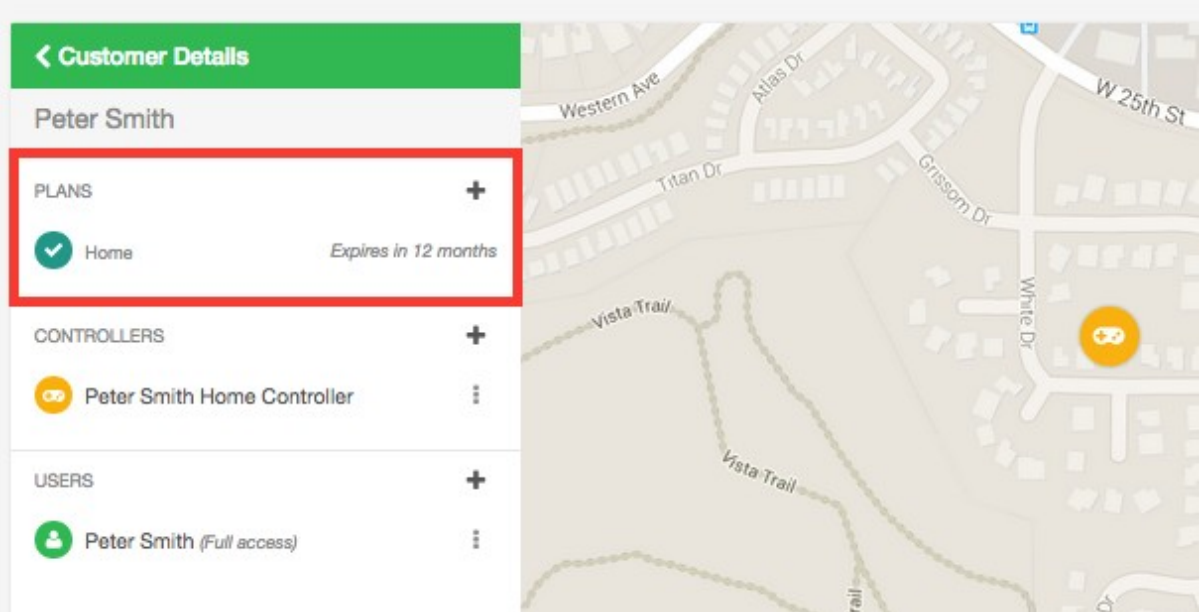

# **Controllers (Riadiace jednotky)**

Časť venovaná riadiacim jednotkám zobrazuje riadiace jednotky tohto zákazníka. Môžete tu pridávať riadiace jednotky. Riadiace jednotky tu môžete aj konfigurovať.

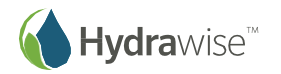

### **CUSTOMERS AND CONTROLLERS @**

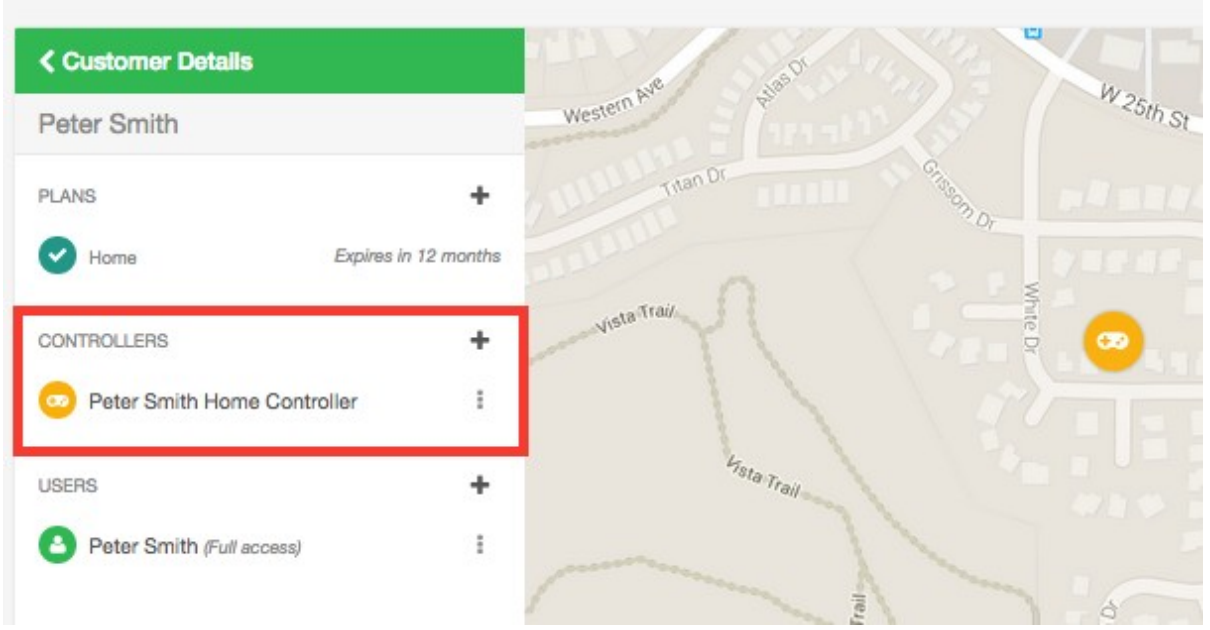

# **Users (Používatelia)**

Časť venovaná používateľom zobrazuje všetkých používateľov pričlenených k vášmu zákazníkovi. Môžete tu pridávať používateľov. Môžete tiež kliknúť na meno používateľa alebo z ponuky zvoliť položku View Details (Zobraziť podrobnosti), ktorá vám umožní spravovať používateľa.

**CUSTOMERS AND CONTROLLERS @** 

| <b>&lt; Customer Details</b>      |                      | Alge Or                      |                        |
|-----------------------------------|----------------------|------------------------------|------------------------|
| Peter Smith                       |                      | Western Ave                  | $W$ <sub>25th St</sub> |
| PLANS                             |                      | Titan Dr                     | Grasop Dr              |
| Home                              | Expires in 12 months |                              |                        |
| <b>CONTROLLERS</b>                | ٠                    | Vista Trait                  | White Dr<br>œ          |
| Peter Smith Home Controller<br>a. | î                    |                              |                        |
| <b>USERS</b>                      | ÷                    | <b>h<sub>sta Trail</sub></b> |                        |
| Peter Smith (Full access)         | i                    |                              |                        |

# **Files (Súbory)**

Môžete pridávať súbory pre zákazníka. Napríklad mu môžete nahrať nákres jeho záhrady. Súbory môžete tiež premenúvať a odstraňovať.

Všetky súbory, ktoré ste pridali do svojho účtu, sa tiež zobrazia na obrazovke Môj účet.

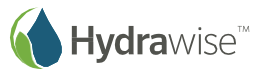

# **Ako aktualizovať údaje o vašej firme**

Ako externý dodávateľ môžete sprístupniť údaje o vašej firme existujúcim zákazníkom Hydrawise. Zákazníci si vás potom môžu zvoliť za správcu ich riadiacich jednotiek.

**Poznámka:** Ak ste už zaregistrovaný ako externý dodávateľ, svoje údaje môžete aktualizovať dvoma spôsobmi:

- prostredníctvom obrazovky **My Account (Môj účet)** stačí kliknúť na položku **Change (Zmeniť)** vedľa možnosti **Contractor Settings (Nastavenia externého dodávateľa)**, zvoliť existujúci program a aktualizovať vaše údaje,
- prostredníctvom portálu pre externých dodávateľov.

Ak ešte nie ste zaregistrovaný ako externý dodávateľ, môžete tak urobiť prostredníctvom obrazovky **My Account (Môj účet)**.

1. Kliknite na položku **Settings (Nastavenia) -> My Account (Môj účet)**.

Vedľa položky Contractor Settings (Nastavenia externého dodávateľa) kliknite na položku **Change (Zmeniť)**. Zobrazí sa obrazovka Register for a Contractor Plan (Zaregistrovať sa do programu pre externých dodávateľov).

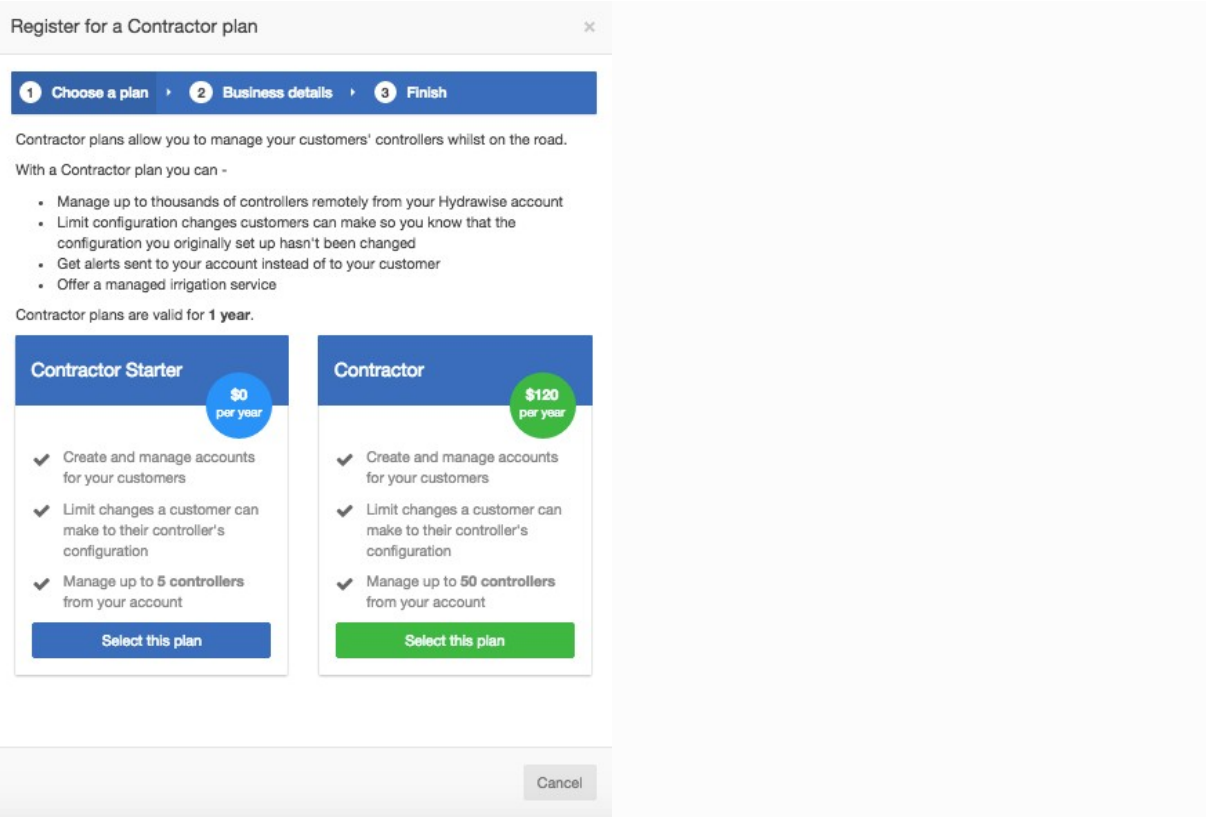

Ak si vyberiete spoplatnený program, budete presmerovaní do služby Paypal, kde môžete dokončiť platbu. Následne môžete zadať podrobné údaje o vašej firme.

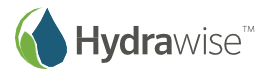

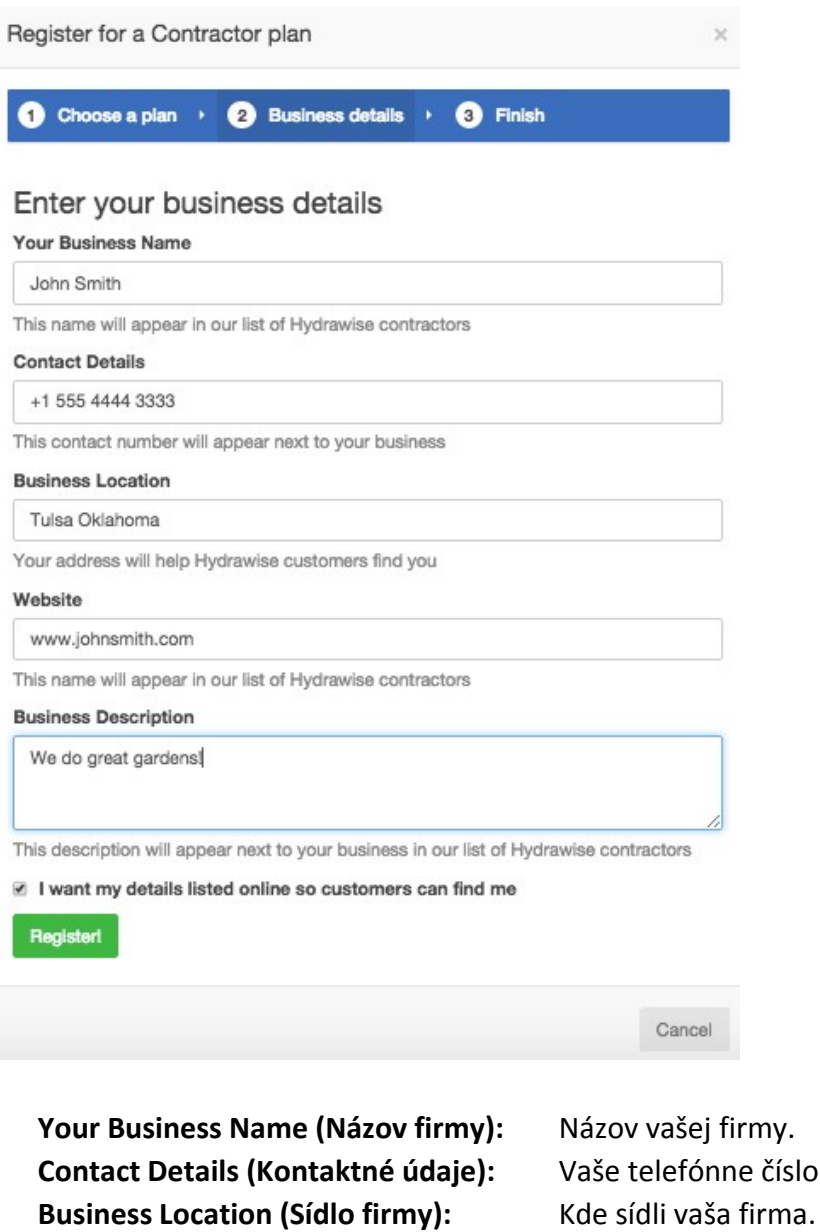

**Contact Details (Kontaktné údaje):** Vaše telefónne číslo a e-mailová adresa. **Website (Webová stránka):** Adresa webovej stránky vašej firmy. **Business Description (Popis firmy)** Krátky popis služieb, ktoré ponúkate.

Ak sa chcete o tieto údaje podeliť so zákazníkmi spoločnosti Hydrawise, začiarknite políčko "I want my details listed online so customers can find me" (Chcem zobraziť moje údaje online, aby ma zákazníci vedeli nájsť). Ak ste sa zaregistrovali ako externý dodávateľ, môžete do svojho účtu buď pridať zákazníka alebo požiadať zákazníkov, aby si vás vybrali ako svojho externého dodávateľa – pozrite časť Ako pridať zákazníka do vášho účtu. Vo vašich nastaveniach budete vidieť, ako budú vaše údaje vyzerať u zákazníkov spoločnosti Hydrawise.

1. Kliknite na položku **Settings (Nastavenia) -> My Account (Môj účet)**.

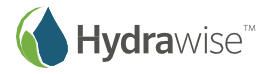

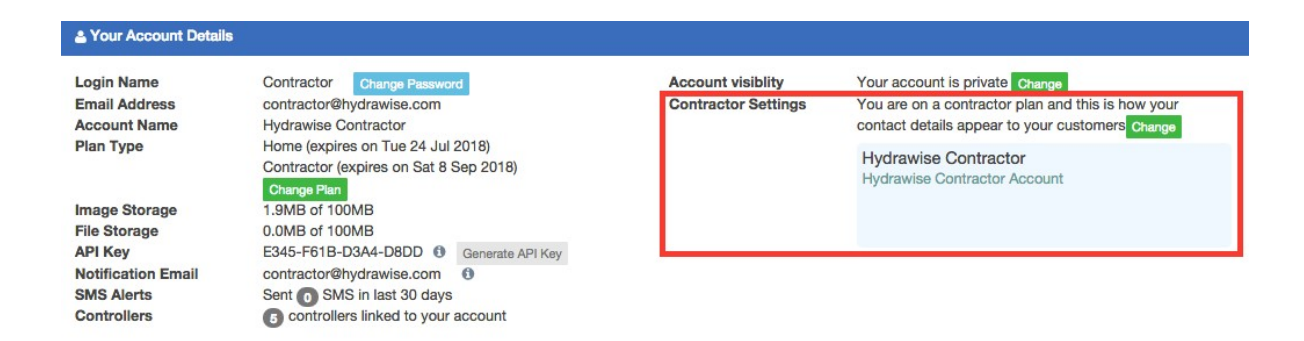

Ak ich chcete zmeniť, kliknite na položku **Change (Zmeniť)**. Buď potvrďte svoj existujúci program alebo si zvoľte nový a následne aktualizujte svoje údaje.

# **Ako konfigurovať riadiace jednotky vašich zákazníkov**

Na portáli pre externých dodávateľov vyhľadajte požadovaného zákazníka. Kliknutím na jeho meno môžete konfigurovať jeho podrobné údaje. Vyhľadajte riadiacu jednotku, o ktorú sa zaujímate, a prostredníctvom ponuky následne môžete:

- 1. Konfigurovať riadiacu jednotku
- 2. Odstrániť riadiacu jednotku
- 3. Presunúť riadiacu jednotku na iného zákazníka
- 4. Priradiť k riadiacej jednotke sériové číslo
- 5. Odstrániť sériové číslo od riadiacej jednotky
- 6. Vygenerovať hárok úloh pre riadiacu jednotku

#### **CUSTOMERS AND CONTROLLERS @**

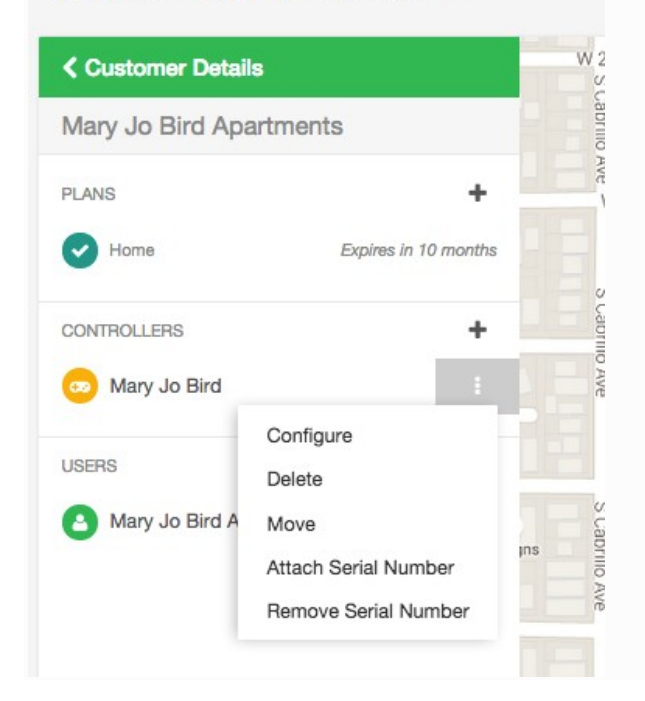

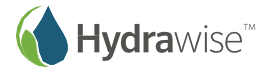

# **Konfigurácia riadiacej jednotky**

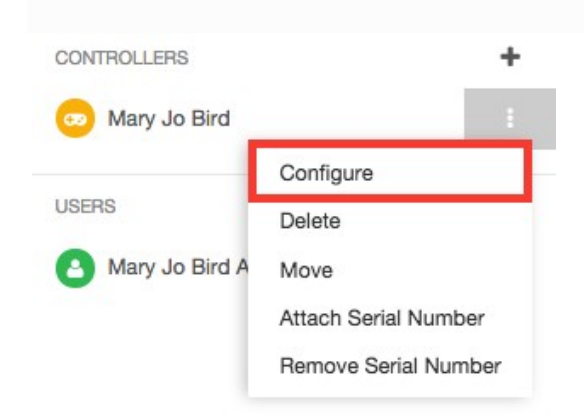

# **Odstránenie riadiacej jednotky**

Ak riadiacu jednotku už nepoužívate, môžete ju odstrániť.

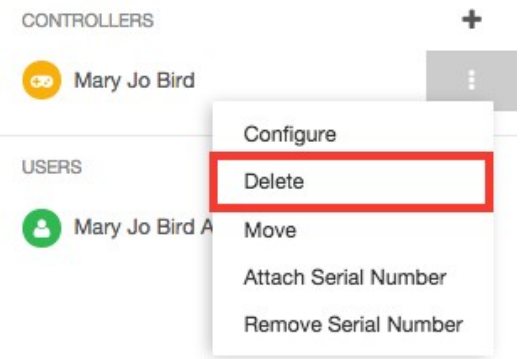

# **Presunutie riadiacej jednotky**

Riadiacu jednotku môžete presunúť z vlastného účtu na účet zákazníka. Riadiacu jednotku však nemôžete presúvať medzi rôznymi zákazníkmi.

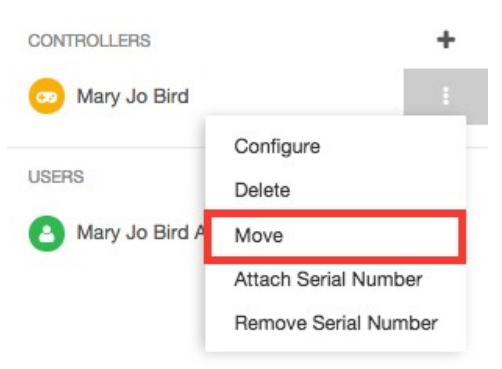

Vyberte účet, do ktorého chcete riadiacu jednotku presunúť, a kliknite na tlačidlo **Move (Presunúť)**.

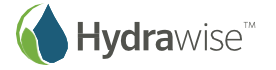

# **Move Controller to New Account**  $\times$ Choose the account this new controller will belong to Terry Ryan Electrics (irrigation@hydrawise.com) ¢ | Move Cancel

# **Priradenie sériového čísla**

Toto nastavenie vám umožní priradiť k riadiacej jednotke sériové číslo.

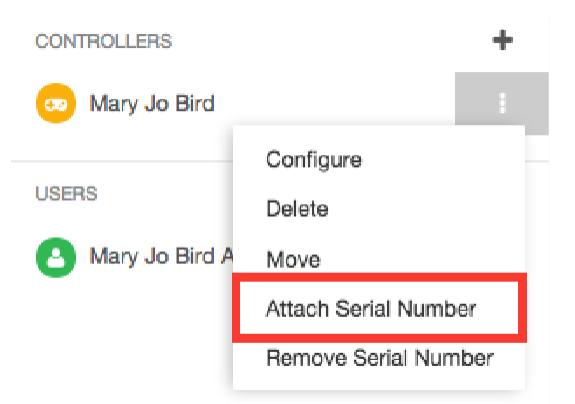

Zadajte sériové číslo a kliknite na položku **Link to Controller (Prepojiť s riadiacou jednotkou)**.

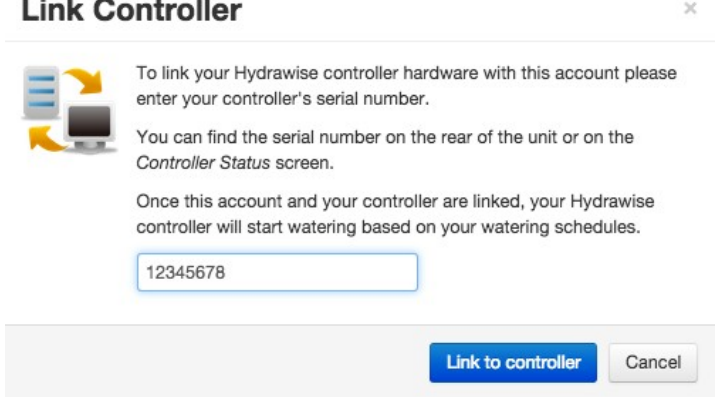

# **Odstránenie sériového čísla**

Toto nastavenie vám umožní odstrániť sériové číslo od riadiacej jednotky.

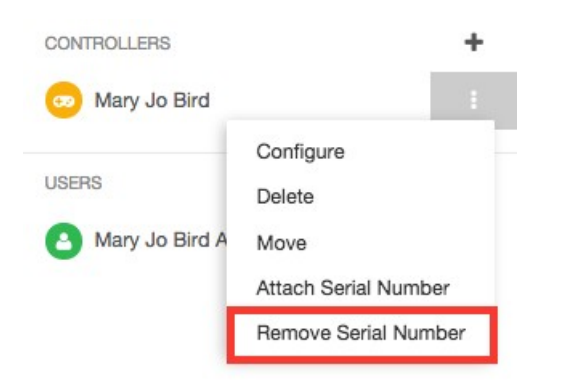

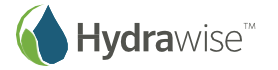

# **Vygenerovanie hárku úloh**

Hárok úloh je užitočné zhrnutie informácií o riadiacej jednotke, ktoré si môžete vy alebo váš personál zobrať so sebou na miesto inštalácie, keď idete vykonávať zmeny v zapojení alebo odstraňovať problém.

Hárok úloh môžete nechať vytvoriť z troch rôznych miest:

- 1. Na portáli pre externých dodávateľov vyhľadajte požadovaného zákazníka. Kliknutím na jeho meno môžete konfigurovať jeho podrobné údaje. Nájdite požadovanú riadiacu jednotku, kliknite na symbol **+** a vyberte položku Generate Job Sheet (Vygenerovať hárok úloh).
- 2. Na portáli pre externých dodávateľov kliknite na riadiacu jednotku na mape a v ponuke vyberte položku Generate Job Sheet (Vygenerovať hárok úloh).
- 3. Výberom položky **Generate Job Sheet (Vygenerovať hárok úloh)** v ponuke v pravom hornom rohu vygenerujete hárok úloh pre aktuálne vybranú riadiacu jednotku.

Môžete si zvoliť, ktoré z nasledujúcich údajov bude hárok úloh obsahovať: Ak predpokladáme, že vyberiete všetky dostupné údaje, bude hárok vyzerať takto:

- Číslo úlohy a špecifické pokyny týkajúce sa úlohy
- Meno a adresa zákazníka,
- Názov riadiacej jednotky a zhrnutie poplachov
- Priestor, kam si môžete zaznamenať údaje o dokončení úlohy a jej trvaní
- Informácie o sekciách
- Podrobnosti o poplachoch
- Súbory (iba e-mail)

Hárok úloh sa dá vygenerovať dvoma spôsobmi:

- 1. Vytlačiť
- 2. Poslať e-mailom

# **Vytlačenie hárku úloh**

Ak ste sa rozhodli vytlačiť hárok úloh, vytvorí sa PDF súbor, ktorý môžete následne vytlačiť.

**Job Number (Číslo úlohy):** Zadajte voliteľné číslo úlohy

- **Include Zone Details (Zahrnúť podrobnosti o sekciách):** Vyberte, či má hárok obsahovať informácie o každej sekcii
- **Include Zone Pictures (Zahrnúť fotografie sekcií):** Vyberte, či má hárok obsahovať fotografie každej sekcie
- **Include Alerts (Zahrnúť poplachy):** Vyberte, či má hárok obsahovať údaje o poplachoch na riadiacich jednotkách
- **Add an Instruction (Pridať pokyny):** Môžete pridať voliteľné pokyny pre osobu, ktorá bude mať na starosti zákazku

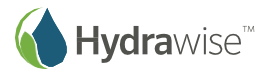

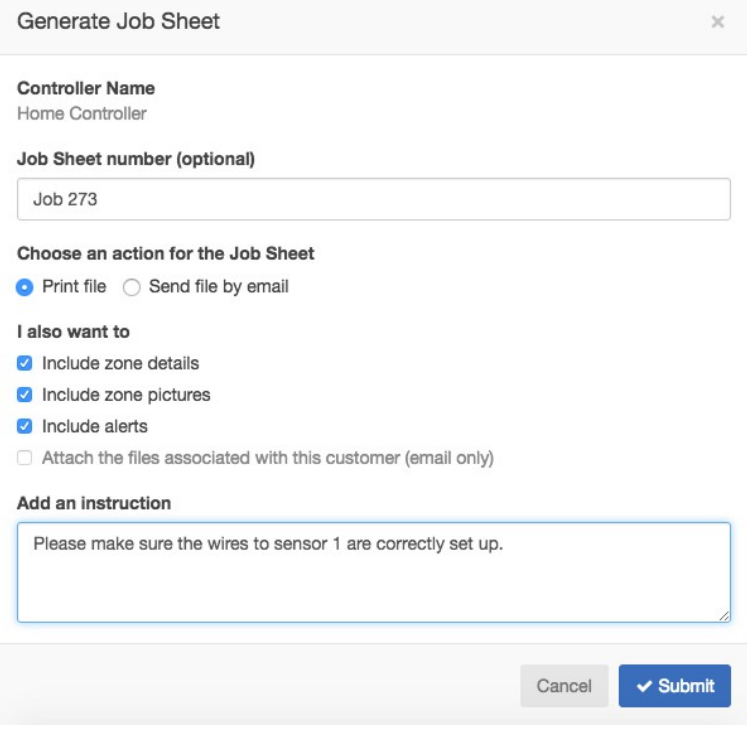

#### **Odoslanie hárku úloh e-mailom**

Ak sa rozhodnete hárok úloh odoslať e-mailom, odošle sa od vás e-mail zvoleným príjemcom. Jednu kópiu dostanete aj vy. Môžete si zvoliť zo zoznamu používateľov s účtami zákazníkov a zo svojich zamestnancov.

**Job Number (Číslo úlohy):** Zadajte voliteľné číslo úlohy.

- **Browse emails (Prechádzať e-maily):** Vyberte jedného alebo viacerých používateľov prepojených s účtom zákazníka alebo jedného či viacerých vašich zamestnancov.
- **Add (Pridať):** Pridajte konkrétne e-mailové adresy.
- **Include Zone Details (Zahrnúť podrobnosti o sekciách):** Vyberte, či má hárok obsahovať informácie o každej sekcii.
- **Include Zone Pictures (Zahrnúť fotografie sekcií):** Vyberte, či má hárok obsahovať fotografie každej sekcie.
- **Include Alerts (Zahrnúť poplachy):** Vyberte, či má hárok obsahovať údaje o poplachoch na riadiacich jednotkách.
- **Add Files (Pridať súbory):** Vyberte, či sa majú priložiť súbory pričlenené k zákazníkovi tieto budú tvoriť prílohu e-mailu.
- **Add an Instruction (Pridať pokyny)**: Môžete pridať voliteľné pokyny pre osobu, ktorá bude mať na starosti zákazku.

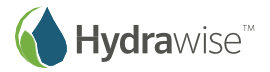

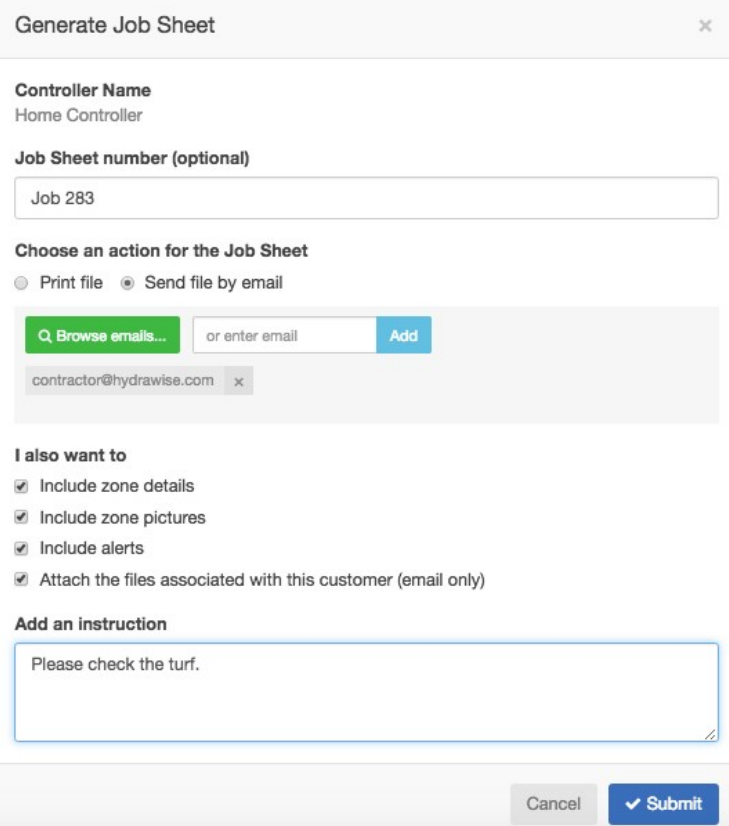

# **Ako pridať riadiacu jednotku k zákazníkovi**

**CUSTOMERS AND CONTROLLERS @** 

Na portáli pre externých dodávateľov vyhľadajte požadovaného zákazníka. Kliknutím na jeho meno môžete konfigurovať jeho podrobné údaje. Zobrazia sa jeho riadiace jednotky. Kliknutím na symbol **+** môžete pridať riadiacu jednotku, ktorá sa zobrazí na obrazovke Add New Controller (Pridať novú riadiacu jednotku).

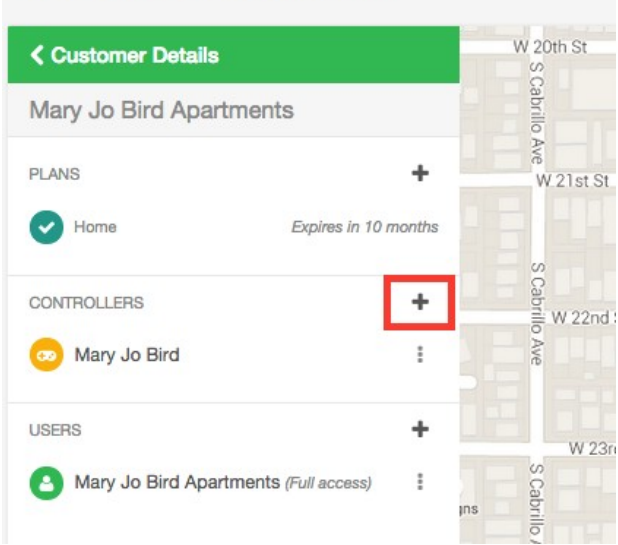

Zadajte názov riadiacej jednotky a jej sériové číslo (ak ho viete) a kliknite na položku **Create (Vytvoriť)**.

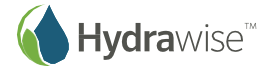

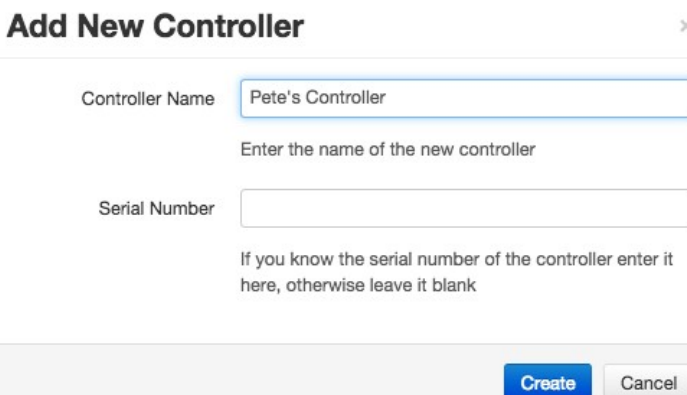

Riadiaca jednotka sa pridá k zákazníkovi a budete ju vidieť v jeho zozname. Kliknutím na ňu môžete zobraziť stavové informácie a odtiaľto ju aj konfigurovať. Pripomíname, že nová riadiaca jednotka sa nezobrazí na mape, pokiaľ nepoužijete sprievodcu konfiguráciou riadiacej jednotky a nezadáte jej adresu.

# **Ako pridať program k zákazníkovi**

Na portáli pre externých dodávateľov vyhľadajte požadovaného zákazníka. Kliknutím na jeho meno môžete konfigurovať jeho podrobné údaje. Môžete vidieť, aké programy má zákazník aktivované a kedy im vyprší platnosť.

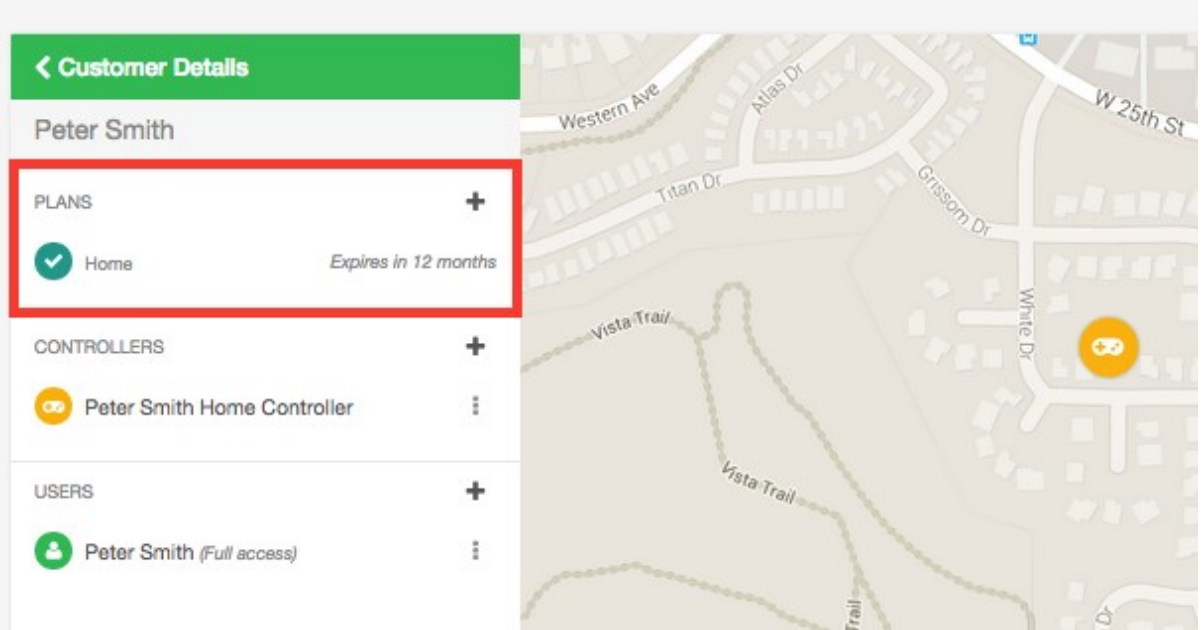

**CUSTOMERS AND CONTROLLERS @** 

#### Môžete tiež:

- 1. Pridať program pomocou kódu, ktorý ste dostali od predajcu
- 2. Priradiť program, ktorý ste si predtým zakúpili
- 3. Zakúpiť si program

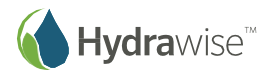

# **Pridanie programu pomocou kódu**

Ak ste si u predajcu zakúpili kartu s programom, ktorá má na zadnej strane uvedený kód, alebo ste dostali kód programu, túto ponuku môžete použiť na priradenie programu k zákazníkovi. Kód programu tvoria štyri znaky, pomlčka a ďalšie štyri znaky (napríklad 45F2-644E).

Kliknite na ponuku a vyberte položku Add Plan using Code (Pridať program pomocou kódu).

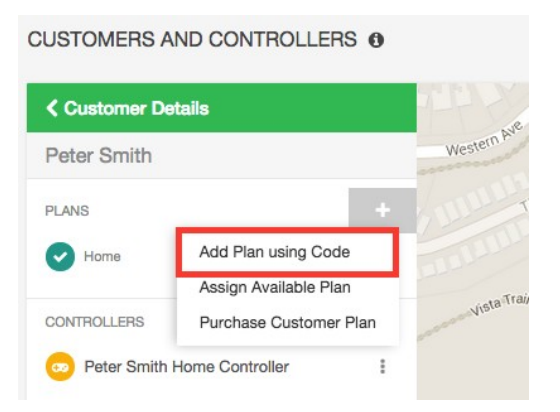

Zobrazí sa výzva na zadanie 8-číselného PIN kódu. Následne kliknite na položku **Assign (Priradiť)** a kód programu sa priradí vášmu zákazníkovi.

 $\times$ 

# **Assign Plan to Customer**

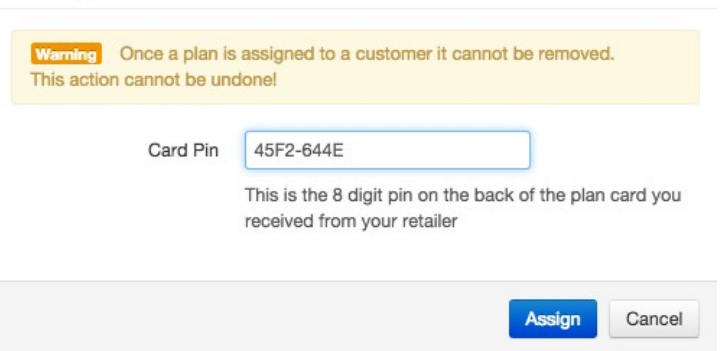

Zadajte kód programu a kliknite na tlačidlo Assign (Priradiť).

# **Priradenie dostupného programu**

Ak ste si programy zakúpili online, alebo ak ste dostali nejaké bezplatné programy so svojím zlatým, strieborným alebo bronzovým programom externého dodávateľa, a doposiaľ ste ich nepriradili k žiadnemu zákazníkovi, môžete tak urobiť teraz.

Kliknite na ponuku a vyberte položku Assign Available Plan (Priradiť dostupný program).

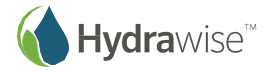

#### **CUSTOMERS AND CONTROLLERS @**

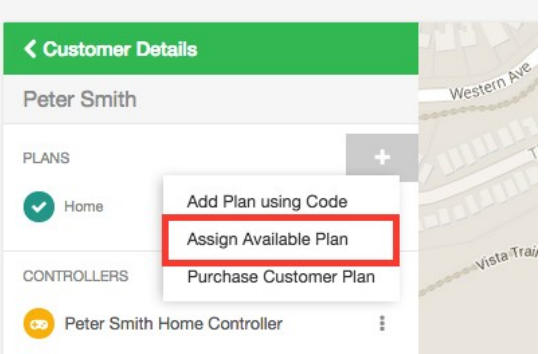

Zobrazí sa zoznam dostupných programov – vyberte si požadovaný a kliknutím na tlačidlo **Add Plan (Pridať program)** priradíte program k zákazníkovi.

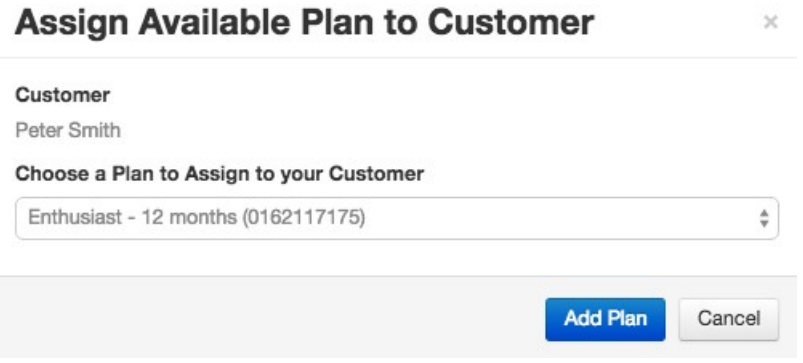

#### **Kúpa programu pre zákazníka**

Ak nemáte dostupné žiadne programy, môžete si ich tu zakúpiť. Kliknite na ponuku a vyberte položku Purchase Customer Plan (Zakúpiť program pre zákazníka).

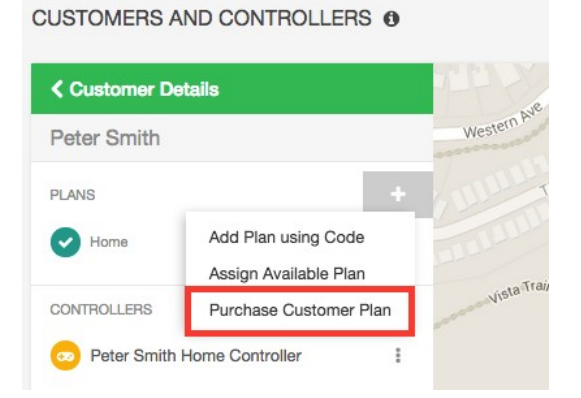

Vyberte si program, ktorý si chcete zakúpiť, a či ho chcete obnovovať automaticky. Následne prejdite do služby Paypal, kde ho môžete zaplatiť.

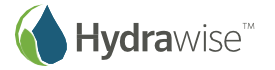

#### Purchase plan for customer

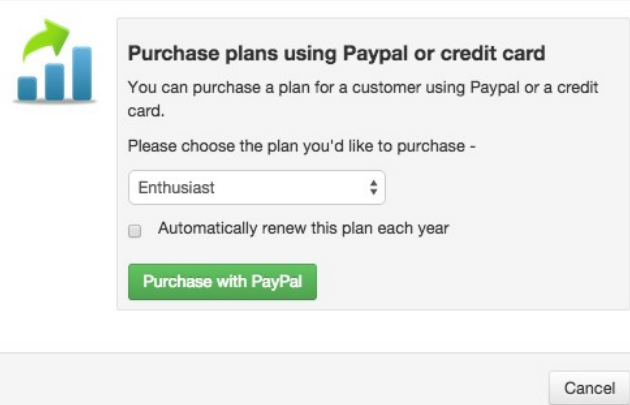

# **Ako pridať používateľa**

Vo vašej firme môžete mať viacero zamestnancov, ktorí sa starajú o riadiace jednotky zákazníkov. Alebo v domácnostiach či firmách vašich zákazníkov sa môže nachádzať viac osôb, ktoré chcú spravovať riadiace jednotky. Nasledujúcim spôsobom môžete pridať zákazníkovi ďalších používateľov.

Na portáli pre externých dodávateľov vyhľadajte požadovaného zákazníka. Kliknutím na jeho meno môžete konfigurovať jeho podrobné údaje.

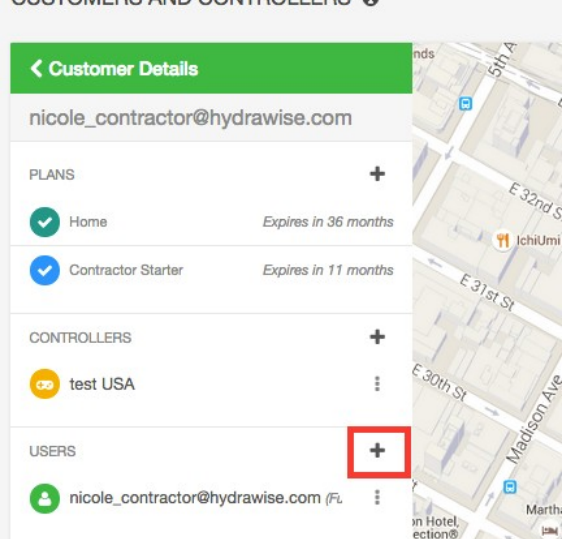

CUSTOMERS AND CONTROLLERS A

Zobrazí sa obrazovka New User (Nový používateľ).

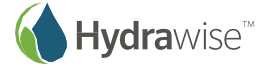

# Add a new user

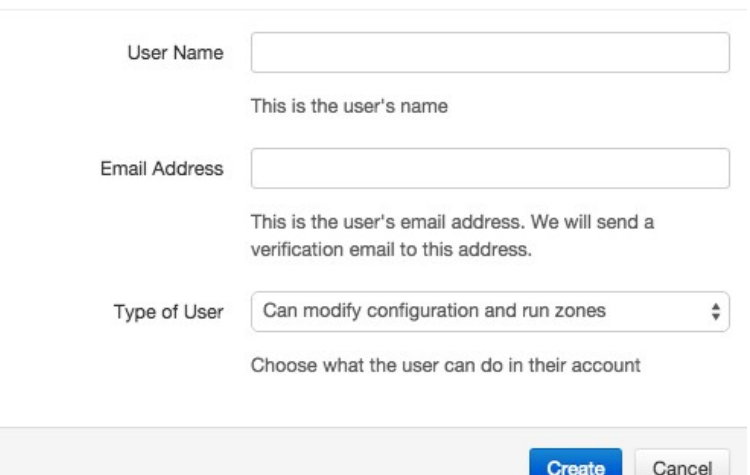

**User Name (Meno používateľa)**: Meno nového používateľa.

- **Email Address (E-mailová adresa)**: E-mailová adresa, ktorú bude používať nový používateľ na prihlásenie sa do svojho účtu.
- **Type of User (Typ používateľa)** Ak chcete, aby mal zákazník úplnú kontrolu nad svojím systémom, vyberte položku "Can modify configuration and run zones" (Môže upravovať konfiguráciu a spúšťať sekcie).

Ak nechcete, aby mohol zákazník meniť svoju konfiguráciu, vyberte položku "Can view configuration, manually run zones" (Môže zobrazovať konfiguráciu a manuálne spúšťať sekcie).

Kliknite na položku **Create (Vytvoriť)** – Používateľovi sa odošle aktivačný e-mail a po prvej návšteve riadiace panela si bude musieť zvoliť heslo.

#### **Ako spravovať používateľov**

Na portáli pre externých dodávateľov vyhľadajte požadovaného zákazníka. Kliknutím na jeho meno môžete konfigurovať jeho podrobné údaje. Vyhľadajte používateľa, o ktorého sa zaujímate, a kliknite buď na jeho meno alebo použitím ponuky zobrazte jeho podrobné údaje.

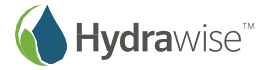

#### **CUSTOMERS AND CONTROLLERS @**

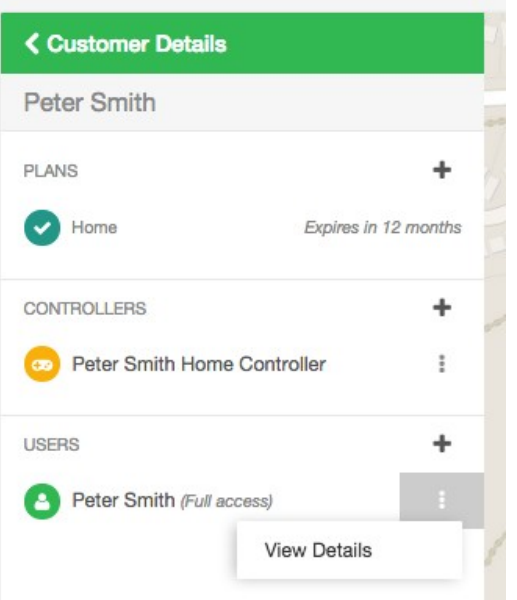

Môžete tu vidieť:

- Meno používateľa
- E-mailovú adresu
- Povolenia

Môžete tiež:

- 1. Upravovať používateľa
- 2. Odstrániť používateľa
- 3. Znova odoslať aktivačný e-mail
- 4. Odoslať e-mail so strateným heslom

# **Úprava používateľa**

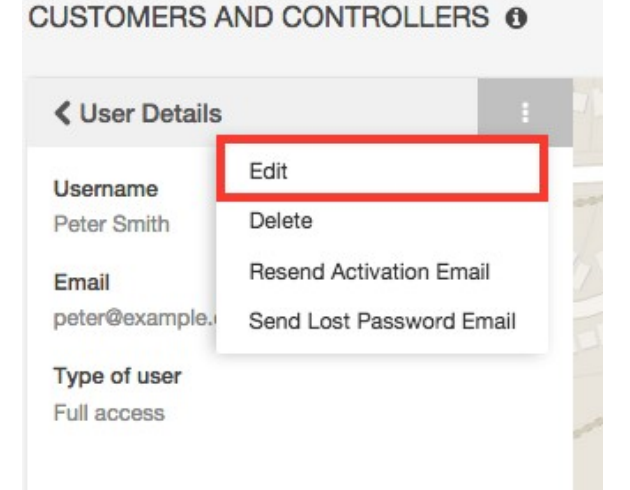

Budete môcť upraviť povolenia pre používateľa.

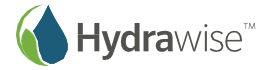

- Ak chcete, aby mal používateľ úplnú kontrolu nad riadiacou jednotkou, môžete vybrať nastavenie "Can modify configuration and run zones" (Môže upravovať konfiguráciu a spúšťať sekcie).
- Ak nechcete, aby mohol používateľ meniť konfiguráciu, vyberte položku "Can view configuration, manually run zones" (Môže zobrazovať konfiguráciu a manuálne spúšťať sekcie).

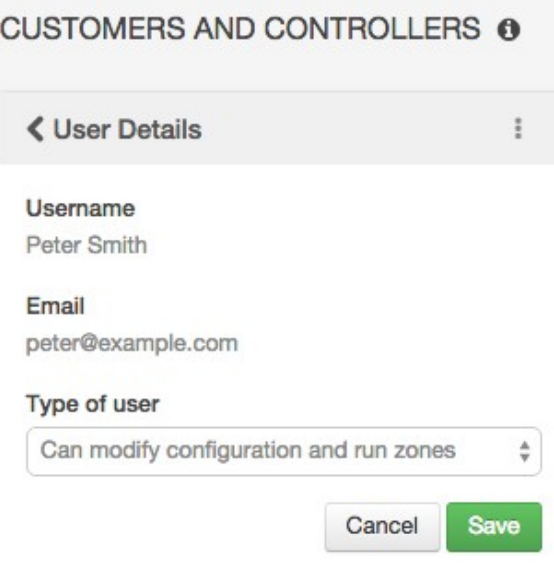

# **Odstránenie používateľa**

Tu môžete odstrániť používateľa.

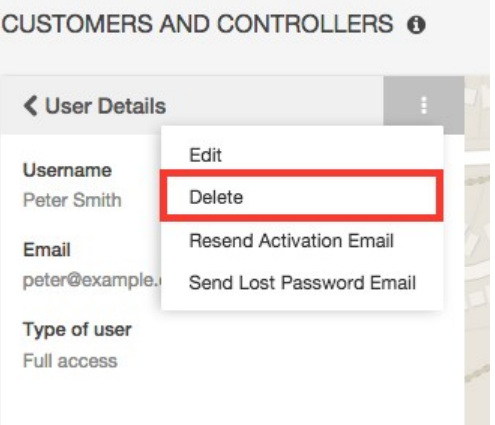

# **Opätovné odoslanie aktivačného e-mailu**

Ak používateľ nedokáže nájsť aktivačný e-mail k účtu, tu mu ho môžete opätovne odoslať.

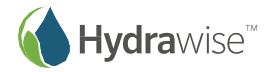

#### **CUSTOMERS AND CONTROLLERS @**

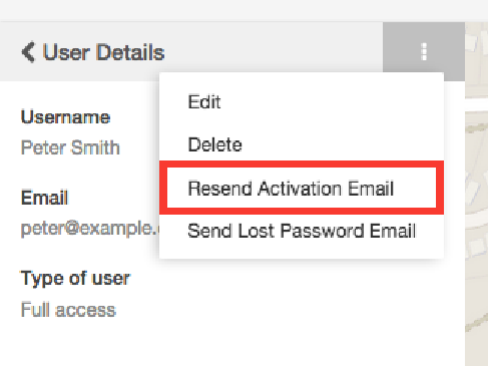

#### **Odoslanie e-mailu so strateným heslom**

Tu môžete používateľovi odoslať e-mail, ktorý mu umožní obnoviť si heslo.

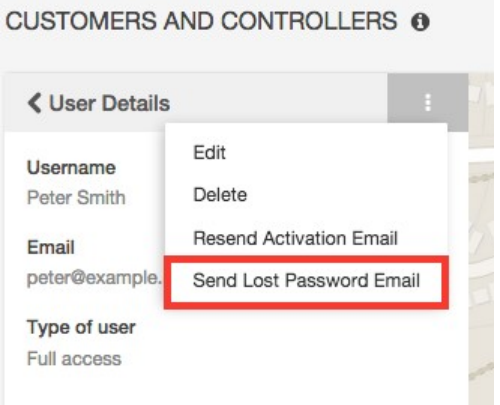

# **Ako spravovať súbory**

Na portáli pre externých dodávateľov vyhľadajte požadovaného zákazníka. Kliknutím na jeho meno môžete konfigurovať jeho podrobné údaje. Zobrazí sa zoznam súborov smerom nadol.

Môžete tiež:

- 1. Pridávať súbory
- 2. Premenúvať súbory
- 3. Odstraňovať súbory

#### **Pridanie súboru**

Ak chcete pridať súbor, kliknite na tlačidlo **+** v časti File (Súbor) a vyberte súbor, ktorý chcete nahrať.

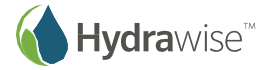

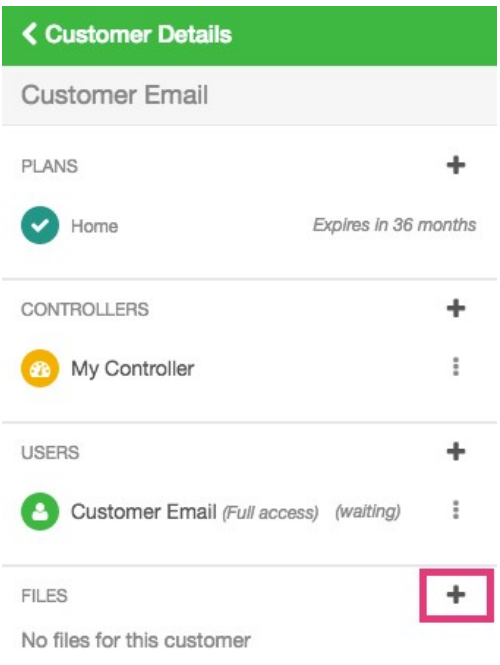

# **Premenovanie súboru**

Ak chcete premenovať súbor, kliknite na ponuku vedľa názvu súboru a zvoľte položku **Rename (Premenovať)**.

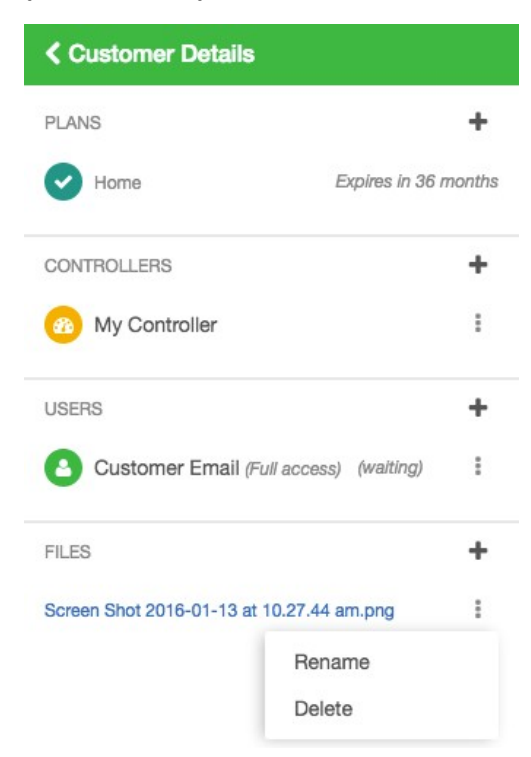

# **Odstránenie súboru**

Ak chcete odstrániť súbor, kliknite na ponuku vedľa názvu súboru a zvoľte položku **Delete (Odstrániť)**.

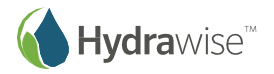

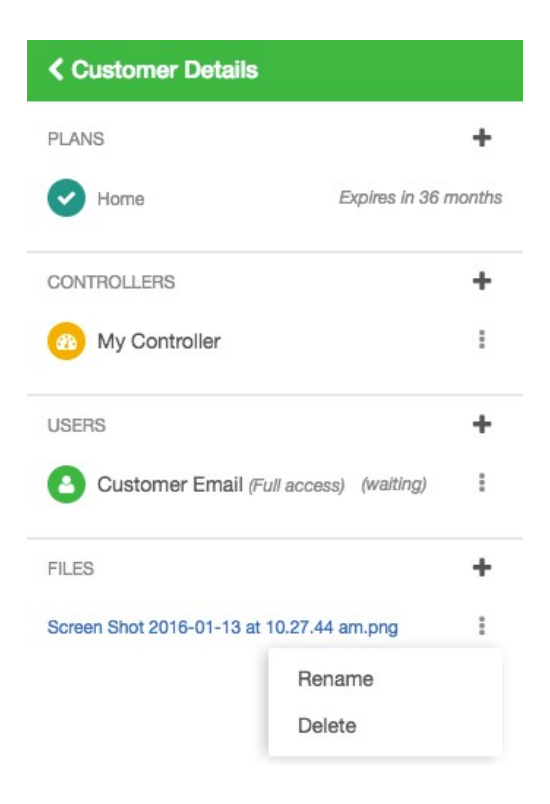

# **Vytvorenie nastavení týkajúcich sa zákazníkov**

V tejto časti budete môcť vytvoriť rôzne konfigurácie, ktoré sa budú dať aplikovať na viacerých návštevníkov.

# **Global Alerts (Globálne poplachy)**

Existuje niekoľko záležitostí, o ktorých pravdepodobne budete vždy chcieť informovať všetkých zákazníkov.

Napríklad môžete chcieť všetkých svojich zákazníkov upozorniť na vysoký prietok vody na akejkoľvek riadiacej jednotke. Na riadiacom paneli pre externého dodávateľa môžete nakonfigurovať jeden poplach a automaticky ho aplikovať na všetkých svojich zákazníkov – dokonca aj tých, ktorých ste ešte nevytvorili.

V časti Customer Wide Settings (Nastavenia týkajúce sa zákazníkov) na svojom riadiacom paneli pre externého dodávateľa vyberte položku Global Alerts (Globálne poplachy) a kliknite na položku Add New Alert (Pridať nový poplach).

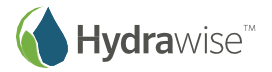

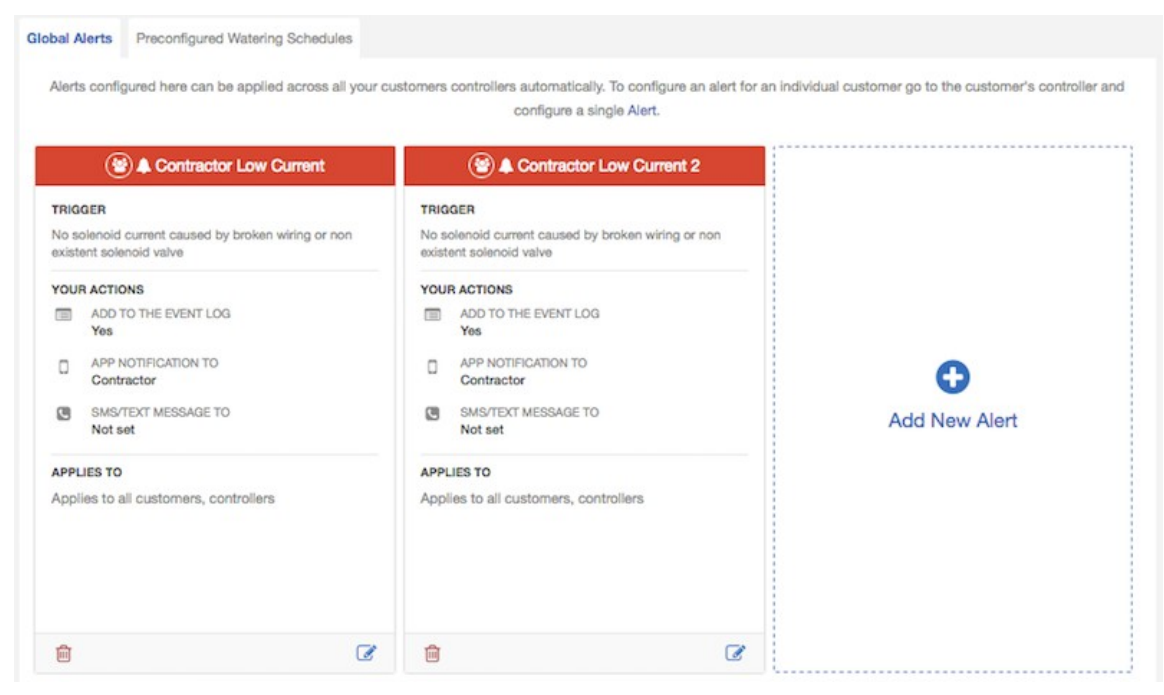

Viac informácií o rôznych typoch poplachov nájdete v časti Typy poplachov.

Na nasledujúce obrazovke vyberte položku "Applies to all customers" (Aplikovať na všetkých zákazníkov), a tento poplach sa aplikuje na všetkých zákazníkov a ich riadiace jednotky. Ak budete pridávať nových zákazníkov, alebo ak existujúci zákazníci budú v budúcnosti pridávať nové riadiace jednotky, tento poplach sa aplikuje automaticky.

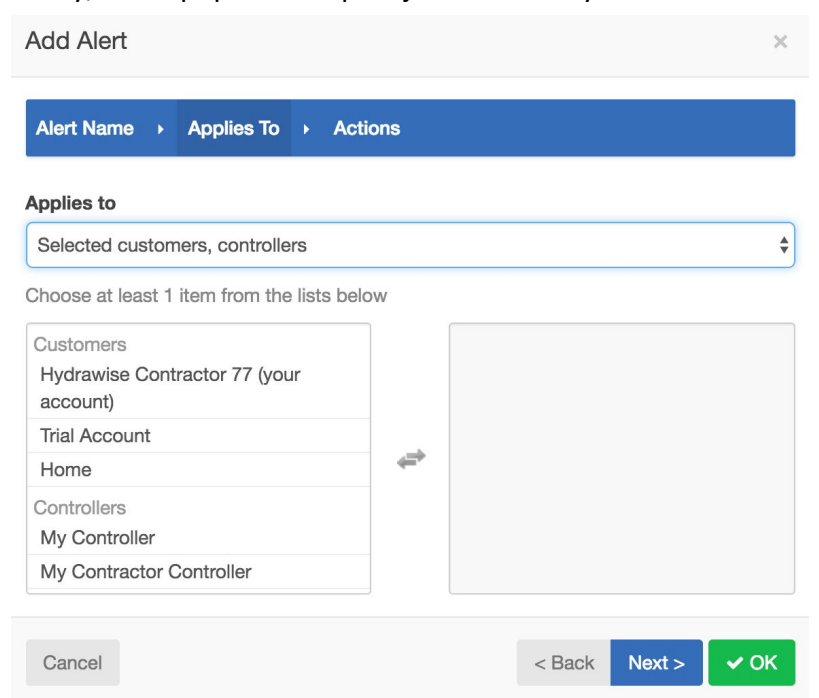

Alternatívne môžete kliknúť na zákazníkov a riadiace jednotky v poli "available" (dostupné) a aplikovať poplach len na týchto zákazníkov alebo riadiace jednotky.

Na nasledujúcej obrazovke vyberte akciu, ktorú chcete vykonať, ak nastane poplach. Môžete sa rozhodnúť pre vytvorenie udalosti, zobrazenie upozornenia v rámci aplikácie alebo odoslanie SMS. Ďalšie informácie o akciách pri poplachu nájdete v časti Akcie pri aktivácii poplachu.

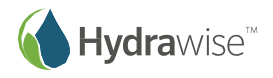
Pri týchto poplachoch, ktoré sa týkajú viacerých zákazníkov, sa môžu akcie odosielať iba vám a nie vašim zákazníkom.

Zákazníci síce budú tieto poplachy vidieť na svojom vlastnom účte, nebudú ich však môcť upravovať alebo odstraňovať – to môžete robiť iba vy.

#### **Vopred nakonfigurované zavlažovacie plány**

Môžete mať pripravené zavlažovacie plány, ktoré budete opakovane používať u rôznych zákazníkov a na rôznych riadiacich jednotkách.

Ak napríklad položíte nový trávnik, môžete ho nechať zavlažovať 30 minút dvakrát za týždeň. Môžete si vopred nakonfigurovať zavlažovací plán, ktorý potom aplikujete na všetky relevantné sekcie.

V časti Customer Wide Settings (Nastavenia týkajúce sa zákazníkov) na svojom riadiacom paneli pre externého dodávateľa vyberte položku Preconfigured Watering Schedules (Vopred nakonfigurované zavlažovacie plány) a kliknite na položku Add Watering Schedule (Pridať zavlažovací plán).

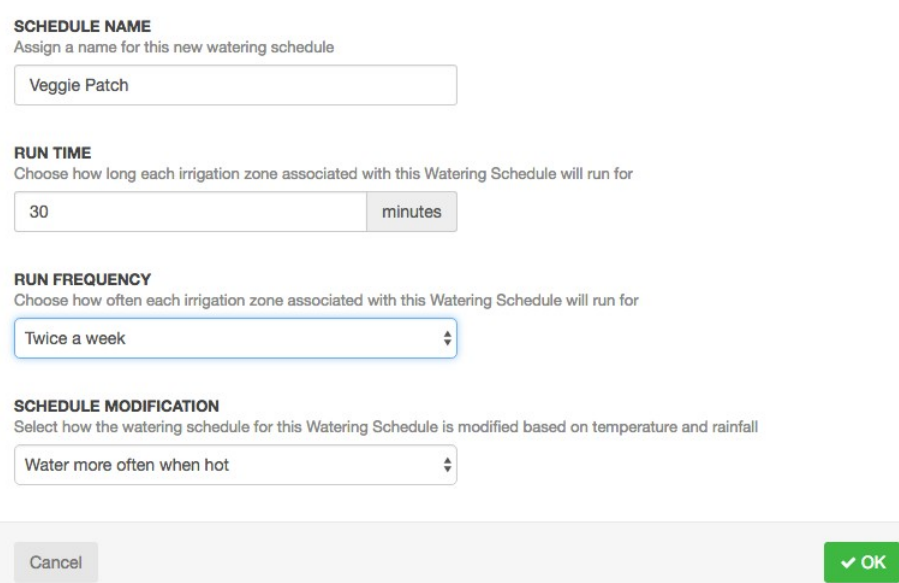

Ak v budúcnosti pridáte alebo upravíte sekciu, tento vopred nakonfigurovaný plán sa zobrazí a budete ho môcť priamo aplikovať.

Zákazníci síce budú tieto zavlažovacie plány vidieť a môcť ich aplikovať na svoje riadiace jednotky, nebudú ich však môcť upravovať alebo odstraňovať – to môžete robiť iba vy.

## **Ako monitorovať riadiace jednotky vašich zákazníkov**

Informácie o stave riadiacich jednotiek vašich zákazníkov sa zobrazujú na obrazovke My Customers (Moji zákazníci).

#### **1.** Kliknite na položku **Settings (Nastavenia) –> My Customers (Moji zákazníci)**.

V časti Customer Events (Udalosti u zákazníkov) môžete vidieť rôzne typy udalostí. Použitím tlačidiel **Info (Informácia)**, **Warning (Varovanie)** a **Error (Chyba)** môžete zobraziť alebo skryť rôzne typy udalostí.

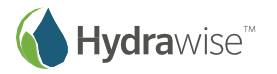

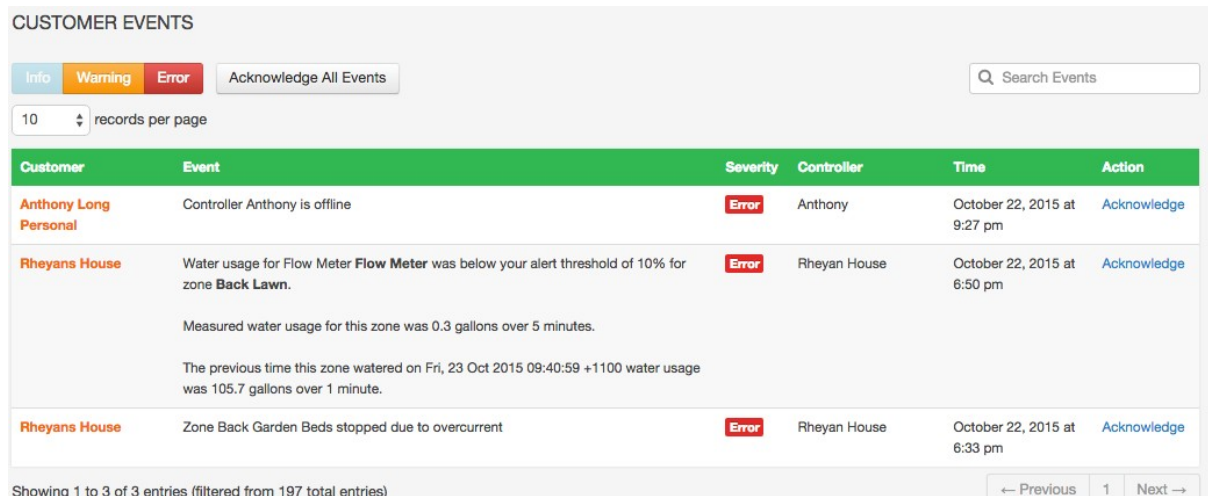

# **Typy udalostí**

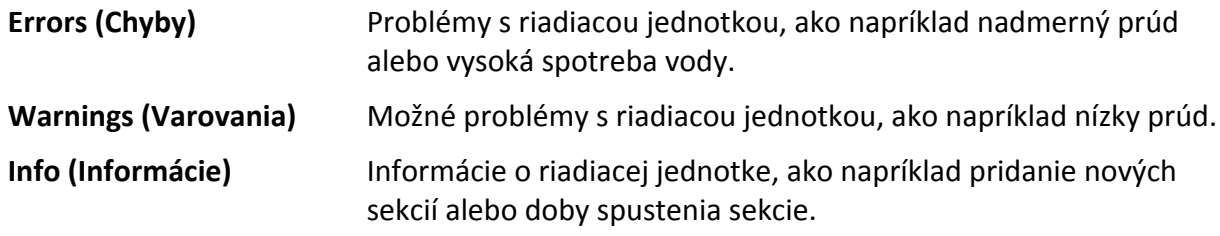

# **Ako zabrániť zákazníkom meniť ich nastavenia**

Stretli ste sa už so zákazníkmi, ktorí menili konfiguráciu svojich jednotiek a prerušili zavlažovací plán? Tomuto konaniu môžete zabrániť tak, že zakážete zákazníkom meniť konfiguráciu – stále však budú mať možnosť spúšťať jednotlivé sekcie manuálne.

Dá sa to urobiť dvoma spôsobmi:

- Keď pridávate zákazníka, vyberte položku "Can view configuration, manually run zones" (Môže zobrazovať konfiguráciu a manuálne spúšťať sekcie).
- Ak ste zákazníka už pridali, môžete zmeniť jeho nastavenia.

## **Zmena existujúcich povolení zákazníka**

- 1. Kliknite na položku Settings (Nastavenia) –> My Customers (Moji zákazníci).
- 2. Kliknite na zákazníka, ktorého nastavenia chcete upraviť, alebo ho vyhľadajte na základe emailu alebo používateľského mena.
- 3. Kliknite na používateľa, ktorého chcete zmeniť.
- **4.** V ponuke vyberte položku **Edit (Upraviť)**.

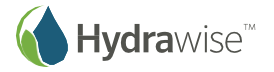

#### **CUSTOMERS AND CONTROLLERS @**

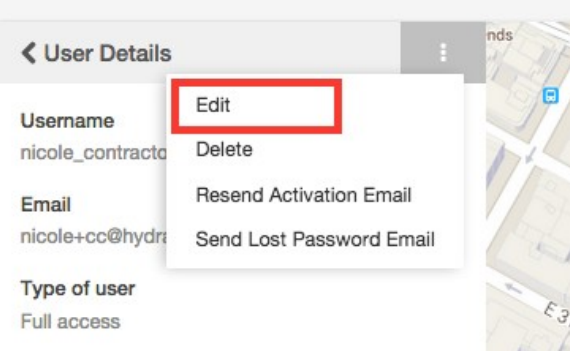

Zvoľte úroveň prístupu, ktorú chcete používateľovi povoliť:

- Ak chcete, aby mal používať úplnú kontrolu nad riadiacimi jednotkami, môžete vybrať nastavenie "Can modify configuration and run zones" (Môže upravovať konfiguráciu a spúšťať sekcie).
- Ak nechcete, aby mohol používateľ meniť konfiguráciu, vyberte položku "Can view configuration, manually run zones" (Môže zobrazovať konfiguráciu a manuálne spúšťať sekcie).

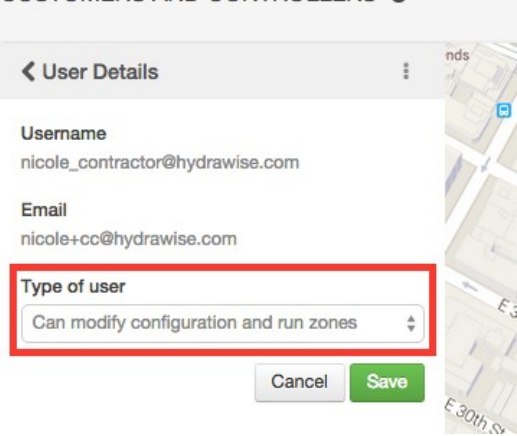

**CUSTOMERS AND CONTROLLERS @** 

Povolenia zmeníte kliknutím na položku **Save (Uložiť)**.

## **Ako zobraziť zmeny v konfigurácii zákazníka**

Ak má zákazník problém s riadiacou jednotkou, nechceli by ste vidieť, aké zmeny vykonal vo svojej konfigurácii? Najprv vyberte riadiacu jednotku, ktorú chcete monitorovať, a potom:

- 1. Si prezrite poplachy u zákazníka.
- 2. Pozrite si správy týkajúce sa tejto riadiacej jednotky.

#### **Reports (Správy)**

V ponuke vyberte položku **Reports (Správy)** a kliknite na správu **Event (Udalosť)**. Zobrazí sa zoznam správ za posledný týždeň, ktoré sa týkajú tejto riadiacej jednotky.

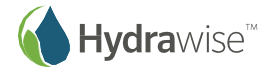

# **Získanie pomoci**

Príručky s postupmi sú dostupné na stránke https://support.hydrawise.com. Podpora prostredníctvom e-mailu je dostupná na adrese [support@hydrawise.com.](mailto:support@hydrawise.com)

# **Certifikáty**

 $CE$   $C$ N29732 FC

## **Prehlásenie FCC pre Kanadu**

Toto zariadenie vyhovuje špecifikáciám RSS pre Kanadu. Pri prevádzke zariadenia musia byť splnené nasledujúce dve podmienky: (1) toto zariadenie nesmie spôsobovať škodlivé rušenie, a (2) toto zariadenie musí spracovať akékoľvek rušenie, vrátane rušenia, ktoré by mohlo spôsobiť nežiaducu prevádzku zariadenia.

Le présent appareil est conforme aux CNR d'Industrie Canada applicables aux appareils radio exempts de licence. L'exploitation est autorisée aux deux conditions suivantes: (1) l'appareil ne doit pas produire de brouillage, et (2) l'utilisateur de l'appareil doit accepter tout brouillage radioélectrique subi, même si le brouillage est susceptible d'en compromettre le fonctionnement.

## **Prehlásenie FCC pre USA**

Toto zariadenie bolo testované a bol uznaný jeho súlad s limitmi pre digitálne zariadenia triedy B, podľa časti 15 pravidiel FCC. Tieto limity sú navrhnuté tak, aby poskytovali primeranú ochranu proti škodlivému rušeniu v rezidenčných inštaláciách. Toto zariadenie vytvára, používa a môže vyžarovať vysokofrekvenčnú energiu, a ak nie je nainštalované a používané v súlade s návodom na obsluhu, môže spôsobovať nežiaduce rušenie rádiovej komunikácie. Neexistuje však žiadna záruka, že k rušeniu nedôjde pri konkrétnej inštalácii. Ak toto zariadenie spôsobuje rušenie rozhlasového alebo televízneho príjmu, čo možno zistiť vypnutím zariadenia a jeho opätovným zapnutím, môže sa používateľ pokúsiť napraviť rušenie pomocou jedného alebo viacerých z nasledujúcich opatrení:

- Preorientovaním alebo presmerovaním antény.
- Zvýšením vzdialenosti medzi zariadením a prijímačom.
- Pripojením zariadenia do elektrickej zásuvky na inom okruhu, než ku ktorému je pripojený prijímač
- Kontaktovaním predajcu alebo skúseného technika pre oblasť rozhlasu/televízie so žiadosťou o pomoc.

Aby boli splnené požiadavky FCC na vystavenie sa rádiovým vlnám pre mobilné a základňové stanice prenosových zariadení, počas prevádzky by mal byť medzi anténou v tomto zariadení a osobami dodržaný odstup 20 cm alebo viac. Aby sa zabezpečilo dodržiavanie súladu, neodporúča sa používať zariadenie na kratšiu vzdialenosť.

Antény použité pre tento vysielač sa nesmú umiestňovať do blízkosti alebo pracovať v spojení s akýmikoľvek inými anténami alebo vysielačmi.

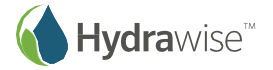